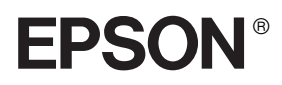

# 24-Nadel-Matrixdrucker **PLQ-20/PLQ-20M**

Alle Rechte vorbehalten. Kein Teil dieses Handbuchs darf in irgendeiner Form (Druck, Fotokopie, Mikrofilm oder ein anderes Verfahren) ohne die schriftliche Genehmigung der Epson Deutschland GmbH reproduziert oder unter Verwendung elektronischer Systeme verarbeitet, vervielfältigt oder verbreitet werden. Die hierin enthaltenen Informationen sind ausschließlich für diesen Epson-Drucker bestimmt. Epson haftet nicht für die Anwendung dieser Informationen auf andere Drucker.

Weder die Epson Deutschland GmbH noch die Seiko Epson Corporation haften für Schäden infolge von Fehlgebrauch sowie Reparaturen und Änderungen, die von dritter, nicht autorisierter Seite vorgenommen wurden. Dieses Handbuch wurde mit großer Sorgfalt erstellt. Eine Haftung für leicht fahrlässige Fehler, z. B. Druckfehler, ist jedoch ausgeschlossen.

Die Seiko Epson Corporation haftet nicht für Schäden oder Störungen durch Einsatz von Optionen oder Zubehör, wenn diese nicht originale Epson-Produkte sind oder keine ausdrückliche Zulassung der Seiko Epson Corporation als "Epson Approved Product" haben.

EPSON und EPSON ESC/P sind eingetragene Marken der Seiko Epson Corporation.

Microsoft, Windows und Windows NT sind eingetragene Marken der Microsoft Corporation.

IBM ist eine eingetragene Marke der International Business Machines Corporation.

*Hinweis: Alle im Handbuch genannten Bezeichnungen von Erzeugnissen sind Marken der jeweiligen Firmen. Aus dem Fehlen der Markenzeichen (R) bzw. TM kann nicht geschlossen werden, dass die Bezeichnung ein freier Markenname ist.*

Copyright © 2004 Seiko Epson Corporation, Nagano, Japan.

## Referenzhandbuch

# *Inhalt*

#### *[Kapitel 1](#page-5-0) Drucker aufstellen*

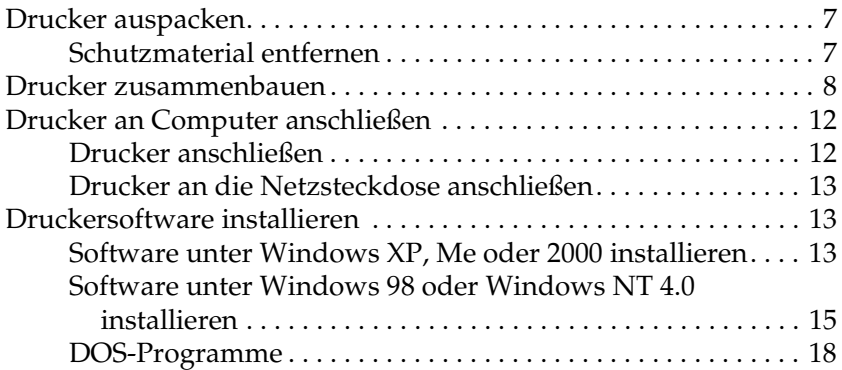

#### *[Kapitel 2](#page-18-0) Sicherheitshinweise*

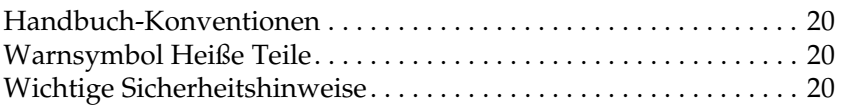

#### *[Kapitel 3](#page-27-0) Papierverarbeitung*

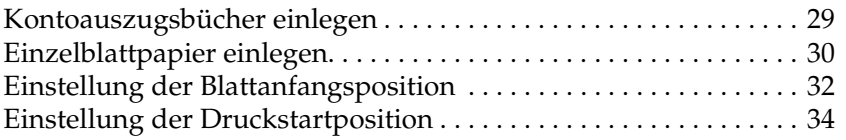

#### *[Kapitel 4](#page-35-0) Druckersoftware*

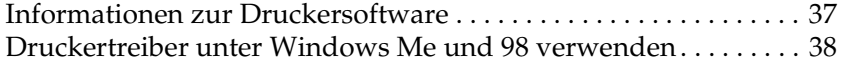

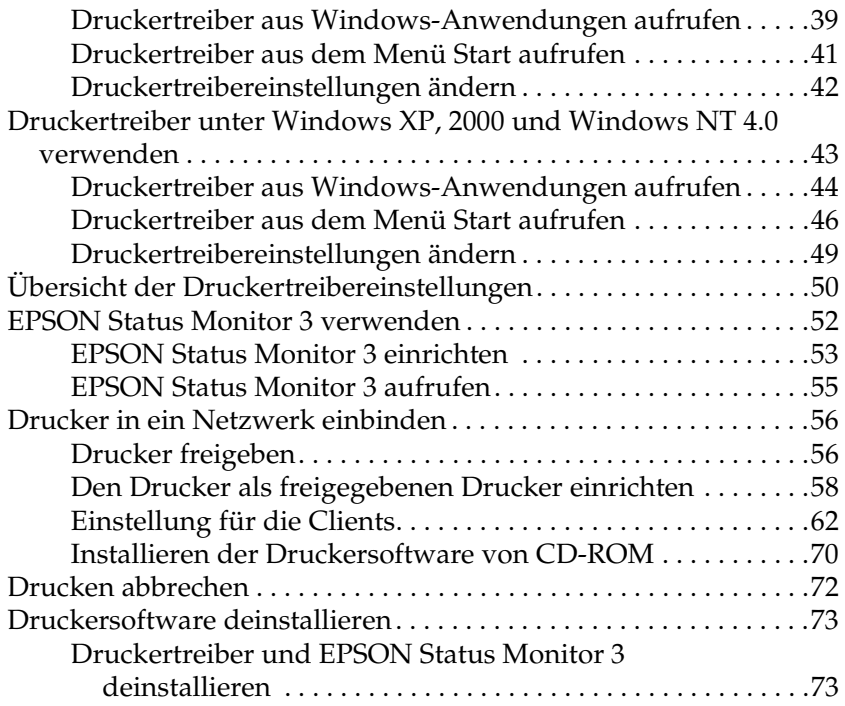

## *[Kapitel 5](#page-78-0) Bedienfeld*

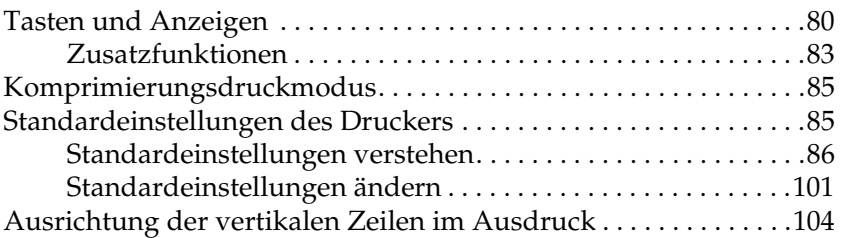

## *[Kapitel 6](#page-105-0) Problem Solver*

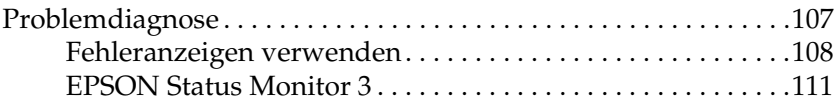

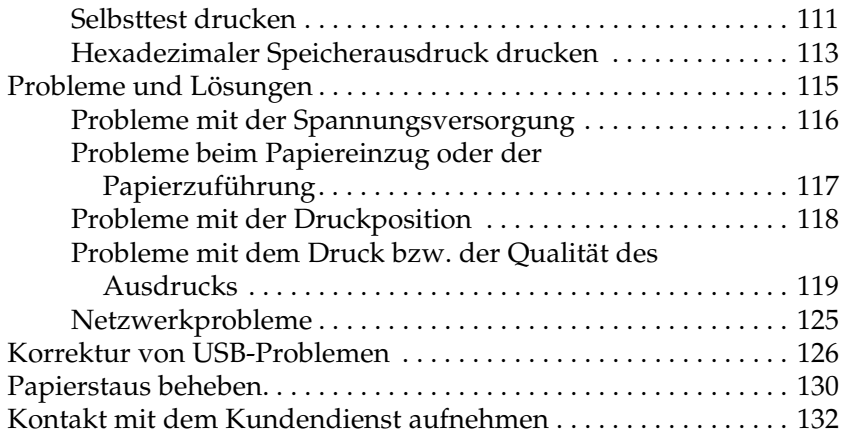

## *[Kapitel 7](#page-174-0) Optionen und Verbrauchsmaterialien*

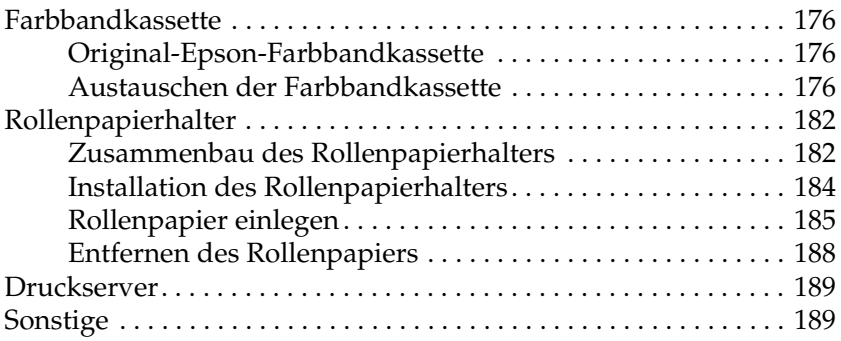

## *[Anhang A](#page-189-0) Produktinformationen*

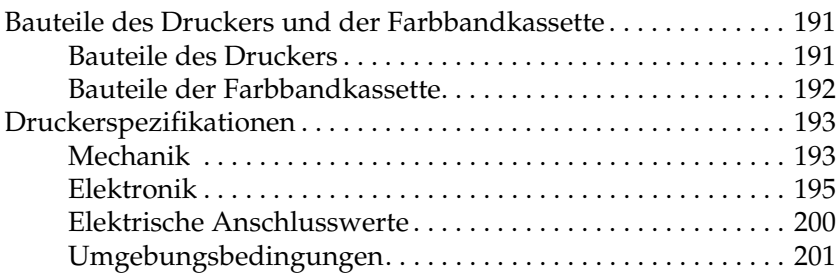

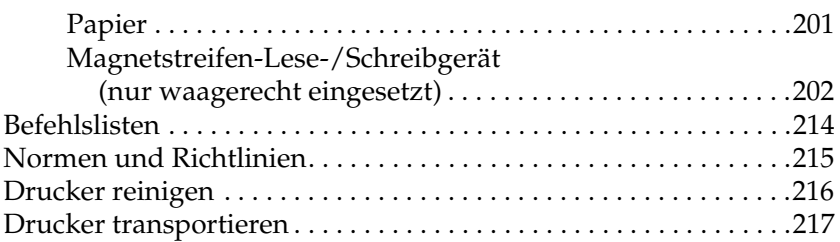

### *[Glossar](#page-217-0)*

*[Index](#page-221-0)*

# <span id="page-5-0"></span>*Kapitel 1 Drucker aufstellen*

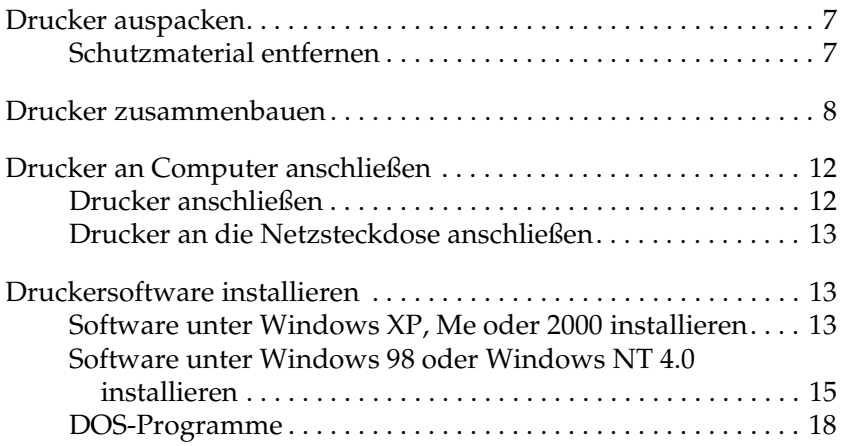

## <span id="page-6-0"></span>*Drucker auspacken*

Im Karton des Druckers sind die folgenden Teile enthalten.

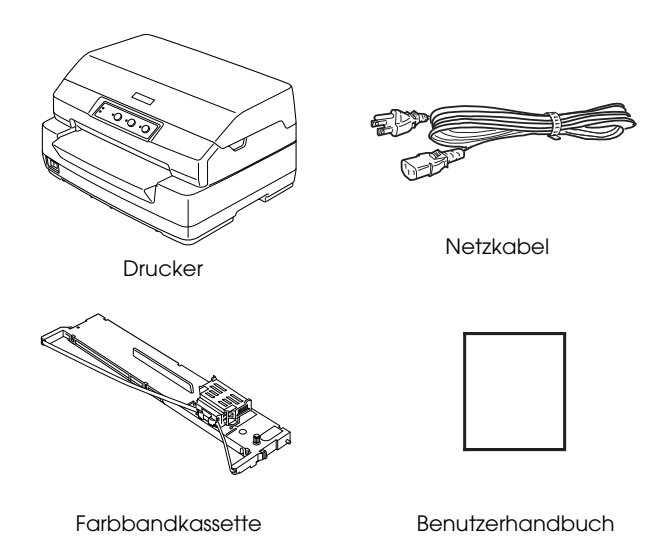

## <span id="page-6-1"></span>*Schutzmaterial entfernen*

Entfernen Sie das Schutzmaterial gemäß den Angaben auf dem Karton.

Bewahren Sie die Verpackungsmaterialien und die Transportsicherungen auf für den Fall, dass Sie den Drucker später transportieren müssen.

## <span id="page-7-0"></span>*Drucker zusammenbauen*

- 1. Vergewissern Sie sich, dass der Drucker ausgeschaltet und der Netzstecker gezogen ist.
- 2. Halten Sie beide Seiten der Druckerabdeckung und bewegen Sie sie zum Öffnen nach oben.

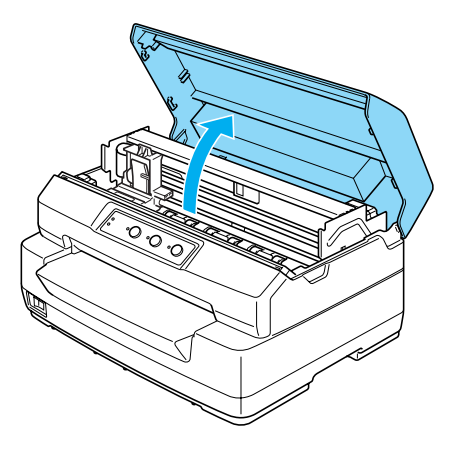

3. Drücken Sie den Freigabehebel, um den oberen Mechanismus vorwärts zu bewegen. Drücken Sie den Hebel so weit, dass er einrastet.

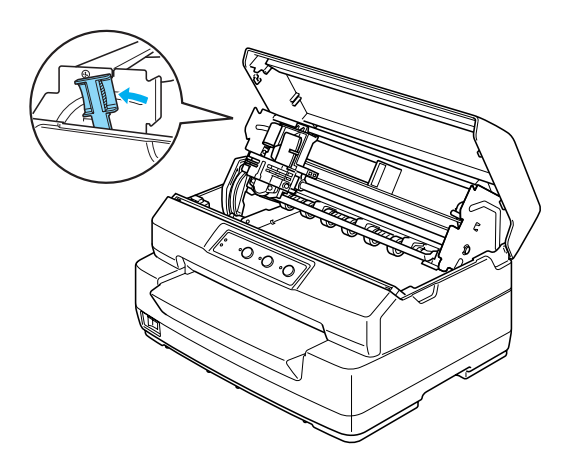

4. Schieben Sie den Druckkopf von Hand in die Mitte des Druckers.

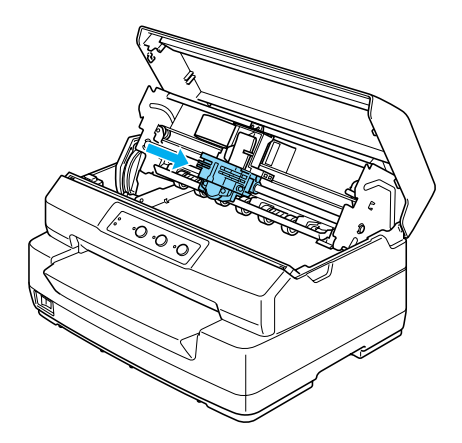

- 5. Entnehmen Sie die Farbbandkassette aus der Verpackung.
- 6. Setzen Sie die Kunststoffhaken der Farbbandkassette in die Schlitze des Druckers. Drücken Sie dann auf beide Seiten der Farbbandkassette, so dass sie einrastet.

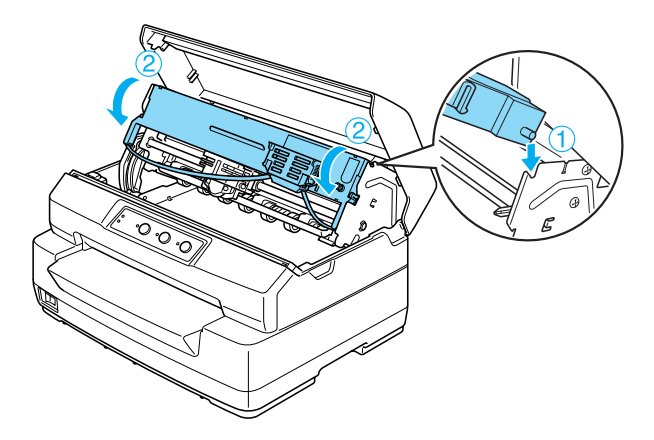

7. Halten Sie die Farbbandführung an beiden Seiten und ziehen Sie sie nach unten, bis sie von der Kassette frei ist.

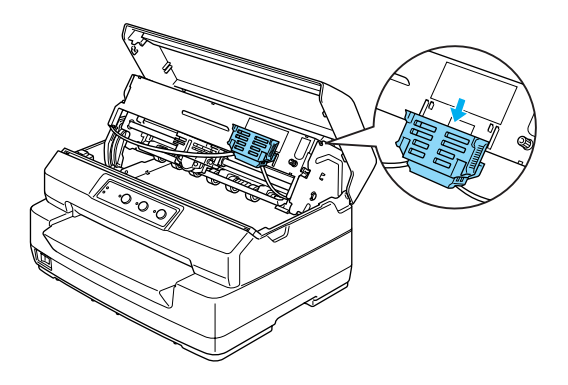

8. Setzen Sie die Farbbandführung an die Unterseite des Druckkopfs und drücken Sie sie nach oben, so dass sie einrastet.

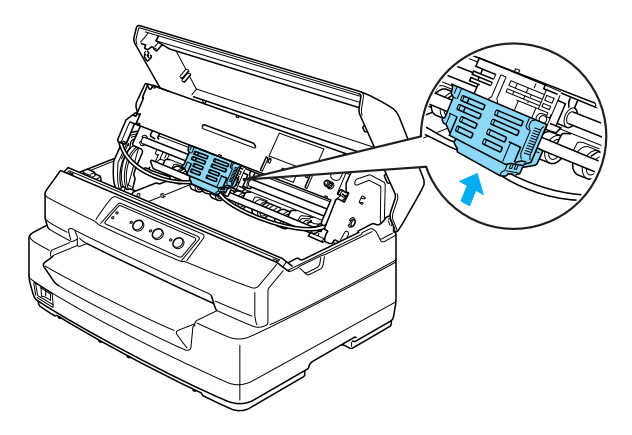

9. Drehen Sie den Spannknopf zum Spannen des Farbbands, um das Farbband einzuführen.

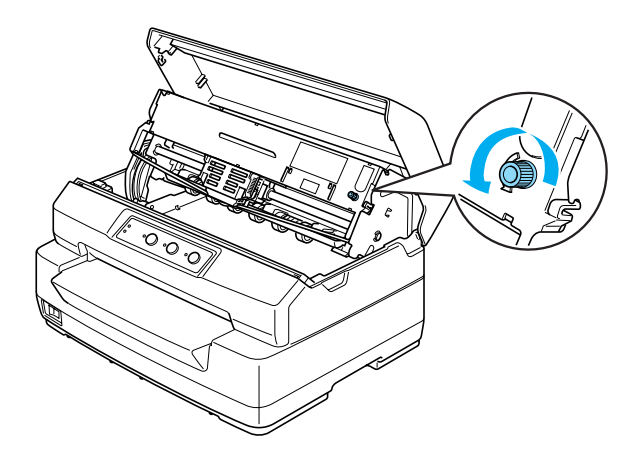

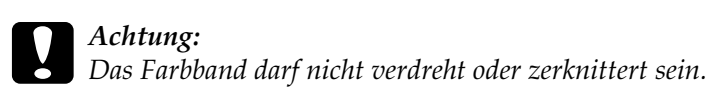

10. Ziehen Sie den Freigabehebel, um den oberen Mechanismus zurück in die ursprüngliche Position zu bringen. Ziehen Sie den Hebel so weit, dass er einrastet.

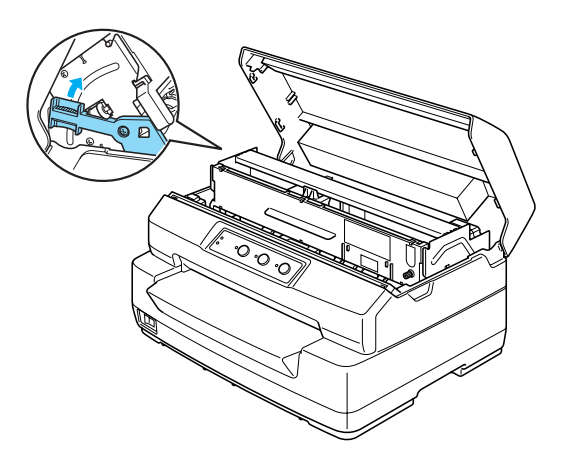

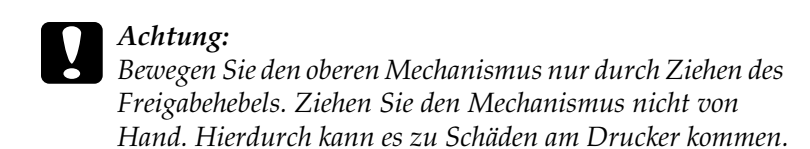

11. Schließen Sie die Druckerabdeckung.

## <span id="page-11-0"></span>*Drucker an Computer anschließen*

## <span id="page-11-1"></span>*Drucker anschließen*

Vergewissern Sie sich, dass der Drucker und der Computer ausgeschaltet sind, und schließen Sie dann das Schnittstellenkabel an den Drucker und Computer an. Verbinden Sie den Drucker und den Computer mit einem USB-, seriellen oder Parallelkabel.

#### *Hinweis:*

*Die Steckverbinder am Schnittstellenkabel können nur auf eine Weise eingesteckt werden. Achten Sie darauf, die Steckverbinder richtig in die entsprechenden Anschlüsse zu stecken.*

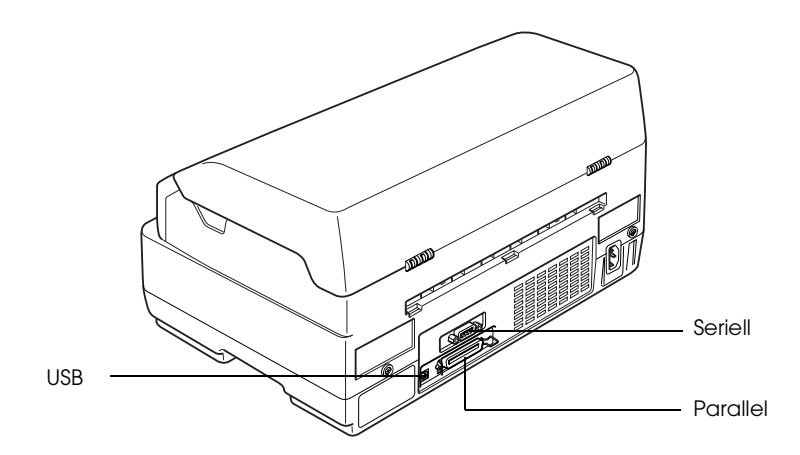

## <span id="page-12-0"></span>*Drucker an die Netzsteckdose anschließen*

Vergewissern Sie sich, dass der Drucker ausgeschaltet ist, und schließen Sie dann das Netzkabel an den Netzanschluss des Druckers und an eine einwandfrei geerdete Netzsteckdose an.

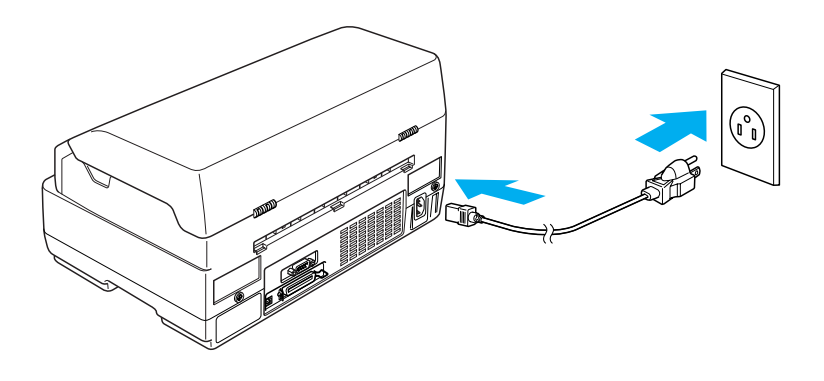

## <span id="page-12-1"></span>*Druckersoftware installieren*

## <span id="page-12-2"></span>*Software unter Windows XP, Me oder 2000 installieren*

#### *Hinweis:*

- ❏ *Die Installation der Druckersoftware unter Windows XP oder 2000 erfordert möglicherweise Administratorrechte. Sollten Probleme auftreten, wenden Sie sich an Ihren Systemadministrator.*
- ❏ *Deaktivieren Sie vor der Installation der Druckersoftware alle Virenschutzprogramme.*

1. Vergewissern Sie sich, dass der Drucker ausgeschaltet ist, und legen Sie die Benutzer-CD-ROM in das CD-ROM-Laufwerk ein. Das Dialogfeld SOFTWARE-LIZENZVEREINBARUNG wird angezeigt.

#### *Hinweis:*

*Wenn das Dialogfeld SOFTWARE-LIZENZVEREINBARUNG nicht angezeigt wird, doppelklicken Sie auf der CD-ROM auf*  Epsetup.exe*.*

- 2. Lesen Sie die Lizenzvereinbarung. Wenn Sie mit den Bedingungen einverstanden sind, klicken Sie auf Zustimmen.
- 3. Klicken Sie auf Installieren und folgen Sie den Anweisungen am Bildschirm.

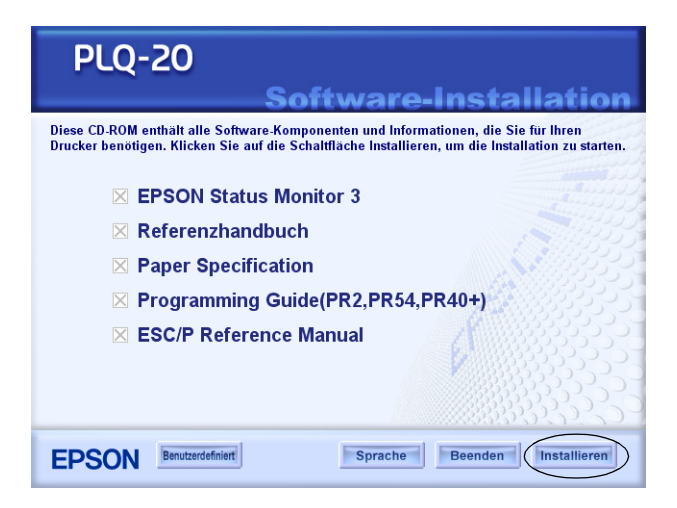

4. Ändern Sie die Software-Einstellung beim Installieren von PR2 zu ESC/P. Nähere Informationen finden Sie unter ["Standardeinstellungen ändern" auf Seite 101](#page-100-1).

## <span id="page-14-0"></span>*Software unter Windows 98 oder Windows NT 4.0 installieren*

## *Hinweis:*

- ❏ *Die Installation der Druckersoftware unter Windows NT 4.0 erfordert möglicherweise Administratorrechte. Sollten Probleme auftreten, wenden Sie sich an Ihren Systemadministrator.*
- ❏ *Die im folgenden Abschnitt aufgeführten Beispiele zeigen das Betriebssystem Windows 98. Die Bildschirmanzeigen unterscheiden sich möglicherweise von den tatsächlichen Bildschirmanzeigen; die Anweisungen sind jedoch dieselben.*
- 1. Vergewissern Sie sich, dass der Drucker ausgeschaltet ist, und legen Sie die Benutzer-CD-ROM in das CD-ROM-Laufwerk ein. Das Dialogfeld SOFTWARE-LIZENZVEREINBARUNG wird angezeigt.

#### *Hinweis:*

*Wenn das Dialogfeld SOFTWARE-LIZENZVEREINBARUNG nicht angezeigt wird, doppelklicken Sie auf der CD-ROM auf*  Epsetup.exe*.*

- 2. Lesen Sie die Lizenzvereinbarung. Wenn Sie mit den Bedingungen einverstanden sind, klicken Sie auf Zustimmen.
- 3. Klicken Sie auf den Namen Ihres Druckers.
- 4. Klicken Sie auf Installieren und folgen Sie den Anweisungen am Bildschirm.
- 5. Wenn Sie dazu aufgefordert werden, legen Sie die Windows CD-ROM ein und klicken Sie auf OK. Wenn das Windows-Installationsfenster angezeigt wird, schließen Sie das Fenster, um mit der Installation des Treibers fortzufahren.

### *Hinweis:*

- ❏ *Wenn der PC mit vorinstalliertem Windows geliefert wurde, erfolgt die Installation möglicherweise, ohne dass die Windows CD-ROM benötigt wird. Dann ist der Drucker betriebsbereit.*
- ❏ *Wenn eine Meldung angezeigt wird, dass das Laufwerk nicht verfügbar ist, klicken Sie auf* Abbrechen *und wiederholen Sie den Vorgang.*
- ❏ *Wenn Sie unter Windows NT arbeiten, fahren Sie mit Schritt 7 fort.*
- 6. Klicken Sie auf Durchsuchen, um den Pfad für den Druckertreiber auszuwählen, klicken Sie dann auf OK und folgen Sie den Anweisungen am Bildschirm.

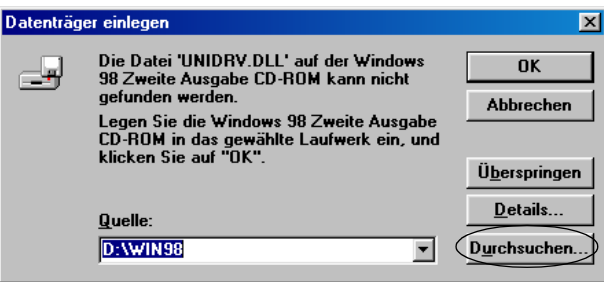

#### *Hinweis:*

*Wenn Sie unter Windows NT arbeiten, legen Sie die Windows CD-ROM ein, wenn Sie auf dem Bildschirm dazu aufgefordert werden.* 

7. Wählen Sie im Ordner die richtige Datei aus und klicken Sie dann auf OK.

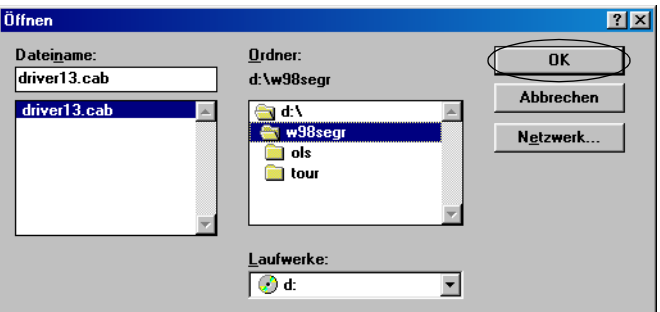

8. Wenn Sie dazu aufgefordert werden, legen Sie die Benutzer-CD-ROM ein und klicken Sie auf OK.

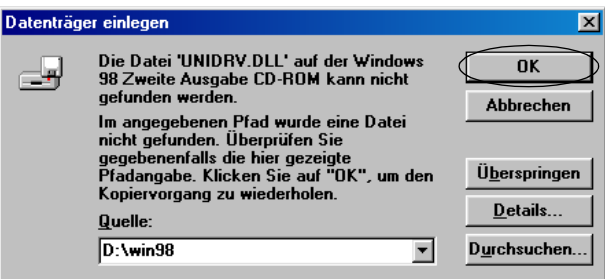

#### *Hinweis:*

- ❏ *Wenn eine Meldung angezeigt wird, dass das Laufwerk nicht verfügbar ist, klicken Sie auf* Abbrechen *und wiederholen Sie den Vorgang.*
- ❏ *Wenn die Meldung "Systemfehler" angezeigt wird, klicken Sie auf* Abbrechen*. Der genaue Wortlaut der Meldung unterscheidet sich je nach der Windows-Version.*
- ❏ *Wenn Sie unter Windows NT arbeiten, ist es nicht erforderlich, einen Pfad einzugeben.*
- ❏ *Wenn Sie unter Windows 98 arbeiten, wird möglicherweise die Installation der Drucker-Utilitys gestartet. Folgen Sie in diesem Fall den Anweisungen auf dem Bildschirm.*
- 9. Die Installation ist abgeschlossen. Der Drucker ist betriebsbereit.
- 10. Ändern Sie die Software-Einstellung beim Installieren von PR2 zu ESC/P. Nähere Informationen finden Sie unter ["Standardeinstellungen ändern" auf Seite 101](#page-100-1).

## <span id="page-17-0"></span>*DOS-Programme*

Um den Drucker aus DOS-Programm anzusteuern, müssen Sie den verwendeten Drucker auswählen.

Wenn Ihr Drucker nicht in der Liste in der Anwendung aufgeführt ist, wählen Sie den ersten verfügbaren Drucker aus der folgenden Liste aus.

Wählen Sie den Epson-Drucker im entsprechenden Schritt im Installations- oder Setup-Verfahren aus. Wenn Ihr Drucker nicht in der Liste in der Anwendung aufgeführt ist, wählen Sie den ersten verfügbaren Drucker aus der nachstehenden Liste aus:

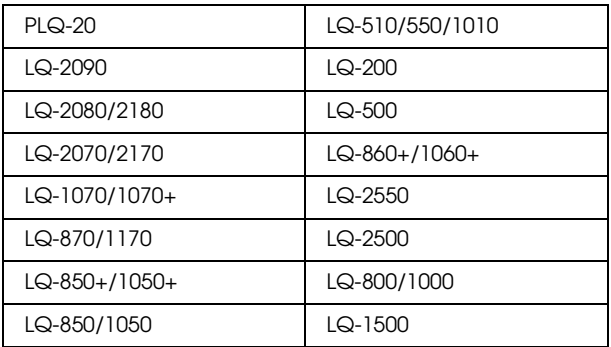

## *Hinweis:*

*Die Drucker in dieser Liste sind auch für das Modell PLQ-20M verfügbar.*

Nach erfolgreicher Installation der Druckersoftware auf dem Computer ist der Drucker betriebsbereit.

# <span id="page-18-0"></span>*Kapitel 2 Sicherheitshinweise*

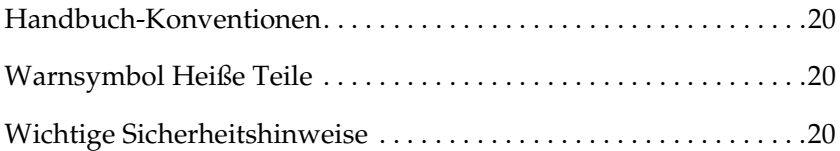

## <span id="page-19-0"></span>*Handbuch-Konventionen*

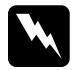

 $Die$ *mit Vorsicht gekennzeichneten Warnhinweise müssen unbedingt beachtet werden, um Verletzungen zu vermeiden.*

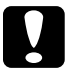

c*Achtung: Anmerkungen dieser Art müssen unbedingt beachtet werden, um Schäden an den Geräten zu vermeiden.*

*Hinweise enthalten wichtige Informationen und hilfreiche Tipps zur Arbeit mit dem Drucker.*

## <span id="page-19-1"></span>*Warnsymbol Heiße Teile*

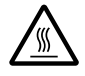

Dieses Symbol befindet sich auf dem Druckkopf und anderen Teilen und weist darauf hin, dass diese Teile heiß sein können. Berühren Sie diese Teile niemals, nachdem der Drucker gerade benutzt wurde. Lassen Sie den Drucker stets einige Minuten abkühlen, bevor Sie die entsprechenden Teile berühren.

## <span id="page-19-2"></span>*Wichtige Sicherheitshinweise*

Lesen Sie vor Inbetriebnahme des Druckers die folgenden Hinweise zu Ihrer eigenen Sicherheit sowie zur Betriebssicherheit des Geräts genau durch. Beachten Sie alle auf dem Drucker angebrachten Warnungen und Hinweise.

## *Drucker aufstellen*

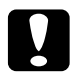

c*Achtung: Das Netzkabel muss die geltenden Sicherheitsvorschriften erfüllen.*

- ❏ Vermeiden Sie Standorte in der Nähe von Heizkörpern, anderen Wärmequellen und Gebläsen.
- ❏ Die Stellfläche für den Drucker muss stabil und absolut eben sein. Wenn der Drucker geneigt steht, kann er nicht störungsfrei arbeiten.
- ❏ Stellen Sie dieses Produkt nicht auf eine weiche, instabile Fläche wie beispielsweise ein Bett oder ein Sofa oder in einen begrenzten, eingeschlossenen Bereich, weil dadurch die Belüftung eingeschränkt wird.
- ❏ Achten Sie darauf, dass die Lüftungsöffnungen am Druckergehäuse nicht verdeckt sind. Führen Sie keine Gegenstände durch die Öffnungen des Geräts ein.
- ❏ Die verwendete Netzspannung muss mit der auf dem Typenschild des Druckers angegebenen Betriebsspannung übereinstimmen. Wenn Ihnen die Spannungswerte Ihres Stromnetzes nicht bekannt sind, wenden Sie sich an Ihren Stromversorger bzw. Händler.
- ❏ Schließen Sie das Gerät nur an eine ordnungsgemäß geerdete Netzsteckdose an. Das Gerät darf nicht an einen Stromkreis angeschlossen werden, an dem bereits Geräte wie Fotokopierer oder Ventilatoren, die sich selbst regelmäßig ein- und ausschalten, angeschlossen sind.
- ❏ Verwenden Sie keinesfalls beschädigte Stromkabel.
- ❏ Das Netzkabel muss so verlegt werden, dass Scheuerstellen, Einschnitte, Ausfransungen, Quetschen, Knicken und andere Beschädigungen vermieden werden.
- ❏ Wenn Sie den Drucker über ein Verlängerungskabel anschließen, achten Sie darauf, dass die Gesamtstromstärke aller am Verlängerungskabel angeschlossenen Geräte die zulässige Stromstärke des Verlängerungskabels nicht überschreitet. Achten Sie zudem darauf, dass der Gesamt-Nennstromwert aller an der Netzsteckdose angeschlossenen Geräte die zulässige Amperebelastung dieser Steckdose nicht überschreitet.
- ❏ Verwenden Sie nur das mit diesem Produkt mitgelieferte Netzkabel. Bei Verwendung eines anderen Netzkabels können Brand oder elektrische Schläge verursacht werden.
- ❏ Das Netzkabel dieses Produkts ist ausschließlich zur Verwendung mit diesem Produkt vorgesehen. Bei Verwendung mit anderen Geräten können Feuer oder elektrische Schläge verursacht werden.
- ❏ Wenn Sie dieses Produkt mit einem Kabel an einen Computer oder ein anderes Gerät anschließen, achten Sie auf die richtige Ausrichtung der Steckverbinder. Jeder Steckverbinder kann nur auf eine Weise eingesteckt werden. Wenn ein Steckverbinder falsch ausgerichtet eingesteckt wird, können beide Geräte, die über das Kabel verbunden sind, beschädigt werden.
- ❏ Stellen Sie den Drucker in der Nähe des Computers auf, so dass das Schnittstellenkabel problemlos angeschlossen werden kann.
- ❏ Stellen Sie den Drucker für Bedienung und Wartung frei zugänglich auf.
- ❏ Vermeiden Sie Standorte, die Stößen und Vibrationen ausgesetzt sind.
- ❏ Stellen Sie den Drucker in der Nähe einer Steckdose auf, so dass der Netzstecker problemlos gezogen werden kann.
- ❏ Benutzen Sie die Computeranlage nicht in der Nähe potenzieller elektromagnetischer Störfelder wie z. B. Lautsprecher oder Basisstationen von schnurlosen Telefonen.
- ❏ Verwenden Sie keine Netzsteckdose, die mit einem Schalter oder einem automatischen Timer versehen ist. Bei einer Stromunterbrechung kann es zu einem Datenverlust im Drucker- oder Computerspeicher kommen. Benutzen Sie keine Steckdosen, von deren Stromkreis auch andere leistungsintensive Verbraucher wie z. B. große Motoren, Spannung abnehmen. Hierdurch kann es zu Spannungsschwankungen kommen.
- ❏ Schließen Sie den Drucker nur an eine einwandfrei geerdete Steckdose an. Verwenden Sie keinen Adapterstecker.
- ❏ Beachten Sie für den Einsatz eines Druckertisches die folgenden Richtlinien:

Verwenden Sie einen Tisch, der für ein Gewicht von mindestens 15 kg für den PLQ-20 bzw. 17 kg für den PLQ-20M vorgesehen ist.

Verwenden Sie nie einen Tisch, auf dem der Drucker gekippt stehen würde. Der Drucker muss stets auf einer ebenen Fläche stehen.

Achten Sie darauf, dass der Papiereinzug nicht durch das Netz- bzw. Schnittstellenkabel behindert wird. Wenn möglich, befestigen Sie die Kabel an einem Bein des Druckertisches.

#### *Drucker warten*

- ❏ Trennen Sie den Drucker vor der Reinigung von der Stromversorgung, und reinigen Sie ihn mit einem feuchten Tuch. Verwenden Sie keine Flüssigreiniger oder Reinigungssprays.
- ❏ Achten Sie darauf, dass keine Flüssigkeit ins Druckerinnere gelangt.
- ❏ Mit Ausnahme der ausdrücklich in diesem Handbuch angegebenen Handgriffe sollten Sie niemals versuchen, das Gerät selbst zu reparieren. Sämtliche Wartungsarbeiten sollten nur von autorisiertem Fachpersonal vorgenommen werden.
- ❏ In folgenden Fällen müssen Sie den Drucker vom Netz trennen und sich an einen autorisierten Kundendiensttechniker wenden:
- i. wenn das Netzkabel bzw. der Stecker beschädigt ist
- ii. wenn Flüssigkeit in das Gerät eingedrungen ist
- iii. wenn das Gerät heruntergefallen ist oder das Gehäuse beschädigt wurde
- iv. wenn das Gerät auffällige Abweichungen vom Normalbetrieb zeigt
- ❏ Nehmen Sie nur die in der Dokumentation beschriebenen Einstellungen vor.
- ❏ Bei Einsatz des Druckers in Deutschland ist Folgendes zu beachten:

Bei Anschluss des Druckers an die Stromversorgung muss sichergestellt werden, dass die Gebäudeinstallation mit einer 10-A- oder 16-A-Sicherung abgesichert ist.

## *Papier einlegen*

- ❏ Verwenden Sie Kontoauszugsbücher und Papier mit einem Reflexionsgrad von mehr als 60 %.
- ❏ Wenn Sie ein Kontoauszugsbuch verwenden, stellen Sie im Standardeinstellungsmodus den Modus Kontoauszugsbuch auf Ein und den Modus Bindung entsprechend der Bindung des Kontoauszugsbuchs ein.
- ❏ Legen Sie keine Kontoauszugsbücher ein, die zerknittert sind oder einen aufgerissenen Saum haben.
- ❏ Verwenden Sie keine Kontoauszugsbücher mit Teilen aus Metall wie Heftklammern oder Büroklammern.
- ❏ Verwenden Sie keine Kontoauszugsbücher mit klebrigen Bereichen wie Stempel oder Siegel.
- ❏ Verwenden Sie keine Kontoauszugsbücher mit Seiten, die kleiner sind als die Umschlagseite.
- ❏ Drucken Sie nicht auf die vordere oder hintere Umschlagseite von Kontoauszugsbüchern. Drucken ist nur in geöffnete Kontoauszugsbücher möglich.
- ❏ Wenn Sie Papier verwenden, das kürzer ist als 110,0 mm, stellen Sie die Papierausgaberichtung auf vorne ein. Die Standardeinstellung ist vorne. Informationen finden Sie im *Programmierhandbuch*.
- ❏ Schieben Sie kein gewelltes oder geknicktes Papier in den Papiereinzug.
- ❏ Lochen Sie das Papier nicht in einem Bereich von 25,0 bis 40,0 mm vom linken Papierrand.

## *Mit dem Drucker arbeiten*

❏ Wählen Sie den Stand- bzw. Lagerungsort so, dass der Drucker vor starken Temperatur- und Feuchtigkeitsschwankungen geschützt ist. Stellen Sie den Drucker so auf, dass er vor direkter Sonneneinstrahlung, starkem Lichteinfall, übermäßiger Hitze, Feuchtigkeit und Staub geschützt ist.

- ❏ Betätigen Sie nur die Bedienelemente, die in der Benutzerdokumentation beschrieben werden. Unsachgemäße Bedienungsvorgänge und Einstellungen können zu Schäden führen und umfangreiche Reparaturen durch einen Kundendiensttechniker erforderlich machen.
- ❏ Warten Sie nach dem Ausschalten des Druckers mindestens fünf Sekunden, ehe Sie ihn wieder einschalten. Andernfalls wird möglicherweise der Drucker beschädigt.
- ❏ Schalten Sie den Drucker nicht aus, während der Selbsttest gedruckt wird. Betätigen Sie zum Unterbrechen des Druckvorgangs stets die Taste Offline. Schalten Sie den Drucker dann aus.
- ❏ Schalten Sie den Drucker nicht während des hexadezimalen Speicherausdrucks aus. Betätigen Sie zum Unterbrechen des Druckvorgangs stets die Taste Offline. Schalten Sie den Drucker dann aus.
- ❏ Schließen Sie das Netzkabel des Druckers nicht an eine Steckdose mit einer für den Drucker falschen Spannung an.
- ❏ Wechseln Sie den Druckkopf nie selber aus, Sie könnten den Drucker beschädigen. Wenn der Druckkopf ausgewechselt werden muss, müssen auch andere Teile des Druckers überprüft werden.
- ❏ Zum Auswechseln der Farbbandkassette müssen Sie den Druckkopf von Hand bewegen. Unmittelbar nach dem Druckvorgang ist der Druckkopf noch heiß. Lassen Sie ihn einige Minuten abkühlen, bevor Sie ihn berühren.

#### *Hinweis für deutschsprachige Benutzer:*

*Bei Anschluss des Druckers an die Stromversorgung muss sichergestellt werden, dass die Gebäudeinstallation mit einer 10/16 A-Sicherung abgesichert ist.*

## *ENERGY STAR®-Kompatibilität*

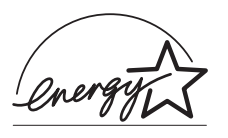

Als Partner von ENERGY STAR® gewährleistet Epson, dass die EPSON-Produkte die Energiesparrichtlinien von ENERGY  $STAR^{\circledR}$  erfüllen.

Das International ENERGY STAR® Office Equipment Program ist ein internationales Programm zur Förderung der Energieeinsparung durch die Verbreitung von Computern und anderen Bürogeräten mit niedrigem Energieverbrauch. Das Programm unterstützt die Entwicklung und Verbreitung von Produkten mit Funktionen, die den Energieverbrauch wirksam reduzieren. Es ist ein offenes System, an dem sich Unternehmen freiwillig beteiligen können. Das Programm umfasst Bürogeräte wie Computer, Monitore, Drucker, Faxgeräte, Kopierer, Scanner und Multifunktionsgeräte. Die teilnehmenden Länder verwenden einheitliche Standards und Logos.

# <span id="page-27-0"></span>*Kapitel 3 Papierverarbeitung*

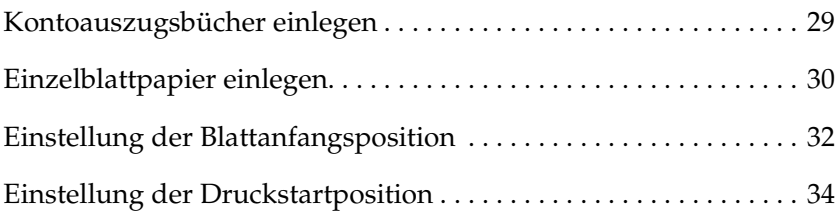

## <span id="page-28-0"></span>*Kontoauszugsbücher einlegen*

Sie können vertikal und horizontal zu öffnende Kontoauszugsbücher einlegen. Führen Sie zum Einlegen von Kontoauszugsbüchern die nachstehenden Anweisungen aus.

- 1. Schalten Sie den Drucker ein.
- 2. Öffnen Sie das Kontoauszugsbuch an der Seite, die bedruckt werden soll.

#### *Hinweis:*

*Drücken Sie hervorstehende Bereiche des geöffneten Kontoauszugsbuchs auf 0,6 mm oder weniger zusammen, bevor Sie das Kontoauszugsbuch in den vorderen Papierschacht einschieben. Informationen zur Stärke von Kontoauszugsbüchern, die bedruckt werden können, finden Sie unter Papier-Spezifikationen auf der Benutzer-CD-ROM.*

3. Schieben Sie das Kontoauszugsbuch mit der bedruckbaren Seite nach oben in den vorderen Papierschacht bis zum Erreichen der internen Rolle ein. Der Drucker zieht es automatisch in die richtige Position ein. Dann kann in das Kontoauszugsbuch gedruckt werden.

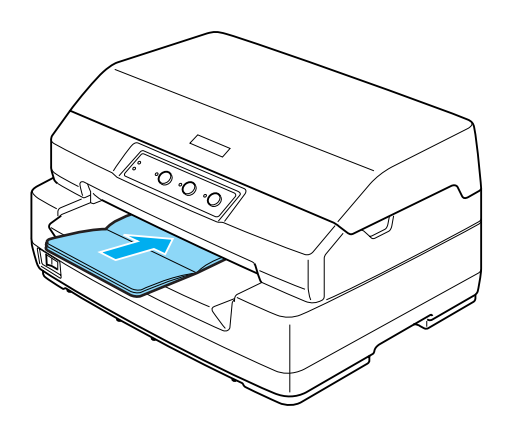

## c*Achtung:*

❏ *Wenn Sie ein Kontoauszugsbuch verwenden, stellen Sie im Standardeinstellungsmodus den Kontoauszugsbuch-Modus auf Ein und den Bindungsmodus entsprechend der Bindung des Kontoauszugsbuchs ein.*

- ❏ *Verwenden Sie Kontoauszugsbücher mit einem Reflexionsgrad von mehr als 60 %.*
- ❏ *Legen Sie keine Kontoauszugsbücher ein, die zerknittert sind oder einen aufgerissenen Saum haben.*
- ❏ *Verwenden Sie keine Kontoauszugsbücher mit Teilen aus Metall wie Heftklammern oder Büroklammern.*
- ❏ *Verwenden Sie keine Kontoauszugsbücher mit klebrigen Bereichen wie Stempel oder Siegel.*
- ❏ *Verwenden Sie keine Kontoauszugsbücher mit Seiten, die kleiner sind als die Umschlagseite.*
- ❏ *Drucken Sie nicht auf die vordere oder hintere Umschlagseite von Kontoauszugsbüchern. Drucken ist nur in geöffnete Kontoauszugsbücher möglich.*
- ❏ *Schließen Sie vor dem Drucken immer die Druckerabdeckung. Der Drucker druckt nicht, wenn die Druckerabdeckung geöffnet ist.*

## <span id="page-29-0"></span>*Einzelblattpapier einlegen*

Sie können Einzelblattpapier und kohlenstofffreie mehrlagige Einzelblatt-Durchschlagbögen mit bis zu 7 Durchschlägen (1 Original und 6 Durchschläge) einlegen. Gehen Sie folgendermaßen vor, um Einzelblattpapier einzuziehen.

1. Schalten Sie den Drucker ein.

2. Schieben Sie das Einzelblatt mit der bedruckbaren Seite nach oben in den vorderen Papierschacht bis zum Erreichen der internen Rolle ein. Der Drucker zieht das Papier automatisch in die richtige Position ein. Dann kann es bedruckt werden.

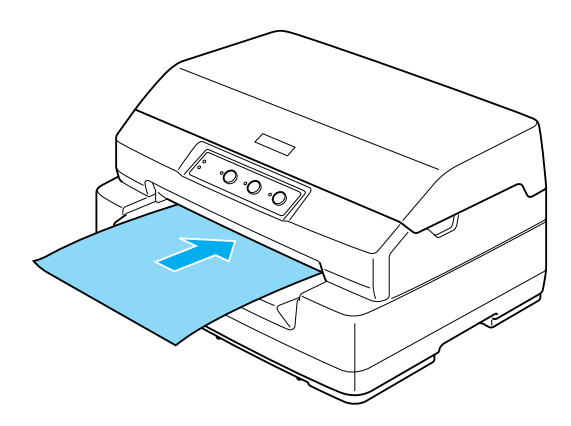

#### *Hinweis:*

- ❏ *Verwenden Sie Papier mit einem Reflexionsgrad von mehr als 60 %.*
- ❏ *Legen Sie kein gewelltes oder geknicktes Papier ein.*
- ❏ *Lochen Sie das Papier nicht in einem Bereich von 25,0 bis 40,0 mm vom linken Papierrand.*
- ❏ *Wenn Sie Papier verwenden, das kürzer ist als 110,0 mm, stellen Sie die Papierausgaberichtung auf vorne ein. Die Standardeinstellung ist vorne. Informationen finden Sie im Programmierhandbuch.*
- ❏ *Wenn Sie einen mehrlagigen Durchschlagbogen bedrucken, der an der Oberkante zusammengeklebt ist, schieben Sie ihn mit dem Klebebereich voran ein.*
- ❏ *Die mehrlagigen Durchschlagbögen dürfen eine Stärke von 0,53 mm nicht überschreiten.*
- ❏ *Schließen Sie vor dem Drucken immer die Druckerabdeckung. Der Drucker druckt nicht, wenn die Druckerabdeckung geöffnet ist.*

## <span id="page-31-0"></span>*Einstellung der Blattanfangsposition*

Die Blattanfangsposition ist die vertikale Position auf dem Blatt, an der der Drucker den Druckvorgang beginnt. Wenn der Ausdruck zu hoch oder zu niedrig auf der Seite beginnt, können Sie die Blattanfangsposition mithilfe dieser Funktion ändern.

Gehen Sie folgendermaßen vor, um die Druckstartposition einzustellen:

#### *Hinweis:*

❏ *Die Standardeinstellung der Blattanfangsposition ist eingestellt, wie nachstehend angegeben.*

*PR2: 4,2 mm ESC/P und IBM PPDS: 8,5 mm*

- ❏ *Dieser Modus ist auch bei geöffneter Druckerabdeckung verfügbar.*
- ❏ *Wenn Sie die Blattanfangsposition beim PR40+ ändern möchten, müssen Sie die Blattanfangsposition für den PR40+ auf Aus einstellen.*
- ❏ *Die Einstellung für die Druckstartposition bleibt so lange wirksam, bis sie geändert wird, auch wenn Sie den Drucker ausschalten.*
- ❏ *Die in einigen Anwendungen vorgenommene Einstellung des oberen Rands hat Priorität gegenüber der von Ihnen mit dieser Funktion eingestellten Blattanfangsposition. Falls erforderlich, stellen Sie die Druckstartposition in der Anwendung ein.*
- ❏ *Halten Sie ein Blatt Papier der Größe A4 bereit, bevor Sie diese Funktion einsetzen.*
- 1. Schalten Sie den Drucker aus.

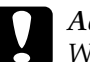

c*Achtung: Warten Sie jedes Mal, wenn Sie den Drucker ausgeschaltet haben, wenigstens 5 Sekunden, bevor Sie den Drucker wieder einschalten, ansonsten kann der Drucker beschädigt werden.*

- 2. Schalten Sie den Drucker ein und halten Sie dabei die Taste F2 gedrückt.
- 3. Drücken Sie die Taste Offline, während die Anzeigen F1/Eject, Offline und F2 blinken.
- 4. Wenn die Anzeige Ready leuchtet, legen Sie ein Blatt A4-Papier in den vorderen Papierschacht ein. Der Drucker druckt drei H als Großbuchstaben (HHH) an der aktuellen Blattanfangsposition und gibt das Blatt aus.
- 5. Betätigen Sie die Taste F1/Eject, um die Blattanfangsposition auf der Seite nach oben zu verschieben, oder die Taste F2, um die Blattanfangsposition auf der Seite nach unten zu verschieben. Bei jedem Drücken der Taste F1/Eject oder F2 erzeugt der Drucker einen kurzen Signalton. Durch Drücken dieser Tasten erfolgt Mikrovorschub in Schritten von 0,282 mm (1/90 Zoll).

#### *Hinweis:*

*Die Blattanfangsposition kann von 1,0 mm bis 33,8 mm im PR2-Modus und von 1,0 mm bis 33,9 mm im ESC/P- und IBM PPDS-Modus eingestellt werden.*

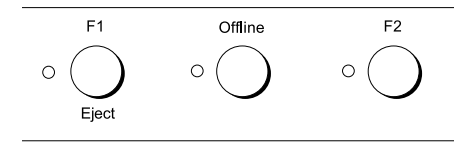

- 6. Schieben Sie ein Blatt A4-Papier in den vorderen Papierschacht ein. Der Drucker druckt drei H als Großbuchstaben (HHH) an der aktuellen Blattanfangsposition und gibt das Blatt aus. Sie können die Einstellung der Position fortsetzen, indem Sie die Tasten F1/Eject und F2 drücken und die Position durch Einschieben eines weiteren Blatts prüfen.
- 7. Schalten Sie den Drucker nach Beendigung der Einstellung aus. Durch das Ausschalten des Druckers ändert sich die Einstellung nicht.

## <span id="page-33-0"></span>*Einstellung der Druckstartposition*

Die Druckstartposition ist die horizontale Position auf dem Blatt, an der der Drucker den Druckvorgang beginnt. Wenn der Ausdruck zu weit nach links oder rechts auf der Seite beginnt, können Sie die Druckstartposition mithilfe dieser Funktion ändern.

Gehen Sie folgendermaßen vor, um die Druckstartposition einzustellen:

#### *Hinweis:*

- ❏ *Die Einstellung der Druckstartposition bleibt in Kraft, auch wenn Sie den Drucker ausschalten.*
- ❏ *Halten Sie ein Blatt Papier der Größe A4 bereit, bevor Sie diese Funktion einsetzen.*
- ❏ *Schließen Sie vor dem Drucken immer die Druckerabdeckung. Der Drucker druckt nicht, wenn die Druckerabdeckung geöffnet ist.*
- 1. Schalten Sie den Drucker aus.

c*Achtung: Warten Sie jedes Mal, wenn Sie den Drucker ausgeschaltet haben, wenigstens 5 Sekunden, bevor Sie den Drucker wieder einschalten, ansonsten kann der Drucker beschädigt werden.*

- 2. Schalten Sie den Drucker ein und halten Sie dabei die Taste F2 gedrückt.
- 3. Drücken Sie die Taste F2, während die Anzeigen F1/Eject, Offline und F2 blinken.
- 4. Wenn die Anzeige Ready leuchtet, legen Sie ein Blatt A4-Papier in den vorderen Papierschacht ein. Der Drucker druckt das Anweisungsblatt zum Einstellen der Druckstartposition und die Positionsmuster.
- 5. Drücken Sie die Taste F1/Eject für das nächste Muster oder die Taste F2 für das vorherige Muster, um die Druckstartposition zu wählen. Bei jedem Drücken der Taste F1/Eject oder F2 erzeugt der Drucker einen kurzen Signalton. Die Anzeigen F1/Eject, Offline und F2 geben das jeweils gewählte Muster an.
- 6. Schalten Sie den Drucker aus, nachdem Sie die Druckstartposition eingestellt haben. Durch das Ausschalten des Druckers ändert sich die Einstellung nicht.

# <span id="page-35-0"></span>*Kapitel 4 Druckersoftware*

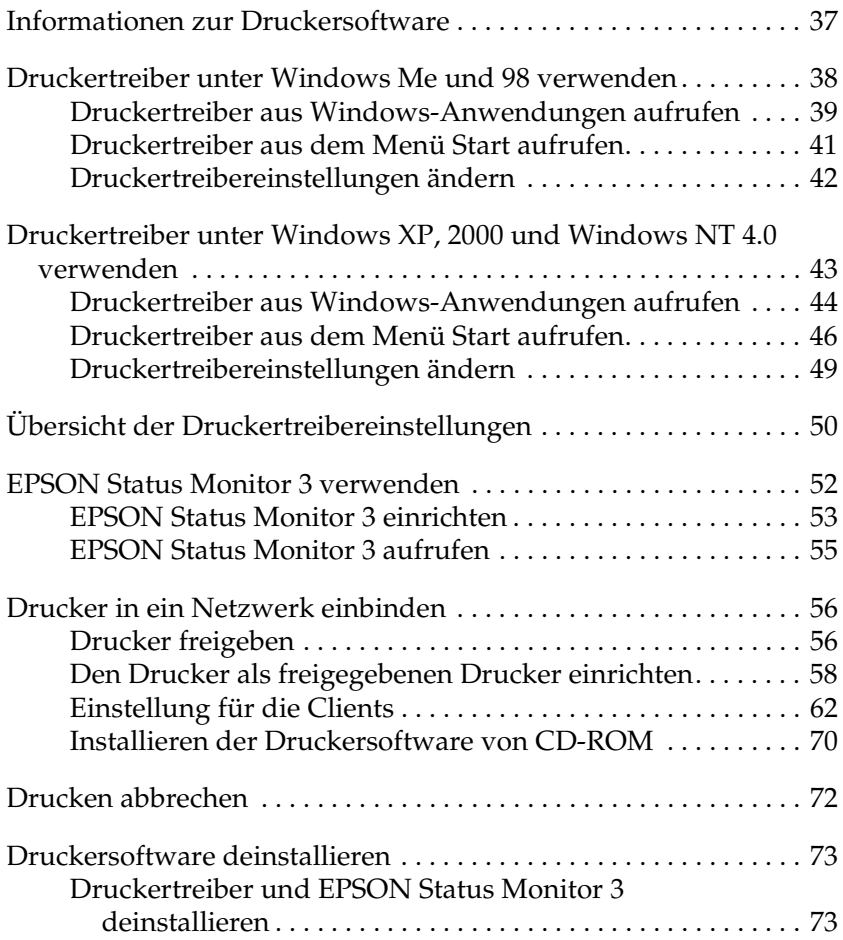
## *Informationen zur Druckersoftware*

Die Epson-Software enthält die Druckertreiber-Software und EPSON Status Monitor 3.

Der Druckertreiber ist ein spezielles Programm, mit dem der Computer den Drucker steuern kann. Sie müssen den Druckertreiber installieren, damit Ihre Windows-Softwareanwendungen die Möglichkeiten des Druckers vollständig nutzen können.

Das Programm EPSON Status Monitor 3 ermöglicht die Überwachung des Druckerstatus, gibt Warnungen aus, wenn Fehler auftreten, und bietet Ihnen Tipps zur Behebung von Fehlern. Status Monitor 3 wird automatisch bei der Installation der Druckersoftware installiert.

- ❏ *Bevor Sie fortfahren, müssen Sie sicherstellen, dass Sie den Druckertreiber auf dem Computer installiert haben, wie unter ["Druckersoftware installieren" auf Seite 13](#page-12-0) beschrieben.*
- ❏ *Vergewissern Sie sich, dass die Software auf ESC/P eingestellt ist. Die Druckertreiber-Software und EPSON Status Monitor 3 funktionieren nur im ESC/P-Modus.*

# <span id="page-37-0"></span>*Druckertreiber unter Windows Me und 98 verwenden*

Der Druckertreiber kann aus den meisten Windows-Anwendungen oder direkt aus dem Windows-Startmenü aufgerufen werden.

- ❏ Wenn Sie den Druckertreiber aus einer Windows-Anwendung aufrufen, gelten die Einstellungen, die Sie vornehmen, nur für diese Anwendung. Nähere Informationen dazu erhalten Sie im Abschnitt ["Druckertreiber aus Windows-Anwendungen aufrufen" auf](#page-38-0)  [Seite 39](#page-38-0).
- ❏ Wenn Sie den Druckertreiber aus dem Menü Start aufrufen, gelten die Einstellungen, die Sie vornehmen, für alle Anwendungen. Nähere Informationen dazu erhalten Sie im Abschnitt "Druckertreiber aus dem Menü Start aufrufen" auf [Seite 41](#page-40-0).

Weitere Informationen zur Überprüfung und Änderung der Druckertreibereinstellungen finden Sie unter ["Druckertreibereinstellungen ändern" auf Seite 42](#page-41-0).

- ❏ *Der Druckertreiber ist für den PLQ-20 vorgesehen, ist jedoch mit dem PLQ-20M kompatibel und kann dafür installiert werden.*
- ❏ *Einige Windows-Anwendungen setzen die im Druckertreiber ausgewählten Einstellungen außer Kraft, andere nicht. Überprüfen Sie deshalb, ob die Druckertreibereinstellungen Ihren Anforderungen entsprechen.*

### <span id="page-38-0"></span>*Druckertreiber aus Windows-Anwendungen aufrufen*

Gehen Sie folgendermaßen vor, um den Druckertreiber aus einer Windows-Anwendung aufzurufen.

1. Wählen Sie im Menü Datei Ihrer Anwendung den Befehl Drucker einrichten bzw. Drucken aus. Wenn das Dialogfeld Drucken oder Drucker einrichten angezeigt wird, vergewissern Sie sich, dass Ihr Drucker in der Dropdownliste Name ausgewählt ist.

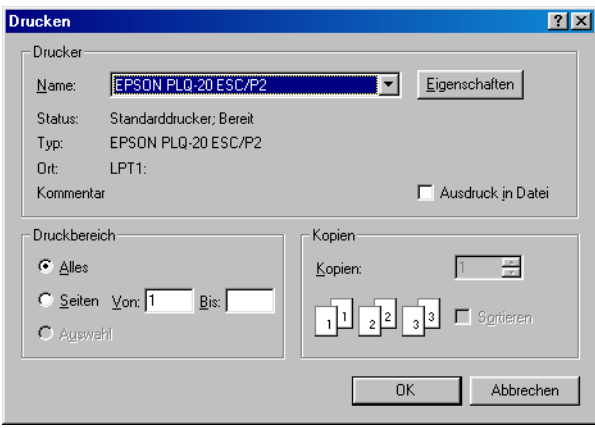

2. Klicken Sie auf Drucker, Einrichten, Eigenschaften oder Optionen. (Möglicherweise müssen Sie eine Kombination dieser Schaltflächen anklicken.) Das Fenster Eigenschaften mit den Registerkarten Papier, Grafik und Geräteoptionen wird angezeigt. In diesen Registerkarten können Sie die Druckertreibereinstellungen vornehmen.

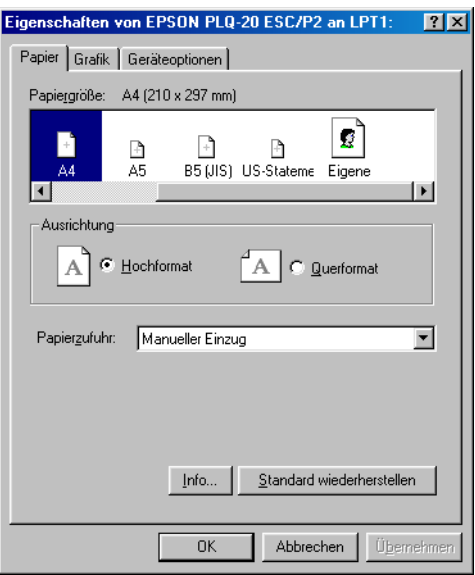

3. Um eine Registerkarte anzuzeigen, klicken Sie auf den entsprechenden Tab. Weitere Informationen zum Ändern der Einstellungen finden Sie unter "Druckertreibereinstellungen [ändern" auf Seite 42.](#page-41-0)

### <span id="page-40-0"></span>*Druckertreiber aus dem Menü Start aufrufen*

Gehen Sie folgendermaßen vor, um den Druckertreiber aus dem Menü Start aufzurufen.

- 1. Klicken Sie auf das Symbol Start und wählen Sie dann die Option Einstellungen.
- 2. Klicken Sie anschließend auf Drucker.
- 3. Klicken Sie mit der rechten Maustaste auf das Symbol für Ihren Drucker, und wählen Sie im angezeigten Kontextmenü den Befehl Eigenschaften. Auf dem Bildschirm sehen Sie jetzt das Fenster Eigenschaften mit den Menüs Papier, Grafik, Geräteoptionen und Utility. In diesen Registerkarten können Sie die Druckertreibereinstellungen vornehmen.
- 4. Um eine Registerkarte anzuzeigen, klicken Sie auf den entsprechenden Tab. Weitere Informationen zum Ändern der Einstellungen finden Sie unter "Druckertreibereinstellungen [ändern" auf Seite 42.](#page-41-0)

## <span id="page-41-0"></span>*Druckertreibereinstellungen ändern*

Der Druckertreiber weist vier Menüs auf: Papier, Grafik, Geräteoptionen und Utility. Einen Überblick über die verfügbaren Einstellungen erhalten Sie im Abschnitt "Übersicht [der Druckertreibereinstellungen" auf Seite 50.](#page-49-0) Sie können ferner die Online-Hilfe aufrufen, indem Sie mit der rechten Maustaste auf Elemente im Druckertreiber klicken und die Option Was ist das? auswählen.

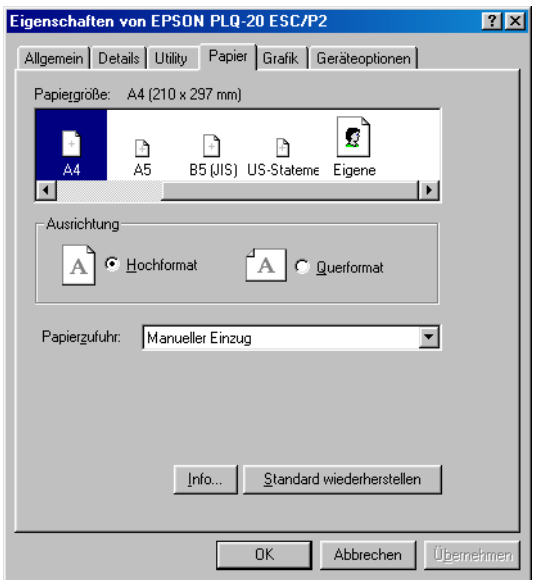

Wenn Sie alle Druckertreibereinstellungen vorgenommen haben, klicken Sie auf OK, um die Einstellungen zu übernehmen, oder klicken Sie auf Standard wiederherstellen, um die Einstellungen auf ihre Standardwerte zurückzusetzen.

Sobald Sie die Druckertreibereinstellungen überprüft und gegebenenfalls geändert haben, können Sie mit dem Drucken beginnen.

## <span id="page-42-0"></span>*Druckertreiber unter Windows XP, 2000 und Windows NT 4.0 verwenden*

Der Druckertreiber kann aus den meisten Windows-Anwendungen oder direkt aus dem Windows-Startmenü aufgerufen werden.

- ❏ Wenn Sie den Druckertreiber aus einer Windows-Anwendung aufrufen, gelten die Einstellungen, die Sie vornehmen, nur für diese Anwendung. Nähere Informationen dazu erhalten Sie im Abschnitt ["Druckertreiber aus Windows-Anwendungen aufrufen" auf](#page-43-0)  [Seite 44.](#page-43-0)
- ❏ Wenn Sie den Druckertreiber aus dem Menü Start aufrufen, gelten die Einstellungen, die Sie vornehmen, für alle Anwendungen. Nähere Informationen dazu erhalten Sie im Abschnitt "Druckertreiber aus dem Menü Start aufrufen" auf [Seite 46.](#page-45-0)

Nähere Informationen zum Überprüfen und Ändern der Druckertreibereinstellungen erhalten Sie im Abschnitt ["Druckertreibereinstellungen ändern" auf Seite 49.](#page-48-0)

- ❏ *Der Druckertreiber ist für den PLQ-20 vorgesehen, ist jedoch mit dem PLQ-20M kompatibel und kann dafür installiert werden.*
- ❏ *Einige Windows-Anwendungen setzen die im Druckertreiber ausgewählten Einstellungen außer Kraft, andere nicht. Überprüfen Sie deshalb, ob die Druckertreibereinstellungen Ihren Anforderungen entsprechen.*

### <span id="page-43-0"></span>*Druckertreiber aus Windows-Anwendungen aufrufen*

Gehen Sie folgendermaßen vor, um den Druckertreiber aus einer Windows-Anwendung aufzurufen.

#### *Hinweis:*

*Die im folgenden Abschnitt aufgeführten Beispiele zeigen das Betriebssystem Windows 2000. Die Bildschirmanzeigen unterscheiden sich möglicherweise von den tatsächlichen Bildschirmanzeigen; die Anweisungen sind jedoch dieselben.*

1. Wählen Sie im Menü Datei Ihrer Anwendung den Befehl Drucker einrichten bzw. Drucken aus. Wenn das Dialogfeld Drucken oder Drucker einrichten angezeigt wird, vergewissern Sie sich, dass Ihr Drucker in der Dropdownliste Name ausgewählt ist.

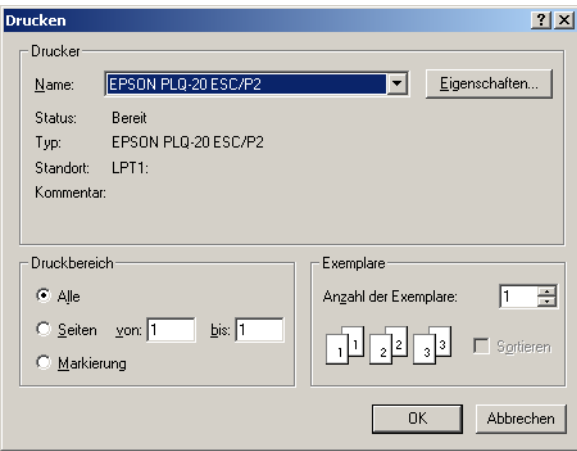

2. Klicken Sie auf Drucker, Einrichten, Eigenschaften oder Optionen. (Möglicherweise müssen Sie eine Kombination dieser Schaltflächen anklicken.) Das Fenster Dokumenteigenschaften mit den Menüs Layout und Papier/Qualität wird angezeigt. In diesen Registerkarten können Sie die Druckertreibereinstellungen vornehmen.

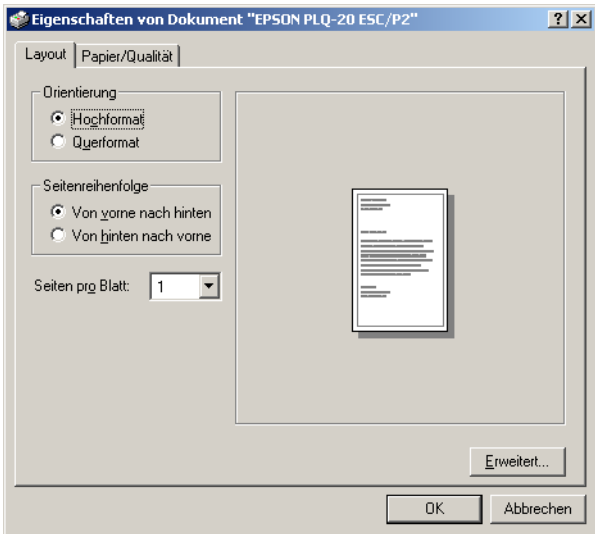

3. Um eine Registerkarte anzuzeigen, klicken Sie auf den entsprechenden Tab. Nähere Informationen zum Ändern der Druckertreibereinstellungen erhalten Sie im Abschnitt ["Druckertreibereinstellungen ändern" auf Seite 49](#page-48-0).

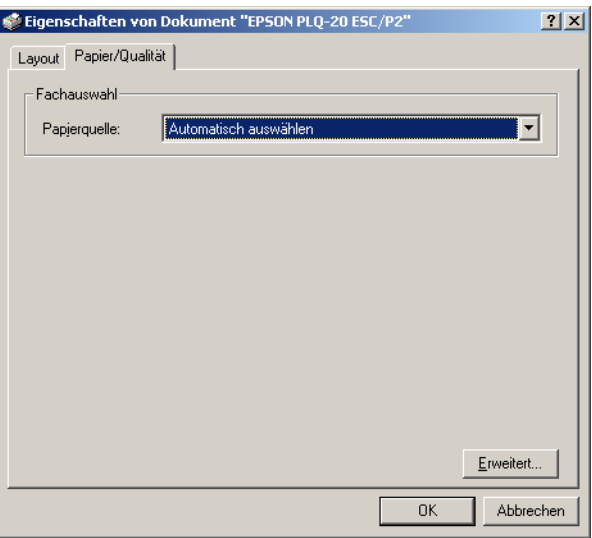

## <span id="page-45-0"></span>*Druckertreiber aus dem Menü Start aufrufen*

Gehen Sie folgendermaßen vor, um den Druckertreiber aus dem Menü Start aufzurufen.

#### *Hinweis:*

*Die im Folgenden abgebildeten Dialogfelder stammen aus dem Betriebssystem Windows 2000. Die Bildschirmanzeigen unterscheiden sich möglicherweise von den tatsächlichen Bildschirmanzeigen; die Anweisungen sind jedoch dieselben.*

- 1. Klicken Sie auf das Symbol Start und wählen Sie dann die Option Einstellungen.
- 2. Klicken Sie anschließend auf Drucker.

3. Klicken Sie mit der rechten Maustaste auf das Druckersymbol und klicken Sie dann auf Druckeinstellungen (Windows XP und 2000) bzw. Standardeinstellungen für Dokument (Windows NT 4.0). Auf dem Bildschirm sehen Sie jetzt das Fenster Eigenschaften des Standarddokuments mit den Menüs Layout und Papier/Qualität. In diesen Registerkarten können Sie die Druckertreibereinstellungen vornehmen.

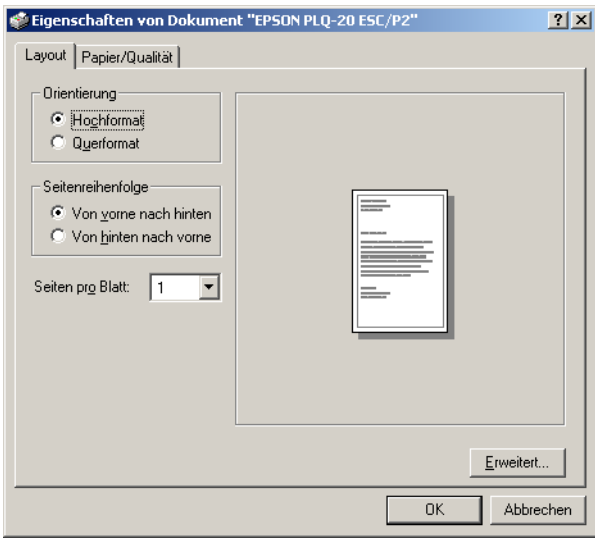

Wenn Sie im Menü, das durch Klicken mit der rechten Maustaste auf das Druckersystem angezeigt wird, auf Eigenschaften klicken, wird das Fenster Druckersoftware angezeigt. Es enthält Menüs, in denen Sie die Druckertreibereinstellungen vornehmen können.

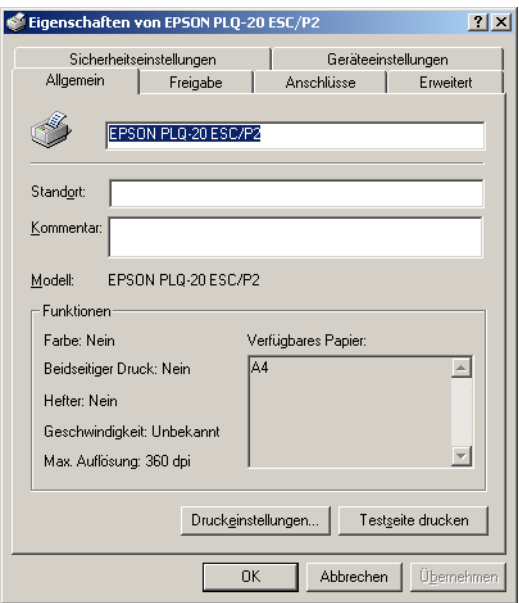

4. Um eine Registerkarte anzuzeigen, klicken Sie auf den entsprechenden Tab. Weitere Informationen zum Ändern der Einstellungen finden Sie unter "Übersicht der [Druckertreibereinstellungen" auf Seite 50](#page-49-0).

### <span id="page-48-0"></span>*Druckertreibereinstellungen ändern*

Der Druckertreiber weist zwei Menüs auf, in denen Sie die Druckertreibereinstellungen ändern können: Layout und Papier/Qualität. Sie können die Einstellungen ferner auf der Registerkarte Utility in der Druckersoftware ändern. Einen Überblick über die verfügbaren Einstellungen erhalten Sie im Abschnitt "Übersicht der Druckertreibereinstellungen" auf Seite [50](#page-49-0). Sie können ferner die Online-Hilfe aufrufen, indem Sie mit der rechten Maustaste auf Elemente im Druckertreiber klicken und die Option Was ist das? auswählen.

Wenn Sie alle Druckertreibereinstellungen vorgenommen haben, klicken Sie auf OK, um die Einstellungen zu übernehmen, oder klicken Sie auf Abbrechen, um die Änderungen rückgängig zu machen.

Sobald Sie die Druckertreibereinstellungen überprüft und gegebenenfalls geändert haben, können Sie mit dem Drucken beginnen.

# <span id="page-49-0"></span>*Übersicht der Druckertreibereinstellungen*

In den folgenden Tabellen werden die

Windows-Druckertreibereinstellungen aufgeführt. Beachten Sie, dass einige Einstellungen nicht in allen Windows-Versionen verfügbar sind.

#### *Druckereinstellungen*

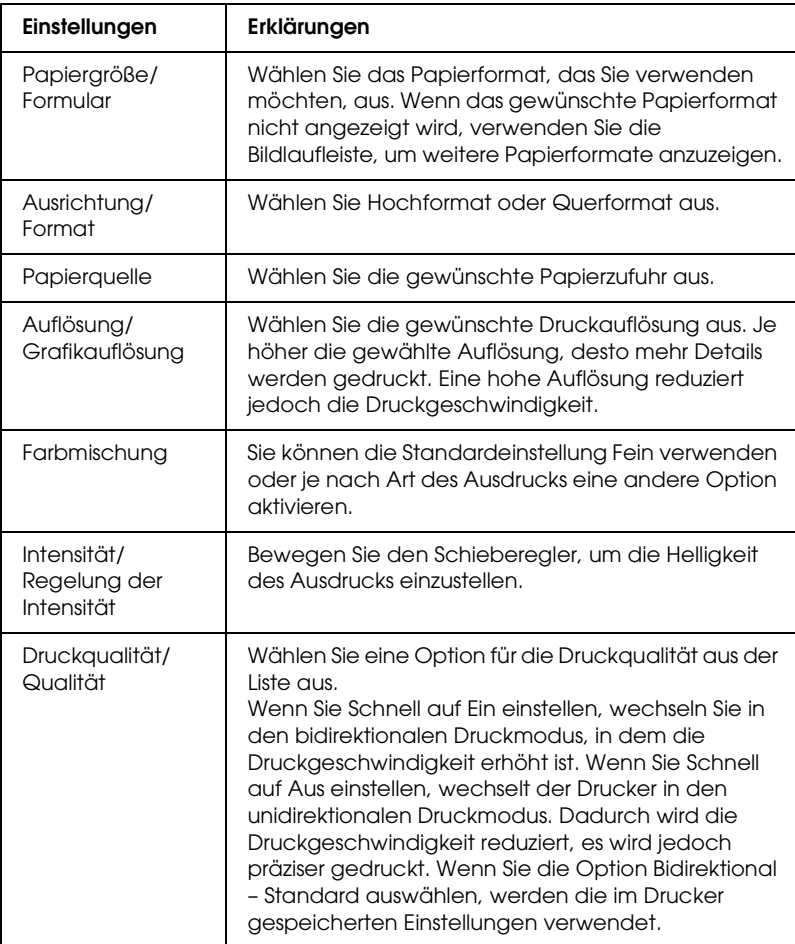

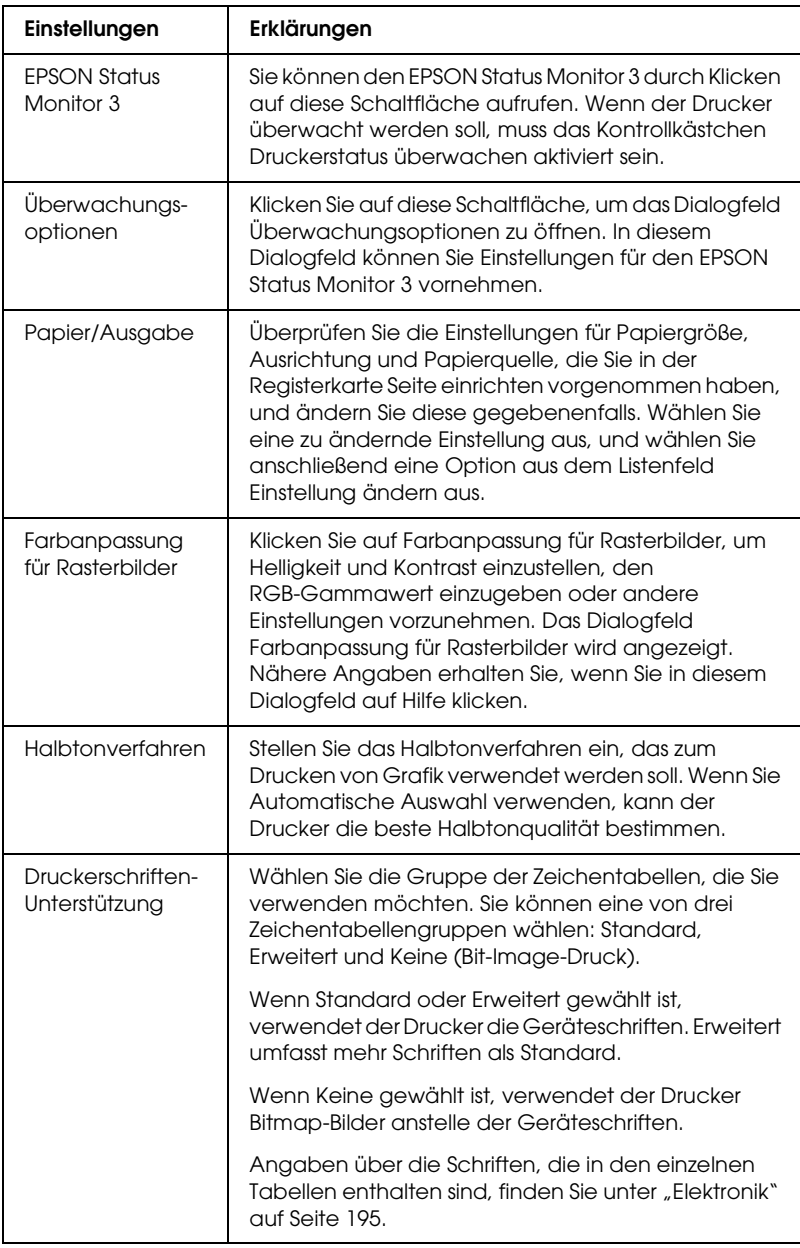

### *Überwachungseinstellungen*

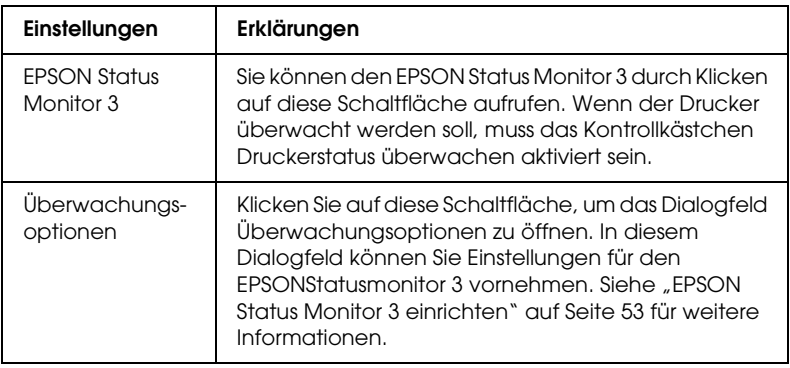

## *EPSON Status Monitor 3 verwenden*

EPSON Status Monitor 3 ist verfügbar für Windows XP, Me, 98, 2000 und Windows NT 4.0. Dieses Programm ermöglicht Ihnen, den Druckerstatus zu überwachen, warnt Sie beim Auftreten von Druckerfehlern und bietet Ihnen gegebenenfalls eine Anleitung zur Fehlerbehebung.

Der EPSON Status Monitor 3 ist nur unter folgenden Bedingungen verfügbar:

- ❏ Der Drucker ist über den Parallelanschluss [LPT1] direkt an den Hostcomputer angeschlossen.
- ❏ Das System ist für bidirektionale Kommunikation konfiguriert.

EPSON Status Monitor 3 wird bei der Installation des Druckertreibers installiert, wie unter "Druckersoftware [installieren" auf Seite 13](#page-12-0) beschrieben.

#### *Hinweis:*

*Wenn Sie den Treiber mit der Methode "Point and Print" installieren, funktioniert EPSON Status Monitor 3 möglicherweise nicht einwandfrei. Wenn Sie EPSON Status Monitor 3 verwenden wollen, installieren Sie den Treiber neu, wie unter ["Druckersoftware](#page-12-0)  [installieren" auf Seite 13](#page-12-0) beschrieben.*

Bevor Sie EPSON Status Monitor 3 benutzen, lesen Sie die Datei README auf der Benutzer-CD-ROM. Diese Datei enthält die neuesten Informationen zum Utility.

### <span id="page-52-0"></span>*EPSON Status Monitor 3 einrichten*

Führen Sie zum Einrichten von EPSON Status Monitor 3 die folgenden Schritte aus:

1. Rufen Sie die Registerkarte Utility auf, wie im Abschnitt ["Druckertreiber unter Windows Me und 98 verwenden" auf](#page-37-0)  [Seite 38](#page-37-0) bzw. "Druckertreiber unter Windows XP, 2000 und [Windows NT 4.0 verwenden" auf Seite 43](#page-42-0) beschrieben.

2. Klicken Sie auf die Schaltfläche Überwachungsoptionen. Das Dialogfeld Überwachungsoptionen wird angezeigt.

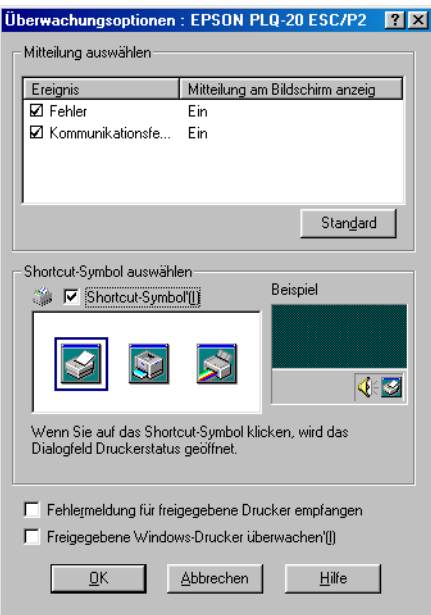

3. Die folgenden Einstellungen sind verfügbar:

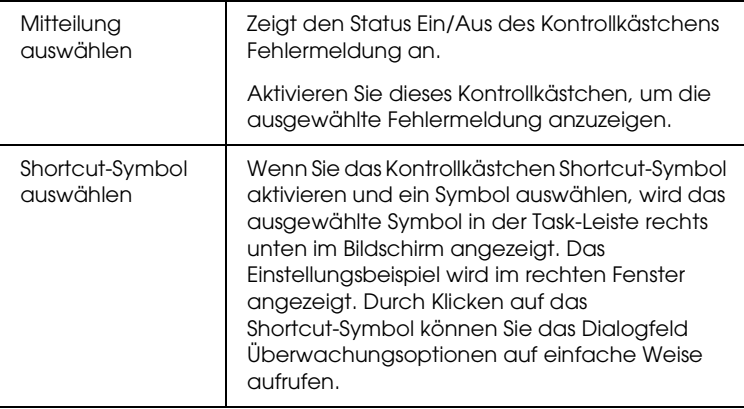

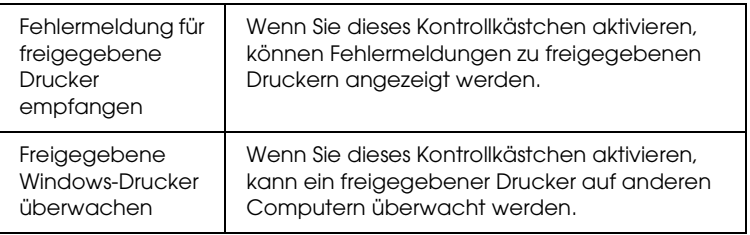

#### *Hinweis:*

*Klicken Sie auf die Schaltfläche* Standard*, um die Standardeinstellungen für alle Optionen wiederherzustellen.*

### *EPSON Status Monitor 3 aufrufen*

Wählen Sie eine der folgenden Methoden zum Aufrufen von EPSON Status Monitor 3:

- ❏ Doppelklicken Sie auf das Druckersymbol in der Task-Leiste. Um der Task-Leiste ein Shortcut-Symbol hinzuzufügen, rufen Sie die Registerkarte Utility auf, und folgen Sie den Anweisungen.
- ❏ Rufen Sie im Druckertreiber die Registerkarte Utility auf, und klicken Sie anschließend auf das Symbol EPSON Status Monitor 3. Wie Sie die Registerkarte Utility aufrufen können, erfahren Sie im Abschnitt "Druckertreiber unter Windows [Me und 98 verwenden" auf Seite 38](#page-37-0) bzw. "Druckertreiber [unter Windows XP, 2000 und Windows NT 4.0 verwenden"](#page-42-0)  [auf Seite 43.](#page-42-0)

Wenn Sie EPSON Status Monitor 3 wie oben beschrieben aufrufen, wird das folgende Druckerstatus-Fenster eingeblendet.

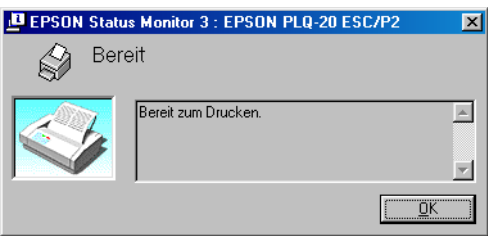

In diesem Fenster werden Informationen zum Druckerstatus angezeigt.

# *Drucker in ein Netzwerk einbinden*

### *Drucker freigeben*

In diesem Abschnitt wird die Druckerfreigabe in einem einfachen Windows-Netzwerk beschrieben.

Ein an ein Netzwerk angeschlossener Drucker kann für alle Computer im Netzwerk freigegeben werden. Der Computer, an dem der Drucker direkt angeschlossen ist, wird als Druckerserver bezeichnet, und die anderen Computer sind dann Clients, die eine Berechtigung benötigen, um den Drucker des Druckerservers nutzen zu können. Die Clients nutzen den Drucker über den Druckerserver.

Nehmen Sie unter Berücksichtigung der verwendeten Version des Windows-Betriebssystems und Ihrer Zugriffsrechte im Netzwerk folgende Einstellungen für den Druckerserver und die Clients vor.

#### **Druckerserver einrichten**

- ❏ Für Windows Me und 98 siehe ["Windows Me oder 98"](#page-57-0) unter ["Den Drucker als freigegebenen Drucker einrichten"](#page-57-1) [auf Seite](#page-57-0)  [58](#page-57-0).
- ❏ Für Windows XP, 2000 und Windows NT 4.0 siehe ["Unter](#page-59-0)  [Windows XP, 2000 oder Windows NT 4.0"](#page-59-0) unter "Den [Drucker als freigegebenen Drucker einrichten"](#page-57-1) [auf Seite 60.](#page-59-0)

#### **Clients einrichten**

- ❏ Für Windows Me und 98 siehe ["Windows Me oder 98"](#page-62-0) unter ["Einstellung für die Clients"](#page-61-0) [auf Seite 63.](#page-62-0)
- ❏ Für Windows XP und 2000 siehe ["Windows XP oder 2000"](#page-64-0)  unter ["Einstellung für die Clients"](#page-61-0) [auf Seite 65](#page-64-0).
- $\Box$  Für Windows NT 4.0 siehe ["Windows NT 4.0"](#page-67-0) unter ["Einstellung für die Clients"](#page-61-0) [auf Seite 68.](#page-67-0)

- ❏ *Richten Sie EPSON Status Monitor 3 für die Freigabe des Druckers so ein, dass der freigegebene Drucker auf dem Druckerserver überwacht werden kann. Nähere Informationen dazu erhalten Sie im Abschnitt ["EPSON Status Monitor 3 einrichten" auf Seite 53](#page-52-0).*
- ❏ *Wenn Sie einen freigegebenen Drucker unter Windows Me oder 98 verwenden möchten, doppelklicken Sie auf dem Server in der Systemsteuerung auf das Symbol* Netzwerk *und stellen Sie sicher, dass die Komponente "Datei- und Druckerfreigabe für Microsoft Netzwerke" installiert ist. Vergewissern Sie sich anschließend, dass auf dem Server und den Clients das "IPX/SPX-kompatible Protokoll" oder das "TCP/IP-Protokoll" installiert ist.*
- ❏ *Es empfiehlt sich, auf Druckerserver und Clients das gleiche Netzwerksystem einzurichten und bereits vor der Druckerfreigabe alle Computer unter einer einheitlichen Netzwerkverwaltung zusammenzufassen.*
- ❏ *Die Bildschirmmeldungen auf den folgenden Seiten können je nach verwendetem Windows-Betriebssystem unterschiedlich sein.*

### <span id="page-57-1"></span>*Den Drucker als freigegebenen Drucker einrichten*

#### <span id="page-57-0"></span>*Windows Me oder 98*

Wenn auf dem Druckerserver Windows Me oder 98 installiert ist, folgen Sie den nachstehenden Schritten zum Einrichten des Druckerservers.

- 1. Klicken Sie auf Start, zeigen Sie auf Einstellungen und klicken Sie auf Systemsteuerung.
- 2. Doppelklicken Sie auf das Symbol Netzwerk.
- 3. Klicken Sie im Menü Konfiguration auf Datei- und Druckerfreigabe.
- 4. Aktivieren Sie das Kontrollkästchen Anderen Benutzern soll der Zugriff auf meine Drucker ermöglicht werden können. und klicken Sie auf OK.
- 5. Klicken Sie auf OK, um die Einstellungen zu übernehmen.

- ❏ *Wenn Sie zum Einlegen des Datenträgers aufgefordert werden, legen Sie die CD-ROM für Windows Me oder 98 in das CD-ROM-Laufwerk des Computers ein. Klicken Sie auf* OK *und folgen Sie den Anweisungen am Bildschirm.*
- ❏ *Wenn Sie zu einem Neustart des Computers aufgefordert werden, starten Sie den Computer neu. Nehmen Sie anschließend die verbleibenden Einstellungen vor.*
- 6. Doppelklicken Sie in der Systemsteuerung auf das Symbol Drucker.
- 7. Klicken Sie mit der rechten Maustaste auf das Symbol Ihres Druckers und klicken Sie auf Freigabe im sich öffnenden Menü.

8. Wählen Sie Freigegeben als, geben Sie im Feld Freigabename den Namen ein und klicken Sie auf OK. Bei Bedarf geben Sie einen Kommentar oder ein Passwort ein.

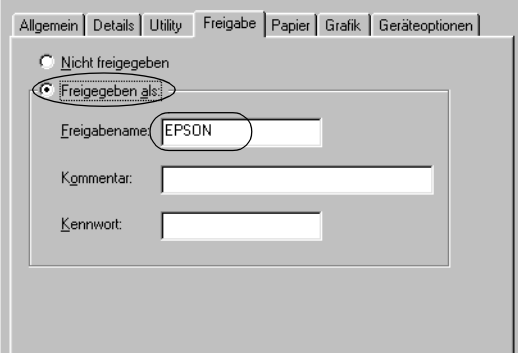

#### *Hinweis:*

- ❏ *Verwenden Sie keine Leerzeichen und Bindestriche im Freigabenamen, da hierdurch Fehler auftreten können.*
- ❏ *Richten Sie EPSON Status Monitor 3 für die Freigabe des Druckers so ein, dass der freigegebene Drucker auf dem Druckerserver überwacht werden kann. Nähere Informationen dazu erhalten Sie im Abschnitt ["EPSON Status Monitor 3](#page-52-0)  [einrichten" auf Seite 53](#page-52-0).*

Als Nächstes müssen die Clients für die Verwendung des Netzwerkdruckers eingerichtet werden. Informationen hierzu finden Sie auf den folgenden Seiten.

- □ ["Windows Me oder 98"](#page-62-0) unter ["Einstellung für die Clients"](#page-61-0) [auf Seite 63](#page-62-0)
- □ ["Windows XP oder 2000"](#page-64-0) unter ["Einstellung für die Clients"](#page-61-0) [auf Seite 65](#page-64-0)
- □ ["Windows NT 4.0"](#page-67-0) unter ["Einstellung für die Clients"](#page-61-0) auf [Seite 68](#page-67-0)

### <span id="page-59-0"></span>*Unter Windows XP, 2000 oder Windows NT 4.0*

Wenn auf dem Druckerserver Windows XP, 2000 oder Windows NT 4.0 installiert ist, folgen Sie den nachstehenden Schritten zum Einrichten des Druckerservers.

#### *Hinweis:*

*Sie müssen sich unter Windows XP, 2000 oder Windows NT 4.0 als Administrator auf dem lokalen Computer anmelden.*

1. Bei einem Druckerserver mit Windows 2000 oder Windows NT 4.0 klicken Sie auf Start, zeigen Sie auf Einstellungen und klicken Sie auf Drucker.

Bei einem Druckerserver mit Windows XP klicken Sie auf Start und zeigen Sie auf Drucker und Faxgeräte. Unter Windows XP Home Edition zeigen Sie zuerst auf Systemsteuerung und klicken Sie dann auf Drucker und Faxgeräte.

2. Klicken Sie mit der rechten Maustaste auf das Symbol Ihres Druckers und klicken Sie auf Freigabe im sich öffnenden Menü.

Wenn unter Windows XP das folgende Dialogfeld angezeigt wird, klicken Sie entweder auf

Netzwerkinstallations-Assistent oder Klicken Sie hier, um weitere Informationen über die Sicherheitsrisiken anzuzeigen und um Drucker freizugeben, ohne den Assistenten auszuführen.

Folgen Sie in beiden Fällen den Anweisungen am Bildschirm.

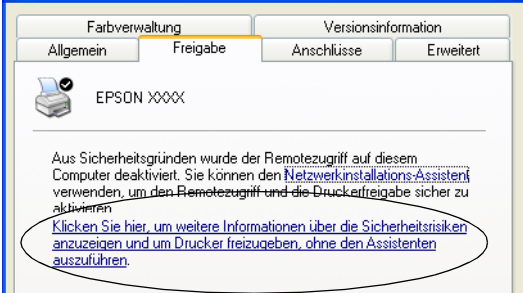

3. Wählen Sie für einen Druckerserver unter Windows 2000 oder Windows NT 4.0 Freigegeben (Windows 2000) bzw. Freigegeben als (Windows NT 4.0), geben Sie den Namen in das Feld Freigabename ein und klicken Sie auf OK.

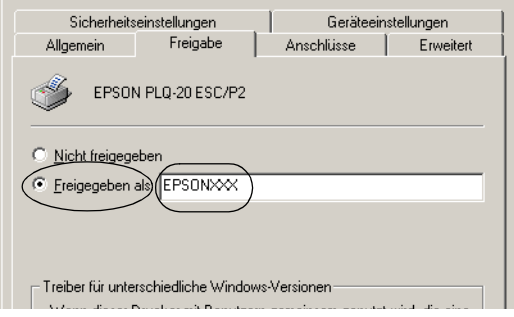

Wählen Sie bei einem Windows-XP-Druckerserver Drucker freigeben, geben Sie den Namen im Feld Freigabename ein und klicken Sie auf OK.

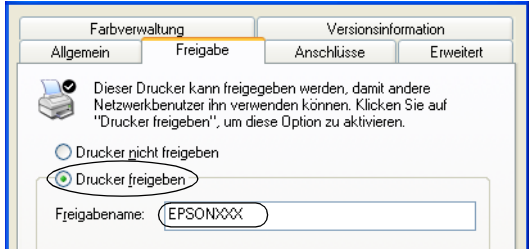

#### *Hinweis:*

*Verwenden Sie keine Leerzeichen und Bindestriche im Freigabenamen, da hierdurch Fehler auftreten können.*

Sie müssen die Client-Computer so einrichten, dass sie den Drucker im Netzwerk verwenden können. Informationen hierzu finden Sie auf den folgenden Seiten:

□ ["Windows Me oder 98"](#page-62-0) unter ["Einstellung für die Clients"](#page-61-0) [auf Seite 63](#page-62-0)

- □ ["Windows XP oder 2000"](#page-64-0) unter ["Einstellung für die Clients"](#page-61-0) [auf Seite 65](#page-64-0)
- ❏ ["Windows NT 4.0"](#page-67-0) unter ["Einstellung für die Clients"](#page-61-0) [auf](#page-67-0)  [Seite 68](#page-67-0)

### <span id="page-61-0"></span>*Einstellung für die Clients*

In diesem Abschnitt wird beschrieben, wie Sie über einen Netzwerkzugriff auf den freigegebenen Drucker den Druckertreiber installieren.

- ❏ *Zur Freigabe des Drucker in einem Windows-Netzwerk müssen Sie den Druckerserver einrichten. Informationen finden Sie unter ["Den](#page-57-1)  [Drucker als freigegebenen Drucker einrichten" auf Seite 58](#page-57-1) (Windows Me und 98) bzw. ["Unter Windows XP, 2000 oder](#page-59-0)  [Windows NT 4.0" auf Seite 60](#page-59-0) (Windows XP, 2000 und Windows NT 4.0).*
- ❏ *In diesem Abschnitt wird beschrieben, wie Sie in einem einfachen Netzwerksystem über den Server auf den freigegebenen Drucker zugreifen (Microsoft-Arbeitsgruppe). Wenn Sie aufgrund von Netzwerkproblemen keinen Zugriff auf den freigegebenen Drucker erhalten, wenden Sie sich an Ihren Netzwerkadministrator.*
- ❏ *In diesem Abschnitt wird beschrieben, wie Sie über den Ordner Drucker auf den freigegebenen Drucker zugreifen und den Druckertreiber installieren. Sie können auch über Netzwerkumgebung oder Netzwerkumgebung auf dem Windows-Desktop auf den freigegebenen Drucker zugreifen.*
- ❏ *Wenn Sie EPSON Status Monitor 3 auf den Clients verwenden möchten, müssen Sie den Druckertreiber und EPSON Status Monitor 3 von CD-ROM auf jedem Client installieren.*

#### <span id="page-62-0"></span>*Windows Me oder 98*

Gehen Sie folgendermaßen vor, um die Clients unter Windows Me oder 98 einzurichten.

- 1. Klicken Sie auf Start, zeigen Sie auf Einstellungen und klicken Sie auf Drucker.
- 2. Doppelklicken Sie auf das Symbol Neuer Drucker und klicken Sie anschließend auf Weiter.
- 3. Wählen Sie Netzwerkdrucker aus und klicken Sie anschließend auf Weiter.
- 4. Klicken Sie auf Durchsuchen. Das Dialogfeld Drucker suchen wird angezeigt.

#### *Hinweis:*

*Sie können als Netzwerkpfad- oder Warteschlangennamen auch "\\(Name des Computers, der lokal mit dem freigegebenen Drucker verbunden ist)\(Name des freigegebenen Druckers)" eingeben.*

5. Klicken Sie auf den Computer oder Server, der mit dem freigegebenen Drucker verbunden ist, und dann auf den Namen des freigegebenen Druckers. Klicken Sie dann auf OK.

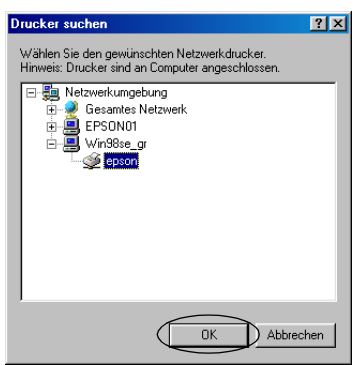

#### *Hinweis:*

*Der Name des freigegebenen Druckers kann durch den Computer oder Server, an den der Drucker angeschlossen ist, geändert werden. Den Namen des freigegebenen Druckers können Sie beim Netzwerkadministrator erfragen.*

6. Klicken Sie auf Weiter.

#### *Hinweis:*

- ❏ *Wenn Sie den Druckertreiber zuerst auf dem Client installieren, müssen Sie den neuen oder den aktuellen Druckertreiber auswählen. Wenn Sie zur Auswahl des Druckertreibers aufgefordert werden, wählen Sie den Druckertreiber entsprechend der Meldung aus.*
- ❏ *Wenn auf dem Druckerserver Windows Me oder 98 installiert ist, fahren Sie mit dem nächsten Schritt fort.*
- ❏ *Wenn auf dem Druckerserver nicht Windows Me oder 98 installiert ist, fahren Sie mit ["Installieren der Druckersoftware](#page-69-0)  [von CD-ROM" auf Seite 70](#page-69-0) fort.*
- 7. Überprüfen Sie den Namen des freigegebenen Druckers und geben Sie an, ob der Drucker als Standarddrucker eingerichtet werden soll. Klicken Sie auf OK und folgen Sie den Anweisungen am Bildschirm.

#### *Hinweis:*

*Sie können den Namen des freigegebenen Druckers ändern, so dass dieser nur auf dem Clientcomputer angezeigt wird.*

### <span id="page-64-0"></span>*Windows XP oder 2000*

Gehen Sie folgendermaßen vor, um die Clients unter Windows XP oder 2000 einzurichten.

Zur Installation des Druckertreibers für den freigegebenen Drucker müssen Sie als Hauptbenutzer angemeldet sein oder über weitergehende Zugriffsrechte verfügen. Administratorenrechte sind nicht unbedingt erforderlich.

- 1. Klicken Sie auf den Windows 2000-Clients auf Start, zeigen Sie auf Einstellungen und klicken Sie auf Drucker. Klicken Sie bei Windows XP-Clients auf Start und zeigen Sie auf Drucker und Faxgeräte. Unter Windows XP Home Edition zeigen Sie zuerst auf Systemsteuerung und klicken Sie dann auf Drucker und Faxgeräte.
- 2. Doppelklicken Sie unter Windows 2000 auf das Symbol Neuer Drucker und klicken Sie anschließend auf Weiter.

Klicken Sie unter Windows XP im Menü Druckeraufgaben auf Drucker hinzufügen.

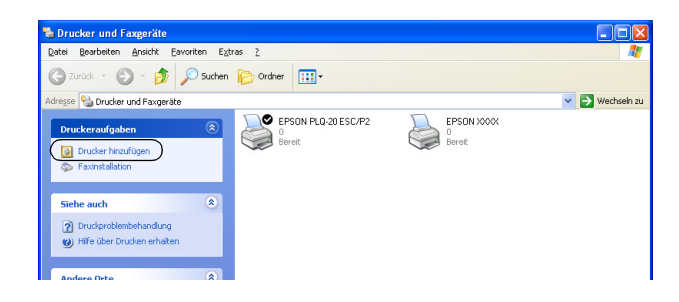

3. Wählen Sie unter Windows 2000 die Option Netzwerkdrucker oder unter Windows XP die Option Netzwerkdrucker oder Drucker, der an einen anderen Computer angeschlossen ist aus und klicken Sie auf Weiter.

4. Wählen Sie unter Windows 2000 Druckernamen eingeben oder auf "Weiter" klicken, um nach dem Drucker zu suchen und klicken Sie auf Weiter.

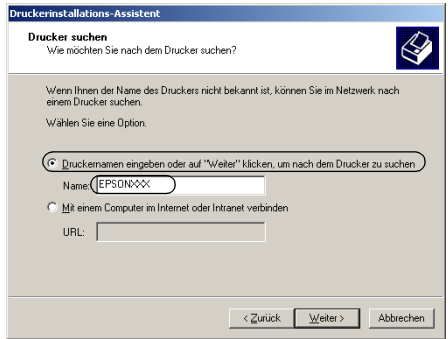

#### *Hinweis:*

- ❏ *Sie können als Netzwerkpfad- oder Warteschlangennamen auch "\\(Name des Computers, der lokal mit dem freigegebenen Drucker verbunden ist)\(Name des freigegebenen Druckers)" eingeben.*
- ❏ *Die Eingabe des Druckernamens ist nicht zwingend erforderlich.*

Wählen Sie unter Windows XP Drucker suchen.

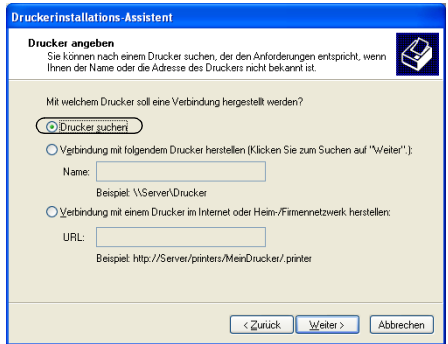

5. Klicken Sie auf das Symbol für den Computer oder Server, der mit dem freigegebenen Drucker verbunden ist, und anschließend auf den Namen des freigegebenen Druckers. Klicken Sie anschließend auf Weiter.

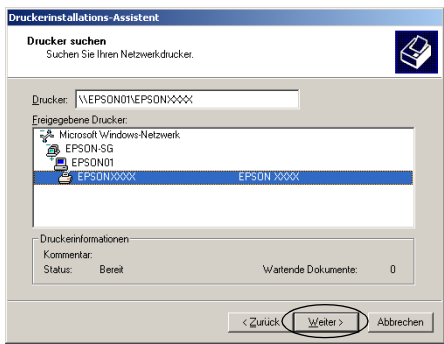

- ❏ *Der Name des freigegebenen Druckers kann durch den Computer oder Server, an den der Drucker angeschlossen ist, geändert werden. Den Namen des freigegebenen Druckers können Sie beim Netzwerkadministrator erfragen.*
- ❏ *Wenn Sie den Druckertreiber zuerst auf dem Client installieren, müssen Sie den neuen oder den aktuellen Druckertreiber auswählen. Wenn Sie zur Auswahl des Druckertreibers aufgefordert werden, wählen Sie den Druckertreiber entsprechend der Meldung aus.*
- ❏ *Wenn auf dem Druckerserver Windows XP oder 2000 installiert ist, fahren Sie mit dem nächsten Schritt fort.*
- ❏ *Ist auf dem Druckerserver nicht Windows XP oder 2000 installiert bzw. ist Windows Me oder 98 installiert, fahren Sie mit ["Installieren der Druckersoftware von CD-ROM" auf Seite](#page-69-0)  [70](#page-69-0) fort.*
- 6. Geben Sie unter Windows 2000 an, ob der Drucker als Standarddrucker eingerichtet werden soll, und klicken Sie auf OK.
- 7. Überprüfen Sie die Einstellungen und klicken Sie auf Fertig stellen.

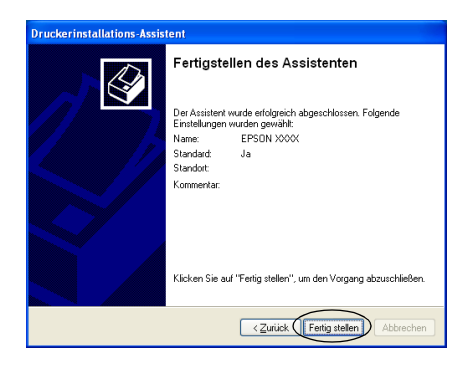

### <span id="page-67-0"></span>*Windows NT 4.0*

Gehen Sie folgendermaßen vor, um Clients unter Windows NT 4.0 einzurichten.

Zur Installation des Druckertreibers für den freigegebenen Drucker müssen Sie als Hauptbenutzer angemeldet sein oder über weitergehende Zugriffsrechte verfügen. Administratorenrechte sind nicht unbedingt erforderlich.

- 1. Klicken Sie auf Start, zeigen Sie auf Einstellungen und klicken Sie auf Drucker.
- 2. Doppelklicken Sie auf das Symbol Drucker hinzufügen.
- 3. Wählen Sie die Option Netzwerkdrucker aus und klicken Sie auf Weiter.

4. Klicken Sie auf das Symbol für den Computer oder Server, der mit dem freigegebenen Drucker verbunden ist, und anschließend auf den Namen des freigegebenen Druckers. Klicken Sie dann auf OK.

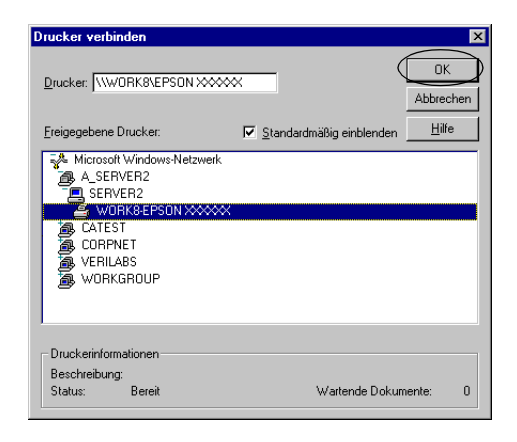

- ❏ *Sie können als Netzwerkpfad- oder Warteschlangennamen auch "\\(Name des Computers, der lokal mit dem freigegebenen Drucker verbunden ist)\(Name des freigegebenen Druckers)" eingeben.*
- ❏ *Der Name des freigegebenen Druckers kann durch den Computer oder Server, an den der Drucker angeschlossen ist, geändert werden. Den Namen des freigegebenen Druckers können Sie beim Netzwerkadministrator erfragen.*
- ❏ *Wenn Sie den Druckertreiber zuerst auf dem Client installieren, müssen Sie den neuen oder den aktuellen Druckertreiber auswählen. Wenn Sie zur Auswahl des Druckertreibers aufgefordert werden, wählen Sie den Druckertreiber entsprechend der Meldung aus.*
- ❏ *Wenn auf dem Druckerserver Windows 4.0 installiert ist, fahren Sie mit dem nächsten Schritt fort.*
- ❏ *Ist auf dem Druckerserver nicht Windows NT 4.0 installiert bzw. ist Windows Me oder 98 installiert, fahren Sie mit ["Installieren](#page-69-0)  [der Druckersoftware von CD-ROM" auf Seite 70](#page-69-0) fort.*
- 5. Geben Sie an, ob der Drucker als Standarddrucker eingerichtet werden soll, und klicken Sie auf OK.
- 6. Klicken Sie auf Fertig stellen.

### <span id="page-69-0"></span>*Installieren der Druckersoftware von CD-ROM*

In diesem Abschnitt wird die Installation der Client-Druckertreiber beschrieben, wenn auf dem Server und den Clients unterschiedliche Betriebssysteme installiert sind.

Die Bildschirmmeldungen auf den folgenden Seiten können je nach verwendetem Windows-Betriebssystem unterschiedlich sein.

- ❏ *Bei der Installation auf Clients unter Windows XP, 2000 oder Windows NT 4.0 müssen Sie sich unter Windows XP, 2000 oder Windows NT 4.0 als Administrator anmelden.*
- ❏ *Wenn die Server- und Clientcomputer dasselbe Betriebssystem verwenden, müssen Sie die Druckertreiber nicht von CD-ROM installieren.*
- 1. Greifen Sie auf den freigegebenen Drucker zu. Eventuell wird eine Meldung angezeigt. Klicken Sie auf OK und folgen Sie zur Installation des Druckertreibers von CD-ROM den Anweisungen am Bildschirm.

2. Legen Sie die CD-ROM ein, dann wird das Dialogfeld EPSON-Installationsprogramm angezeigt. Beenden Sie das Dialogfeld, indem Sie auf Abbrechen klicken, und geben Sie anschließend den Namen des Laufwerks und Ordners ein, in dem sich der Druckertreiber für die Clients befindet. Klicken Sie auf OK.

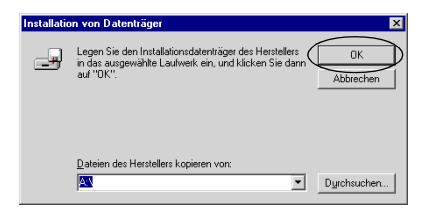

Bei der Installation der Treiber unter Windows XP oder 2000 wird eventuell die Meldung "Digitale Signatur nicht gefunden" angezeigt. Klicken Sie unter Windows 2000 auf Ja bzw. unter Windows XP auf Installation fortsetzen und fahren Sie mit der Installation fort.

Für die einzelnen Betriebssysteme sind entsprechende Ordner vorhanden.

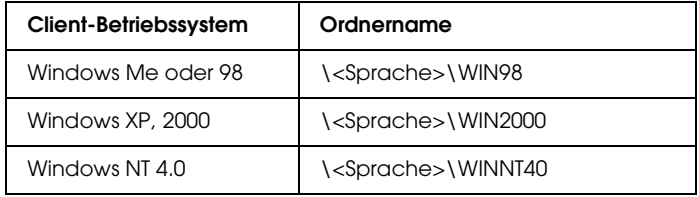

3. Wählen Sie den Namen des Druckers aus und klicken Sie auf OK. Folgen Sie dann den Anweisungen auf dem Bildschirm.

# *Drucken abbrechen*

Wenn der Ausdruck nicht Ihren Erwartungen entspricht oder nur aus inkorrekten Zeichen oder Bildern besteht, müssen Sie den Druck möglicherweise abbrechen. Wenn das Druckersymbol in der Taskleiste angezeigt wird, gehen Sie folgendermaßen vor, um den Druckvorgang abzubrechen.

1. Doppelklicken Sie in der Taskleiste auf das Druckersymbol und klicken Sie dann im Menü Drucker auf Druckaufträge löschen.

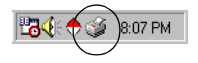

2. Zum Abbrechen aller Druckdokumente wählen Sie Druckaufträge löschen (Windows Me oder 98) bzw. Alle Druckaufträge abbrechen (Windows XP, 2000 oder Windows NT 4.0) im Menü Drucker. Zum Abbrechen eines bestimmten Dokuments wählen Sie das Dokument aus, das Sie abbrechen möchten, und wählen Sie dann Druck abbrechen (Windows Me oder 98) bzw. Abbrechen (Windows XP, 2000 oder Windows NT 4.0) im Menü Dokument.

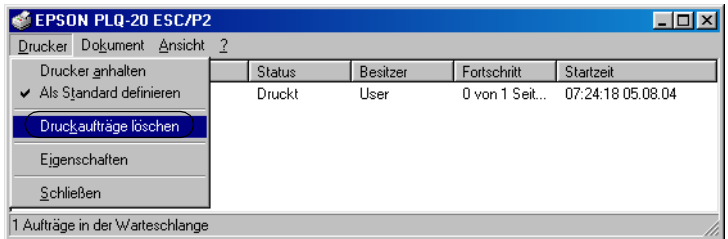

Der Druckauftrag wird abgebrochen.
# <span id="page-72-0"></span>*Druckersoftware deinstallieren*

Wenn Sie den Druckertreiber erneut installieren oder aktualisieren möchten, deinstallieren Sie den bereits installierten Druckertreiber.

## *Druckertreiber und EPSON Status Monitor 3 deinstallieren*

- 1. Beenden Sie alle Anwendungen.
- 2. Klicken Sie auf Start, zeigen Sie auf Einstellungen und klicken Sie auf Systemsteuerung.
- 3. Doppelklicken Sie auf das Symbol Software.

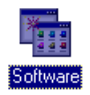

4. Wählen Sie EPSON-Druckersoftware und klicken Sie auf Hinzufügen/Entfernen.

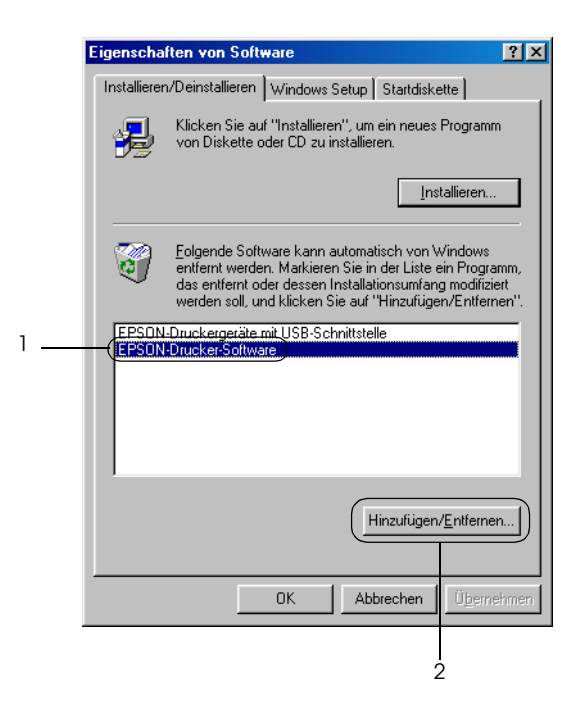

#### *Hinweis:*

*Klicken Sie unter Windows XP oder Windows 2000 auf*  Programme ändern *oder* entfernen*, wählen Sie*  EPSON-Druckersoftware *und klicken Sie dann auf*  Ändern/Entfernen*.*

5. Klicken Sie auf das Menü Druckermodell, wählen Sie das Symbol EPSON PLQ-20 Advanced und klicken Sie dann auf OK.

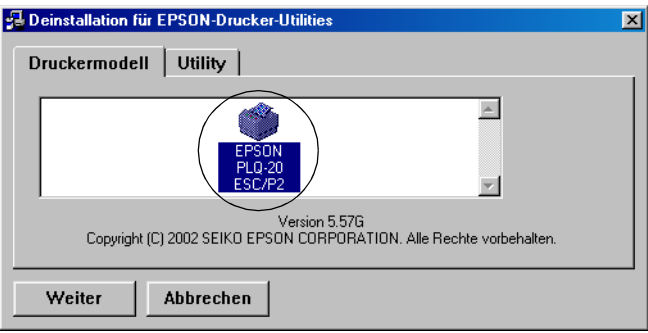

#### *Hinweis:*

*Der Druckertreiber ist für den PLQ-20 vorgesehen, ist jedoch mit dem PLQ-20M kompatibel und kann dafür installiert werden.*

6. Klicken Sie zum Deinstallieren von Überwachte Drucker im angezeigten Dialogfeld auf Ja.

#### *Hinweis:*

*Sie können lediglich das Utility Überwachte Drucker von EPSON Status Monitor 3 deinstallieren. Wenn das Utility deinstalliert wurde, können Sie die Einstellung von Überwachte Drucker nicht aus EPSON Status Monitor 3 ändern.*

- 7. Klicken Sie zum Deinstallieren von EPSON Status Monitor 3 im angezeigten Dialogfeld auf Ja.
- 8. Befolgen Sie die angezeigten Anweisungen.

#### *Deinstallieren des USB-Gerätetreibers*

Wenn Sie den Drucker über ein USB-Schnittstellenkabel mit dem Computer verbinden, wird der USB-Gerätetreiber ebenfalls installiert. Nach dem Deinstallieren der Druckersoftware müssen Sie auch den USB-Gerätetreiber deinstallieren.

Gehen Sie folgendermaßen vor, um den USB-Gerätetreiber zu deinstallieren.

#### *Hinweis:*

- ❏ *Deinstallieren Sie zuerst den Druckertreiber, bevor Sie den USB-Gerätetreiber deinstallieren.*
- ❏ *Wenn Sie den USB-Gerätetreiber deinstalliert haben, können Sie auch keine anderen Epson-Drucker aufrufen, die über ein USB-Schnittstellenkabel angeschlossen sind.*
- 1. Befolgen Sie die Schritte 1 bis 3 des Abschnitts ["Druckersoftware deinstallieren" auf Seite 73](#page-72-0).

2. Wählen Sie EPSON USB-Gerätetreiber und klicken Sie auf Hinzufügen/Entfernen.

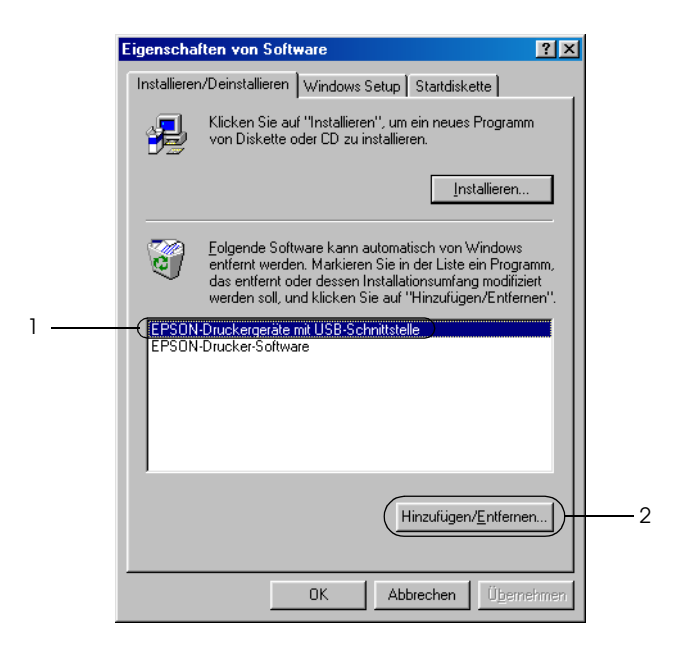

#### *Hinweis:*

- ❏ *EPSON USB-Gerätetreiber wird nur angezeigt, wenn der Drucker über ein USB-Schnittstellenkabel an einen Computer mit dem Betriebssystem Windows Me oder 98 angeschlossen ist.*
- ❏ *Wenn der USB-Gerätetreiber nicht ordnungsgemäß installiert wurde, wird EPSON USB-Gerätetreiber unter Umständen nicht angezeigt. Gehen Sie folgendermaßen vor, um die Datei "Epusbun.exe" auf der CD-ROM auszuführen.*

*1. Legen Sie die CD-ROM in das CD-ROM-Laufwerk des Computers ein.*

- *2. Rufen Sie das CD-ROM-Laufwerk auf.*
- *3. Doppelklicken Sie auf den Ordner* Win98*.*
- *4. Doppelklicken Sie auf das Symbol* Epusbun.exe*.*

3. Befolgen Sie die angezeigten Anweisungen.

Informationen zum Neuinstallieren eines Druckertreibers finden Sie unter ["Druckersoftware installieren" auf Seite 13.](#page-12-0)

# *Kapitel 5 Bedienfeld*

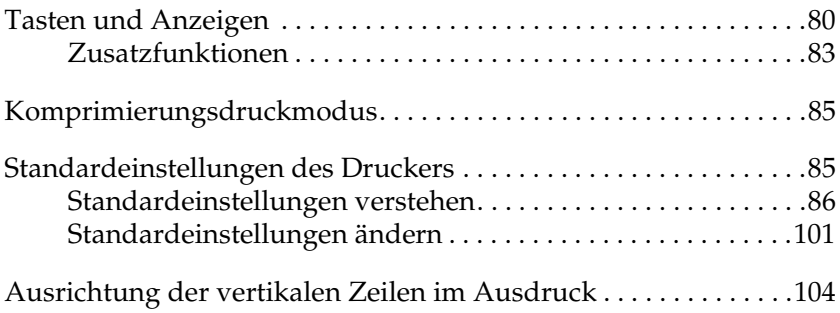

# <span id="page-79-0"></span>*Tasten und Anzeigen*

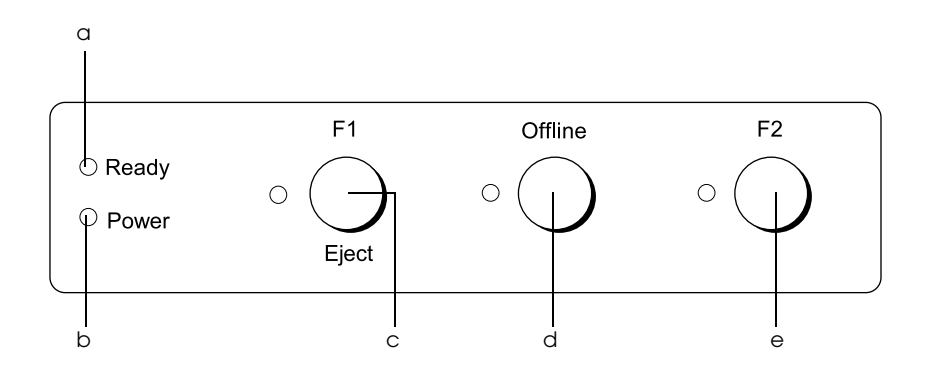

a Anzeige Ready (gelb)

- ❏ Leuchtet, wenn der Drucker zum Empfangen von Daten bereit ist oder bereits Daten empfängt.
- ❏ Blinkt, wenn ein Fehler während des Druckbetriebs vorgekommen ist.
- b Anzeige Power (grün)
	- ❏ Leuchtet einige Sekunden beim Einschalten des Druckers.
	- ❏ Leuchtet, wenn der Druckvorgang unterbrochen wurde.
- c Taste F1/Eject
	- ❏ Führt Funktionen aus, die der Taste F1/Eject zugeordnet sind, wenn der Drucker im PR2-Modus ist. Sie können der Taste durch Programmierung im PR2-Modus optionale Funktionen zuweisen.
	- ❏ Gibt Papier aus, wenn der Drucker im ESC/P- oder IBM PPDS-Modus ist.
	- ❏ Wenn der Drucker in den Standard-Einstellungsmodus schaltet, fungiert die Taste als Taste zur Menüwahl. Durch Drücken dieser Taste können Sie das nächste Menü auswählen. Nähere Informationen dazu erhalten Sie im Abschnitt ["Standardeinstellungen ändern" auf Seite 101.](#page-100-0)

Anzeige F1/Eject (gelb)

- ❏ Funktioniert nur gemäß der Programmierung, wenn der Drucker sich im PR2-Modus befindet. Sie können die Programmierung im PR2-Modus durchführen, wenn die Anzeige leuchtet, blinkt oder erloschen ist.
- d Taste Offline
	- ❏ Schaltet den Drucker zwischen offline und online um.
	- ❏ Wenn der Drucker in den Standard-Einstellungsmodus schaltet, fungiert die Taste als Taste zur Menüwahl. Durch Drücken dieser Taste können Sie das vorherige Menü auswählen. Nähere Informationen dazu erhalten Sie im Abschnitt ["Standardeinstellungen ändern" auf Seite 101.](#page-100-0)

Anzeige Offline (gelb)

❏ Leuchtet, wenn der Drucker offline ist.

#### e Taste F2

- ❏ Führt Funktionen aus, die der Taste F2 zugeordnet sind, wenn der Drucker im PR2-Modus ist. Sie können der Taste durch Programmierung im PR2-Modus optionale Funktionen zuweisen.
- ❏ Wenn der Drucker in den Standard-Einstellungsmodus schaltet, können Sie die Einstellung durch Drücken dieser Taste ändern. Nähere Informationen dazu erhalten Sie im Abschnitt ["Standardeinstellungen ändern" auf Seite 101](#page-100-0).

#### Anzeige F2 (gelb)

❏ Funktioniert nur gemäß der Programmierung, wenn der Drucker sich im PR2-Modus befindet. Sie können die Programmierung im PR2-Modus durchführen, wenn die Anzeige leuchtet, blinkt oder erloschen ist.

## <span id="page-82-0"></span>*Zusatzfunktionen*

In diesem Abschnitt werden Funktionen beschrieben, die ausgeführt werden, wenn beim Einschalten des Druckers eine oder mehrere Tasten gedrückt gehalten werden. Diese Funktionen sind in der folgenden Tabelle aufgeführt und werden im Anschluss an die Tabelle detailliert beschrieben.

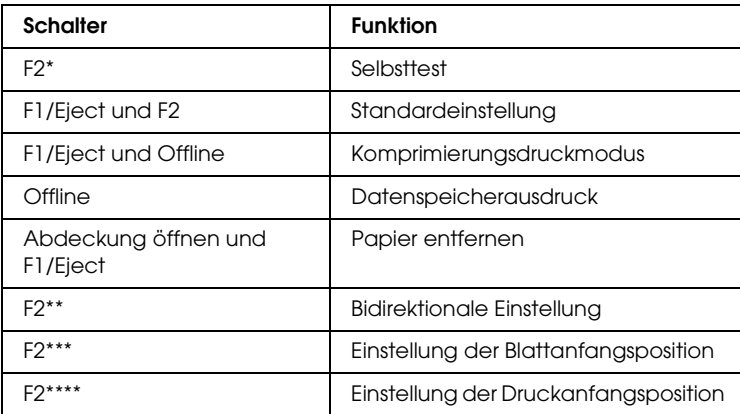

- \* Drücken Sie zum Aktivieren dieses Modus die Tasten F1/Eject und F2, während die Anzeigen F1/Eject, Offline und F2 blinken.
- \*\* Drücken Sie zum Aktivieren dieses Modus die Taste F1/Eject, während die Anzeigen F1/Eject, Offline und F2 blinken.
- \*\*\* Drücken Sie zum Aktivieren dieses Modus die Taste Offline, während die Anzeigen F1/Eject, Offline und F2 blinken.
- \*\*\*\* Drücken Sie zum Aktivieren dieses Modus die Taste F2, während die Anzeigen F1/Eject, Offline und F2 blinken.

#### *Selbsttest*

Druckt den Selbsttest. Nähere Informationen dazu erhalten Sie im Abschnitt ["Selbsttest drucken" auf Seite 111.](#page-110-0)

#### *Standardeinstellung*

Startet den Standard-Einstellmodus. Nähere Informationen dazu erhalten Sie im Abschnitt "Standardeinstellungen ändern" auf [Seite 101](#page-100-0).

#### *Komprimierungsdruckmodus*

Startet den Komprimierungs-Druckmodus. Nähere Informationen dazu erhalten Sie im Abschnitt ["Komprimierungsdruckmodus" auf Seite 85.](#page-84-0)

#### *Datenspeicherausdruck*

Startet den Datenspeicherausdruckmodus, in dem alle zugeführten Daten als Hexadezimalzahl und entsprechende Zeichen gedruckt werden. Weitere Informationen finden Sie unter ["Hexadezimaler Speicherausdruck drucken" auf Seite 113.](#page-112-0)

#### *Papier entfernen*

Startet den Modus zum Entfernen von Papier. Informationen zur Papierzuführung finden Sie unter "Papierstaus beheben" auf [Seite 130](#page-129-0).

#### *Bidirektionale Einstellung*

Startet den Modus für bidirektionale Einstellung. Weitere Informationen finden Sie unter "Ausrichtung der vertikalen [Zeilen im Ausdruck" auf Seite 104](#page-103-0).

#### *Einstellung der Blattanfangsposition*

Startet den Modus zum Einstellen der Blattanfangsposition. Nähere Informationen dazu erhalten Sie im Abschnitt ["Einstellung der Blattanfangsposition" auf Seite 32.](#page-31-0)

#### *Einstellung der Druckanfangsposition*

Startet den Modus zum Einstellen der Druckanfangsposition. Nähere Informationen dazu erhalten Sie im Abschnitt ["Einstellung der Druckstartposition" auf Seite 34](#page-33-0).

# <span id="page-84-0"></span>*Komprimierungsdruckmodus*

Sie können die Druckdaten auf 75 % komprimieren, indem Sie die folgenden Anweisungen ausführen.

#### *Hinweis:*

*Der Komprimierungsdruckmodus ist nur wirksam, wenn der Drucker im ESC/P-Modus ist.*

1. Schalten Sie den Drucker aus.

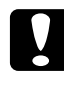

c*Achtung: Warten Sie jedes Mal, wenn Sie den Drucker ausgeschaltet haben, wenigstens 5 Sekunden, bevor Sie den Drucker wieder einschalten, ansonsten kann der Drucker beschädigt werden.*

2. Schalten Sie den Drucker ein und halten Sie dabei die Tasten F1/Eject und Offline gedrückt. Der Drucker erzeugt zwei kurze Signaltöne und schaltet in den Komprimierungsdruckmodus.

## <span id="page-84-1"></span>*Standardeinstellungen des Druckers*

Die Standardeinstellungen steuern viele Druckerfunktionen. Während Sie diese Funktionen oft über die Software oder den Druckertreiber einstellen können, müssen Sie gelegentlich dennoch eine Standardeinstellung im SETUP-Modus über das Bedienfeld des Druckers ändern.

Eine nähere Beschreibung der Einstellungen, die Sie im SETUP-Modus ändern können, finden Sie unter ["Standardeinstellungen verstehen" auf Seite 86.](#page-85-0) Weitere Anweisungen zum Ändern der Einstellungen finden Sie unter ["Standardeinstellungen ändern" auf Seite 101.](#page-100-0)

## <span id="page-85-0"></span>*Standardeinstellungen verstehen*

Dieser Abschnitt beschreibt die im Modus Standardeinstellungen verfügbaren Einstellungen und Optionen.

Alle Optionen, die im Modus Standardeinstellungen verfügbar sind, sind entsprechend den Anwendungen in drei Gruppen unterteilt. Sie können die drei Hauptmenüs wählen, während Sie die Standardeinstellungen vornehmen, und dann die Einstellung jeder Option des gewählten Menüs ändern. Im Menü Allgemeine Einstellungen können Sie die Einstellungen ändern, die in allen drei Anwendungsmodi wirksam sind. Im Menü PR2-Moduseinstellungen können Sie die Einstellungen ändern, die im PR2-Modus wirksam sind. Dann können Sie die Einstellungen, die im Modus ESC/P und IBM PPDS aktiv sind, im Menü Andere Emulationseinstellungen ändern. Diese Einstellungen sind in den folgenden Tabellen aufgeführt und werden im Anschluss an die einzelnen Tabellen detailliert beschrieben.

Weitere Informationen zum Aufrufen und Ändern einer Einstellung finden Sie unter "Standardeinstellungen ändern" auf [Seite 101](#page-100-0).

## *Modus Standardeinstellungen*

### *Allgemeine Einstellungen*

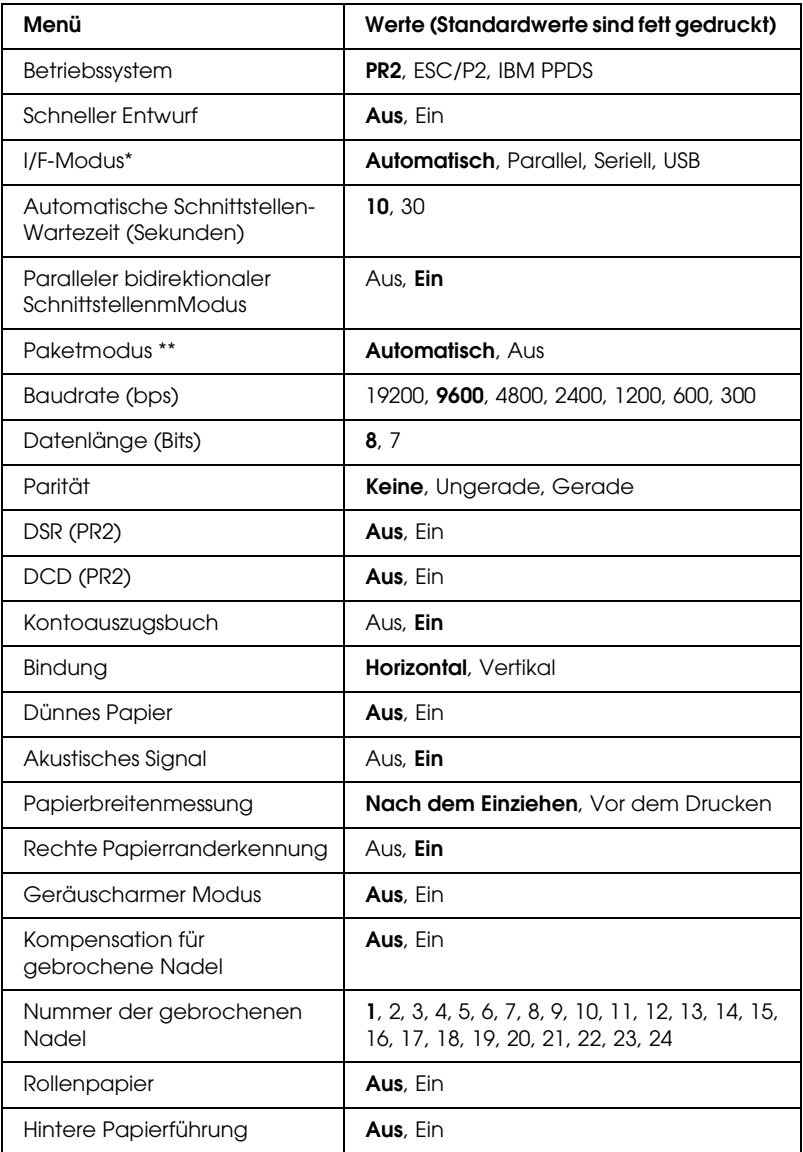

- \* Wenn der Drucker im Schnittstellenmodus Auto und Modus PR2 eingeschaltet wird, wird dieser Modus auf Seriell eingestellt.
- \*\* Wenn der Drucker im Modus PR2 eingeschaltet wird, wird der Paketmodus auf Aus gestellt.

#### *Software*

Mit dieser Einstellung wählen Sie das Softwareformat aus. Wenn Sie ESC/P2 auswählen, arbeitet der Drucker im Modus EPSON ESC/P. Wenn Sie PR2 oder IBM PPDS auswählen, emuliert der Drucker einen Olivetti- oder IBM-Drucker.

#### *Schneller Entwurf*

Diese Option ist verfügbar, wenn der Zeichenabstand 10 oder 12 cpi (Zeichen/Zoll) beträgt. Wenn Sie Ein wählen, druckt der Drucker bis zu 480 cps (Zeichen pro Sekunde) bei 10 cpi. Wenn Sie Aus wählen, druckt der Drucker bis zu 360 cps bei 10 cpi.

#### *Schnittstellenmodus*

Der Drucker verfügt über eingebaute Steckplätze für drei Schnittstellen: parallel, seriell und USB. Sie können Auto (automatisch), Parallel, Seriell oder USB für den Schnittstellenmodus wählen. Wenn Sie die Option Automatisch auswählen, wählt der Drucker automatisch die Schnittstelle aus, die Daten empfängt und verwendet diese Schnittstelle bis zum Ende des jeweiligen Druckauftrags. Die Einstellung Automatisch ermöglicht Ihnen, einen Drucker mit mehreren Computern zu nutzen, ohne dabei den Schnittstellenmodus wechseln zu müssen. Wenn der Drucker im Schnittstellenmodus Auto und PR2-Modus eingeschaltet wird, wird dieser Modus auf Seriell eingestellt.

Wenn nur ein Computer am Drucker angeschlossen ist, können Sie entsprechend der Schnittstelle des Computers Parallel, Seriell oder USB auswählen.

#### *Automatische Schnittstellen-Wartezeit (Sekunden)*

Wenn sich der Drucker im automatischen Schnittstellenmodus befindet und von der gegenwärtig ausgewählten Schnittstelle über den für diese Einstellung festgelegten Zeitraum keine Daten empfängt, stellt er fest, welche Schnittstelle Daten empfängt, und wechselt zu dieser Schnittstelle. Sie können für die automatische Schnittstellen-Wartezeit 10 oder 30 festlegen. Beim Einschalten des Druckers im PR2-Modus ist dieser Modus nicht aktiviert.

#### *Paralleler bidirektionaler Schnittstellenmodus*

Der parallele bidirektionale Schnittstellen-Übertragungsmodus wird verwendet, wenn diese Funktion auf Ein eingestellt ist. Wenn der bidirektionale Übertragungsmodus nicht erforderlich ist, wählen Sie Aus.

#### *Paketmodus*

Wählen Sie unbedingt Auto, wenn Sie aus Windows-Anwendungen mit dem Druckertreiber drucken wollen, der sich auf Benutzer-CD-ROM befindet. Stellen Sie diese Funktion auf Aus, wenn Sie Verbindungsprobleme beim Drucken aus Anwendungen unter anderen Betriebssystemen wie beispielsweise DOS haben. Wenn der Drucker im PR2-Modus eingeschaltet wird, wird dieser Modus auf Aus gestellt.

#### *Baudrate (bps)*

Mit dieser Option können Sie die Datenübertragungsrate (Baud) für die serielle Schnittstelle einstellen. Die Baudrate wird in Bits pro Sekunde (bps) gemessen.

#### *Datenlänge (Bit)*

Wählen Sie für die Datenlänge der seriellen Schnittstelle 7 oder 8.

#### *Parität*

Wenn Sie für diese Option None (Keine) auswählen, ist die Paritätsprüfung deaktiviert. Das Paritätsbit stellt, wenn es verwendet wird, eine gute Möglichkeit zur Fehlererkennung dar.

#### *DSR (PR2)*

Wenn Sie Ein wählen, wird DSR (Data Set Ready) aktiviert.

Diese Option steht nur im PR2-Modus zur Verfügung.

#### *DCD (PR2)*

Wenn Sie Ein wählen, wird DCD (Data Carrier Detector) aktiviert.

Diese Option steht nur im PR2-Modus zur Verfügung.

#### *Kontoauszugsbuch*

Wenn Sie Einzelblatt oder Kontoauszugsbuch verwenden, stellen Sie diese Option auf Ein. Stellen Sie diese Option bei Verwendung von mehrseitigen Formularen auf Aus.

#### *Bindung*

Sie müssen die Bindungsmethode bei Verwendung von Kontoauszugsbuch einstellen. Wählen Sie Horizontal für ein horizontal zu öffnendes Kontoauszugsbuch bzw. Vertikal für ein vertikal zu öffnendes Kontoauszugsbuch.

#### *Dünnes Papier*

Stellen Sie diese Option bei Verwendung von dünnem Papier auf Ein. Dieser Modus wird aktiviert, wenn Sie Ein wählen und der Modus Kontoauszugsbuch auf Aus eingestellt ist.

#### *Akustisches Signal*

Wenn Sie diese Option auf Ein stellen, erzeugt der Drucker bei einem Fehler ein akustisches Signal. Weitere Informationen zu Druckerfehlern finden Sie unter "Fehleranzeigen verwenden" [auf Seite 108.](#page-107-0) Wenn Sie nicht möchten, dass der Drucker ein akustisches Signal erzeugt, wählen Sie Aus.

#### *Papierbreitenmessung*

Sie können den Zeitpunkt einstellen, zu dem der Drucker die Papierbreite misst. Wenn Sie Nach dem Einziehen wählen, misst der Drucker die Breite unmittelbar nach dem Einziehen des Papiers. Wenn Sie Vor dem Drucken wählen, erfolgt die Messung unmittelbar vor dem Drucken der ersten Zeile.

#### *Rechte Papierranderkennung*

Mit dieser Einstellung können Sie festlegen, ob der Drucker überschüssige Daten druckt, wenn die Daten länger sind als die Papierbreite. Wenn Sie Ein wählen, werden die überschüssigen Daten nicht gedruckt. Wenn Sie Aus wählen, druckt der Drucker die überschüssigen Daten in der nächsten Zeile.

#### *Geräuscharmer Modus*

Bei Einstellung dieses Modus auf Ein sind die Geräusche reduziert, dann ist aber die Druckgeschwindigkeit geringer.

#### *Kompensation für gebrochene Nadel*

Wenn diese Option auf Ein steht, erfolgt der Druck mit normaler Qualität, wenn eine der 24 Nadeln gebrochen ist. Sie müssen die Nummer der gebrochenen Nadel unter Nummer der gebrochenen Nadel einstellen.

#### *Nummer der gebrochenen Nadel*

Wählen Sie die Nadelnummer der gebrochenen Nadel. Die Nummer der gebrochenen Nadel wird auf dem Blatt der jeweiligen Standardeinstellungen angegeben, das im Modus Standardeinstellungen gedruckt werden kann. Die Lücke in der schrägen Linie über den Nadelnummern kennzeichnet die Nummer der gebrochenen Nadel.

#### *Rollenpapier*

Wenn Sie Rollenpapier mit dem optionalen Rollenpapierhalter verwenden, stellen Sie diese Option auf Ein. Dieser Modus wird aktiviert, wenn Sie Ein wählen und der Modus Kontoauszugsbuch auf Aus eingestellt ist.

Wenn diese Option auf Aus eingestellt ist und Papier im Drucker verbleibt, gibt der Drucker das Papier aus, wenn er eingeschaltet oder die Abdeckung geöffnet wird. Bei Einstellungen dieser Option auf Ein gibt der Drucker das Papier nicht aus.

#### *Hintere Papierführung*

Stellen Sie diese Option bei Verwendung der optionalen hinteren Papierführung auf Ein.

Wenn Sie Ein wählen und der Modus Rollenpapier ebenfalls auf Ein eingestellt ist, ist der Modus Rollenpapier nicht verfügbar.

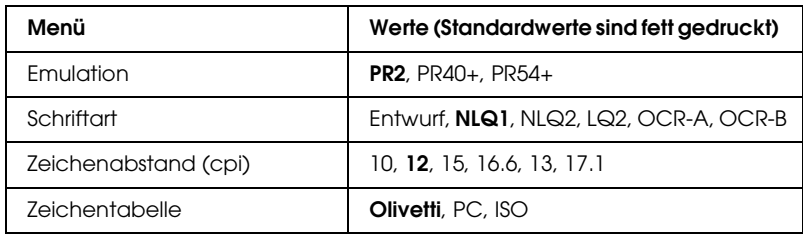

*Einstellungen im PR2-Modus*

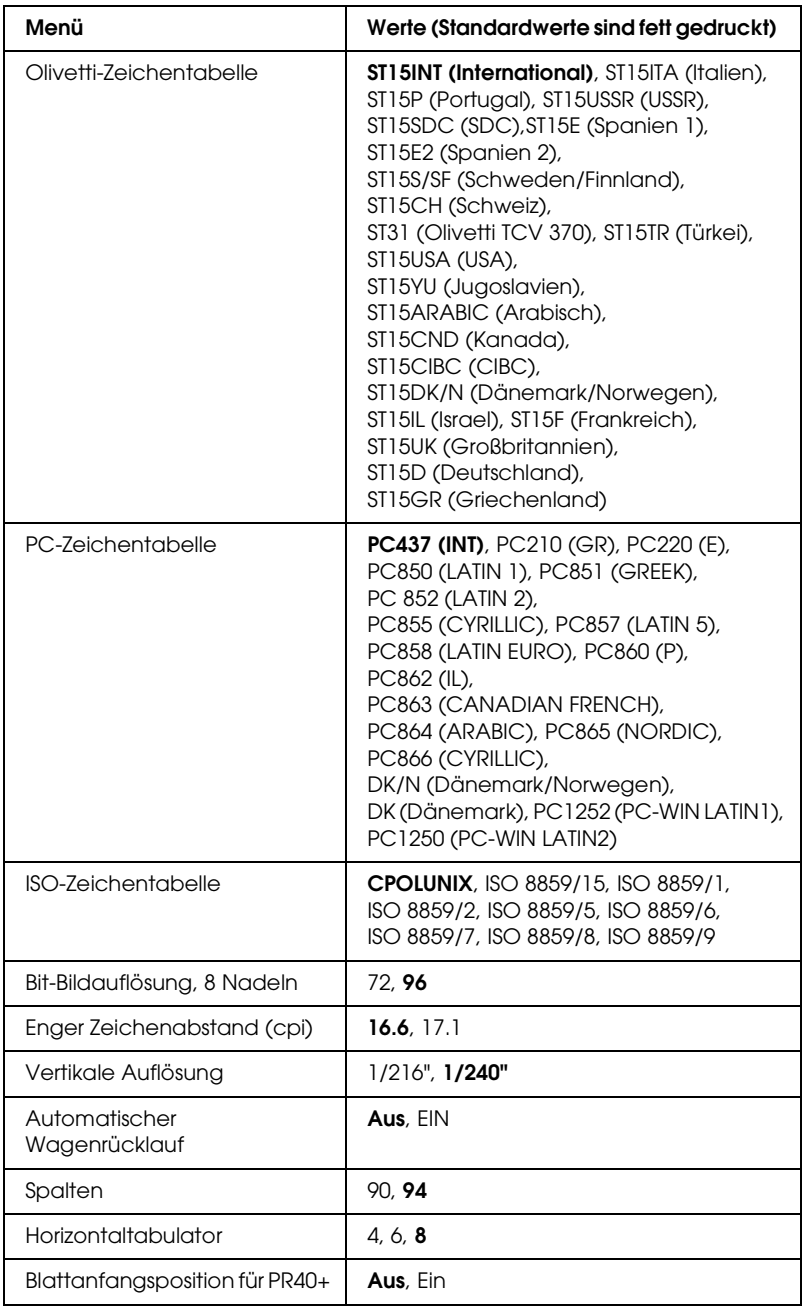

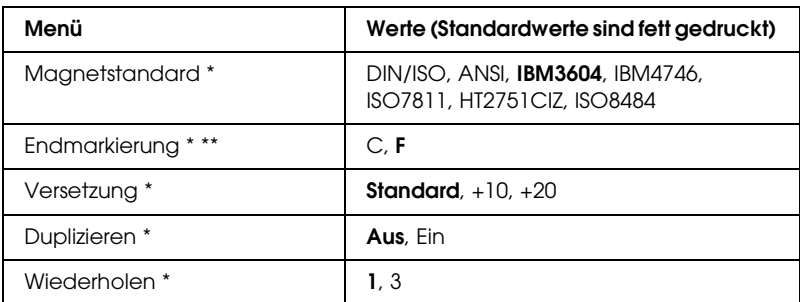

\* Diese Einstellungen sind nur für den PLQ-20M verfügbar.

\*\* Diese Einstellung ist wirksam, wenn das Format des IBM3604 oder IBM4746 gewählt wird.

#### *Emulation*

Sie können die Emulation des PR2, PR40+ oder PR54+ wählen.

#### *Schriftart*

Mit dieser Einstellung können Sie eine der sechs Schriften einstellen.

## *Zeichenabstand (cpi)*

Mit dieser Einstellung können Sie eine von sechs Zeichenabständen einstellen.

#### *Zeichentabelle*

Sie können eine der drei Zeichentabellen Olivetti, PC oder ISO einstellen.

#### *Olivetti-Zeichentabelle*

Sie können eine Schrift wählen. Die Einstellung, die Sie in dieser Tabelle wählen, ist nur wirksam, wenn Sie Olivetti in der Einstellung Zeichentabelle gewählt haben.

#### *PC-Zeichentabelle*

Sie können eine Schrift wählen. Die Einstellung, die Sie in dieser Tabelle wählen, ist nur wirksam, wenn Sie PC in der Einstellung Zeichentabelle gewählt haben.

#### *ISO-Zeichentabelle*

Sie können eine Schrift wählen. Die Einstellung, die Sie in dieser Tabelle wählen, ist nur wirksam, wenn Sie ISO in der Einstellung Zeichentabelle gewählt haben.

#### *Bit-Bildauflösung, 8 Nadeln*

Sie können 72 oder 96 als Standardwert der 8-Nadeln-Bildauflösung wählen.

#### *Enger Zeichenabstand (cpi)*

Sie können den Zeichenabstand für den engen Druckmodus wählen.

#### *Vertikale Auflösung*

Mit dieser Einstellung wählen Sie die vertikale Auflösung.

#### *Automatischer Wagenrücklauf*

Wenn der Automatische Wagenrücklauf auf Ein eingestellt ist, wird jeder Zeilenvorschubcode (LF) von einem Wagenrücklaufcode (CR) begleitet, so dass der Drucker automatisch zur nächsten Druckposition am linken Rand fährt. Ist diese Einstellung auf Aus eingestellt, müssen Sie manuell einen Wagenrücklaufcode (CR) nach dem Zeilenvorschubcode senden, um den Drucker in die Druckposition am linken Rand zu fahren.

#### *Spalten*

Sie können die Anzahl der Spalten in einer Zeile auswählen.

#### *Horizontaltabulator*

Sie können die Bewegung der Tabulatortaste auf 4, 6 oder 8 einstellen. Wenn Sie 4 wählen, entspricht die Bewegung 4 Buchstaben in der unter Zeichenabstand gewählten Größe.

#### *Blattanfangsposition für PR40+*

Wenn Sie Ein in dieser Option und PR40+ unter Emulation wählen, wird die Blattanfangsposition auf 6,5 mm eingestellt. Diese Einstellung gibt es nur im Modus PR40+. Wenn Sie Aus und PR40+ wählen, wird die Blattanfangsposition auf die gleiche Position wie im Modus PR2 und PR54+ eingestellt (die Standardeinstellung ab Werk ist 4,2 mm).

#### *Magnetstandard*

In dieser Einstellung können Sie den Magnetstandard wählen.

Diese Option ist nur für den PLQ-20M verfügbar.

#### *Endmarkierung*

Sie können C oder F als Buchstaben wählen, der am Ende von Daten, die auf Magnetstreifen aufgezeichnet werden, hinzugefügt wird.

Diese Einstellung ist nur wirksam, wenn das Format für den IBM3604 oder IBM4746 in der Einstellung Magnetstandard gewählt wird.

Diese Option ist nur für den PLQ-20M verfügbar.

#### *Versetzung*

Mit dieser Option können Sie den Versetzungswert des Magnetstreifens wählen.

Diese Option ist nur für den PLQ-20M verfügbar.

#### *Duplizieren*

Wenn diese Option auf Ein eingestellt ist, werden die Daten dupliziert auf dem Magnetstreifen aufgezeichnet.

Diese Option ist nur für den PLQ-20M verfügbar.

#### *Wiederholen*

Mit dieser Einstellung können Sie einstellen, wie oft der Drucker versucht, die Daten zu empfangen.

Diese Option ist nur für den PLQ-20M verfügbar.

### *Andere Emulationseinstellungen*

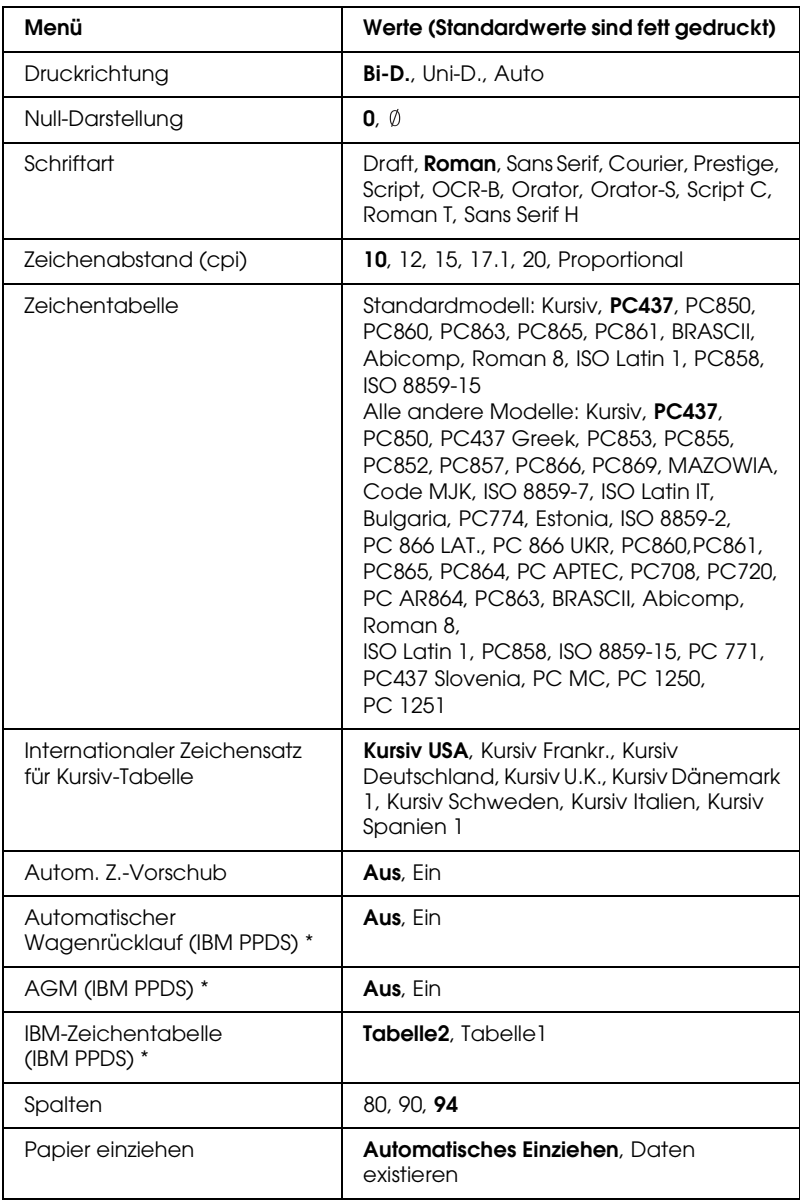

\* Diese Einstellungen sind wirksam, wenn die Emulation IBM PPDS gewählt ist.

#### *Druckrichtung*

Sie können die Optionen automatische Druckrichtung (Auto), bidirektionaler Druck (Bi-D) oder unidirektionaler Druck (Uni-D) auswählen. Der Druckvorgang ist normalerweise bidrektional, der unidirektionale Druck ermöglicht jedoch eine präzisere vertikale Ausrichtung.

Bei Einstellung auf Auto analysiert der Drucker die Daten und verwendet den unidirektionalen Druck für Zeilen, die eine vertikale Druckausrichtung erfordern.

#### *Null-Darstellung*

Das Zeichen Null wird mit einem Schrägstrich  $(\emptyset)$  versehen, wenn diese Funktion auf Ein eingestellt ist. Bei Einstellung auf Aus wird kein Schrägstrich (0) dazugesetzt. Der Schrägstrich ermöglicht Ihnen, auf einfache Weise zwischen dem Großbuchstaben "O" und einer Null zu unterscheiden.

#### *Schriftart*

Mit dieser Einstellung können Sie eine der sechs Schriften einstellen.

#### *Zeichenabstand (cpi)*

Mit dieser Einstellung können Sie eine von sechs Zeichenabständen einstellen.

#### *Zeichentabelle*

Sie können unter mehreren Zeichentabellen wählen. Diese Einstellung wird verwendet, wenn Sie drucken, ohne den Druckertreiber zu verwenden.

Wenn Sie den Druckertreiber verwenden, ändern Sie die Einstellung im Druckertreiber. Weitere Einzelheiten finden Sie unter ["Übersicht der Druckertreibereinstellungen" auf Seite 50.](#page-49-0)

#### *Internationaler Zeichensatz für Italic*

Sie haben die Wahl unter einer Reihe internationaler Zeichensätze für die Kursiv-Zeichentabelle. Internationale Zeichensätze unterscheiden sich in bis zu 8 Zeichen vom ASCII-Zeichensatz, je nach Land oder Sprache. Das heißt, Sie können den internationalen Zeichensatz für Italic Ihren Druckanforderungen entsprechend selbst definieren.

#### *Automatischer Zeilenvorschub*

Wenn der automatische Zeilenvorschub auf Ein eingestellt ist, ergänzt der Drucker jeden Wagenrücklaufcode (CR) mit einem Zeilenvorschubcode (LF).

#### *Automatischer Wagenrücklauf (IBM PPDS)*

Wenn der Automatische Wagenrücklauf auf Ein eingestellt ist, wird jeder Zeilenvorschubcode (LF) oder ESC J-Code von einem Wagenrücklaufcode (CR) begleitet, so dass der Drucker automatisch zur nächsten Druckposition am linken Rand fährt. Ist diese Einstellung auf Aus eingestellt, müssen Sie manuell einen Wagenrücklaufcode (CR) nach dem Zeilenvorschubcode senden, um den Drucker in die Druckposition am linken Rand zu fahren.

Diese Option ist nur im IBM PPDS-Emulationsmodus verfügbar.

#### *A.G.M. (IBM PPDS)*

Wenn der Alternate Graphic Mode (A.G.M.) auf Ein eingestellt ist, funktionieren die Befehle ESC 3, ESC A, ESC J, ESC K, ESC L, ESC Y, ESC Z und ESC \* im IBM PPDS-Emulationsmodus auf dieselbe Weise wie im ESC/P-Modus.

Diese Option ist nur im IBM PPDS-Emulationsmodus verfügbar.

#### *IBM-Zeichentabelle (IBM PPDS)*

Wählen Sie Tabelle2 oder Tabelle1 für die IBM-Zeichentabelle.

Diese Option ist nur im IBM PPDS-Emulationsmodus verfügbar.

#### *Spalten*

Sie können die Anzahl der Spalten in einer Zeile auswählen.

*Papier einziehen*

Wenn Sie Automatisch einziehen einstellen, zieht der Drucker das Papier unmittelbar nach dem Einlegen ein. Bei Einstellung von Daten existieren zieht der Drucker das Papier erst ein, wenn er die Daten empfängt.

## <span id="page-100-0"></span>*Standardeinstellungen ändern*

Die folgende Tabelle enthält die Grundfunktion jeder Taste im Standard-Einstellungsmodus.

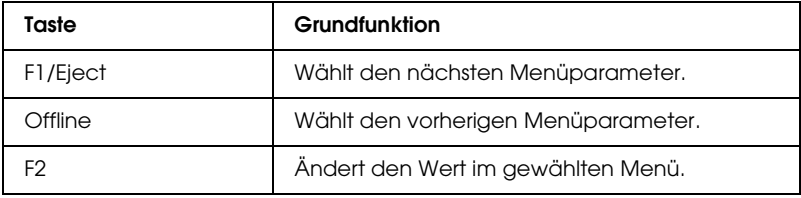

Führen Sie diese Schritte aus, um in den Modus Standardeinstellungen zu wechseln und die Standardeinstellungen des Druckers zu ändern:

#### *Hinweis:*

- ❏ *Halten Sie ein Blatt Papier der Größe A4 bereit, bevor Sie den Standard-Einstellungsmodus aktivieren.*
- ❏ *Sie müssen jedes Mal, wenn der Drucker einen Ausdruck vom vorderen Papierschacht ausgibt, ein neues Blatt einlegen.*
- ❏ *Schließen Sie vor dem Drucken immer die Druckerabdeckung. Der Drucker druckt nicht, wenn die Druckerabdeckung geöffnet ist.*

1. Schalten Sie den Drucker aus.

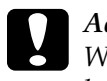

c*Achtung: Warten Sie jedes Mal, wenn Sie den Drucker ausgeschaltet haben, wenigstens 5 Sekunden, bevor Sie den Drucker wieder einschalten, ansonsten kann der Drucker beschädigt werden.*

- 2. Schalten Sie den Drucker ein und halten Sie dabei die Tasten F1/Eject und F2 am Bedienfeld gedrückt.
- 3. Wenn die Anzeige Ready leuchtet, legen Sie ein Blatt A4-Papier in den vorderen Papierschacht ein. Der Drucker druckt die Versionsnummer und die Sprachauswahl für das Standard-Einstellungsmenü. Die ausgewählte Sprache ist unterstrichen. Wählen Sie die Sprache aus, indem Sie die Taste F1/Eject drücken.
- 4. Drücken Sie die Taste F2, um die Sprache einzustellen. Der Drucker druckt eine Meldung, in der Sie gefragt werden, ob Sie die aktuellen Einstellungen drucken möchten. Wenn Sie die aktuellen Einstellungen drucken möchten, drücken Sie die Taste F2. Der Drucker druckt die aktuellen Einstellungen. Für jede Option ist der aktuell ausgewählte Wert unterstrichen. Wenn Sie die aktuellen Einstellungen nicht drucken möchten, drücken Sie die Taste F1/Eject.
- 5. Der Drucker druckt die Einstellmethode und die erste Wahl des Hauptsetupmenüs.

Menü Allgemeine Einstellungen

Menü PR2-Moduseinstellungen

Menü Andere Emulationseinstellungen

Sie können das Hauptsetupmenü durch Drücken von F2 wählen. Drücken Sie dann F1/Eject, um die Einstellung vorzunehmen.

- 6. Wählen Sie die Menüparameter, die Sie ändern möchten, indem Sie die Taste F1/Eject (für die nächste Option) oder die Taste Offline (für die vorherige Option) drücken. Der Drucker druckt die Option, wobei der aktuelle Einstellwert dieser Option unterstrichen ist.
- 7. Drücken Sie die Taste F2, um den Wert zu ändern. Dann druckt der Drucker den nächsten Wert.
- 8. Sie können fortfahren, Änderungen an anderen Parametern vorzunehmen, indem Sie die Taste F1/Eject oder Offline drücken. Nach der Wahl des letzten Parameters in jedem Menü kehrt die Menüauswahl zur Auswahl der drei Hauptsetupmenüs zurück.

#### *Hinweis:*

*Wenn Sie die Taste* Offline *an der ersten Option jedes Menüs drücken, kehrt die Menüauswahl auch zur Auswahl des Hauptsetupmenüs zurück.*

9. Wenn Sie die Standardeinstellungen vorgenommen haben, schalten Sie den Drucker aus, um den Standard-Einstellungsmodus zu beenden.

# <span id="page-103-0"></span>*Ausrichtung der vertikalen Zeilen im Ausdruck*

Wenn Sie feststellen, dass die vertikalen Zeilen im Ausdruck nicht sauber miteinander ausgerichtet sind, können Sie den Druckermodus zum Einstellen des Bidirektionaldrucks zur Behebung dieses Problems verwenden.

Während der Bidirektionaldruck eingestellt wird, druckt der Drucker drei Blätter mit Ausrichtungsmustern aus, die mit Draft, Bit image (ESC \* 26H) und LQ (Letter Quality) bezeichnet sind. Wie nachfolgend beschrieben, wählen Sie von jedem Blatt das beste Ausrichtungsmuster aus.

#### *Hinweis:*

*Halten Sie ein Blatt Papier der Größe A4 bereit, bevor Sie den Bidirektional-Einstellungsmodus aktivieren.*

Führen Sie die nachstehenden Schritte zur Durchführung der bidirektionalen Einstellung aus:

1. Schalten Sie den Drucker aus.

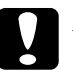

c*Achtung: Warten Sie jedes Mal, wenn Sie den Drucker ausgeschaltet haben, wenigstens 5 Sekunden, bevor Sie den Drucker wieder einschalten, ansonsten kann der Drucker beschädigt werden.*

- 2. Schalten Sie den Drucker ein und halten Sie dabei die Taste F2 gedrückt.
- 3. Drücken Sie die Taste F1/Eject, während die Anzeigen F1/Eject, Offline und F2 blinken.
- 4. Wenn die Anzeige Ready leuchtet, legen Sie ein Blatt A4-Papier in den vorderen Papierschacht ein. Der Drucker druckt dann die Angaben zur Einstellung der Bidirektional-Ausrichtung und den ersten Satz Ausrichtungsmuster aus.
- 5. Vergleichen Sie die Ausrichtungsmuster dann, wie in den Anweisungen beschrieben, und wählen Sie das Muster mit der besten Ausrichtung. Sie können das Ausrichtungsmuster wählen, indem Sie die Taste F1/Eject (für das nächste Muster) oder die Taste F2 (für das vorherige Muster) drücken. Die Anzeigen F1/Eject, Offline und F2 geben das jeweils gewählte Muster an. Bei jedem Drücken der Taste F1/Eject oder F2 erzeugt der Drucker einen kurzen Signalton.
- 6. Stellen Sie das Muster ein, indem Sie die Taste Offline drücken. Der Drucker druckt den nächsten Satz Ausrichtungsmuster.
- 7. Nachdem Sie das beste Muster im letzten Satz ausgewählt und Ihre Auswahl durch Drücken der Taste Offline eingestellt haben, schalten Sie den Drucker aus. Durch das Ausschalten des Druckers ändert sich die Einstellung nicht.

# *Kapitel 6 Problem Solver*

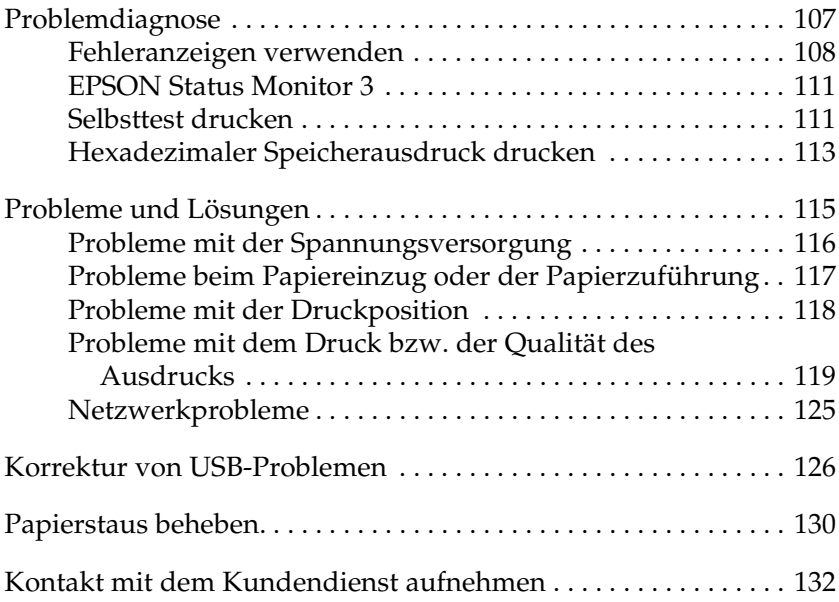

# <span id="page-106-0"></span>*Problemdiagnose*

Für Probleme, die mit den USB-Anschlüssen in Verbindung stehen können, finden Sie Einzelheiten unter "Korrektur von [USB-Problemen" auf Seite 126.](#page-125-0)

Wenn das Problem nicht mit dem USB-Anschluss zusammenhängt, versuchen Sie das Druckerfproblem am besten in zwei Schritten zu beheben: Zuerst stellen Sie den Fehler fest, dann befolgen Sie die Lösungsvorschläge, bis der Fehler behoben ist.

Die Informationen, die Sie zur Diagnose und Behebung der gängigsten Probleme benötigen, finden Sie auf dem Bedienfeld des Druckers, im Utility EPSON Status Monitor 3 oder indem Sie einen Selbsttest oder einen Hexadezimal-Speicherauszug drucken. Näheres finden Sie jeweils im entsprechenden Abschnitt weiter unten.

Wenn Sie ein spezielles Problem mit der Druckqualität haben, ein Druckproblem, welches nicht mit der Druckqualität zusammenhängt, ein Problem mit dem Papiereinzug oder wenn Ihr Drucker nicht druckt, lesen Sie den entsprechenden Abschnitt in diesem Kapitel.

Um ein Problem zu beheben, müssen Sie den aktuellen Druckvorgang gegebenenfalls abbrechen. Weitere Einzelheiten finden Sie unter ["Drucken abbrechen" auf Seite 72](#page-71-0).

## <span id="page-107-1"></span><span id="page-107-0"></span>*Fehleranzeigen verwenden*

Viele gängige Druckerprobleme lassen sich mithilfe der Kontrollleuchten am Bedienfeld des Druckers beheben. Wenn Ihr Drucker aufhört zu drucken und eine oder mehrere Bedienfeldanzeigen leuchten oder blinken oder der Drucker akustische Signale ausgibt, können Sie das Problem anhand der folgenden Tabelle erkennen und lösen. Wenn Sie das Problem nicht anhand der Angaben in dieser Tabelle beheben können, finden Sie weitere Informationen unter "Probleme und [Lösungen" auf Seite 115.](#page-114-0)

#### *Hinweis:*

*Der Drucker erzeugt einen Warnton, wenn Sie eine Taste des Bedienfelds betätigen, für die die entsprechende Funktion nicht verfügbar ist.*
## *Modus PR2*

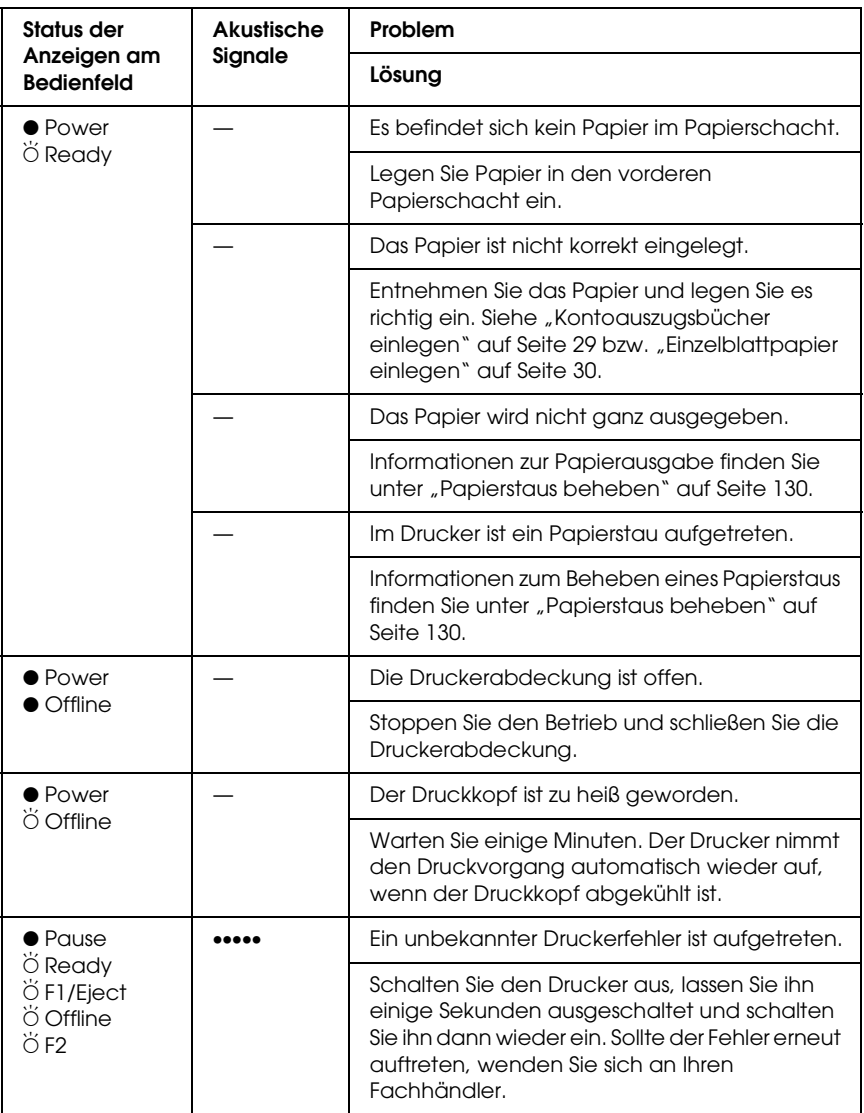

- $\bullet$  = leuchtet,  $\breve{\circ}$  = blinkt
- ••• = kurze Pieptonfolge (drei Pieptöne), ••••• = lange Pieptonfolge (fünf Pieptöne)

## *Modus ESC/P und IBM PPDS*

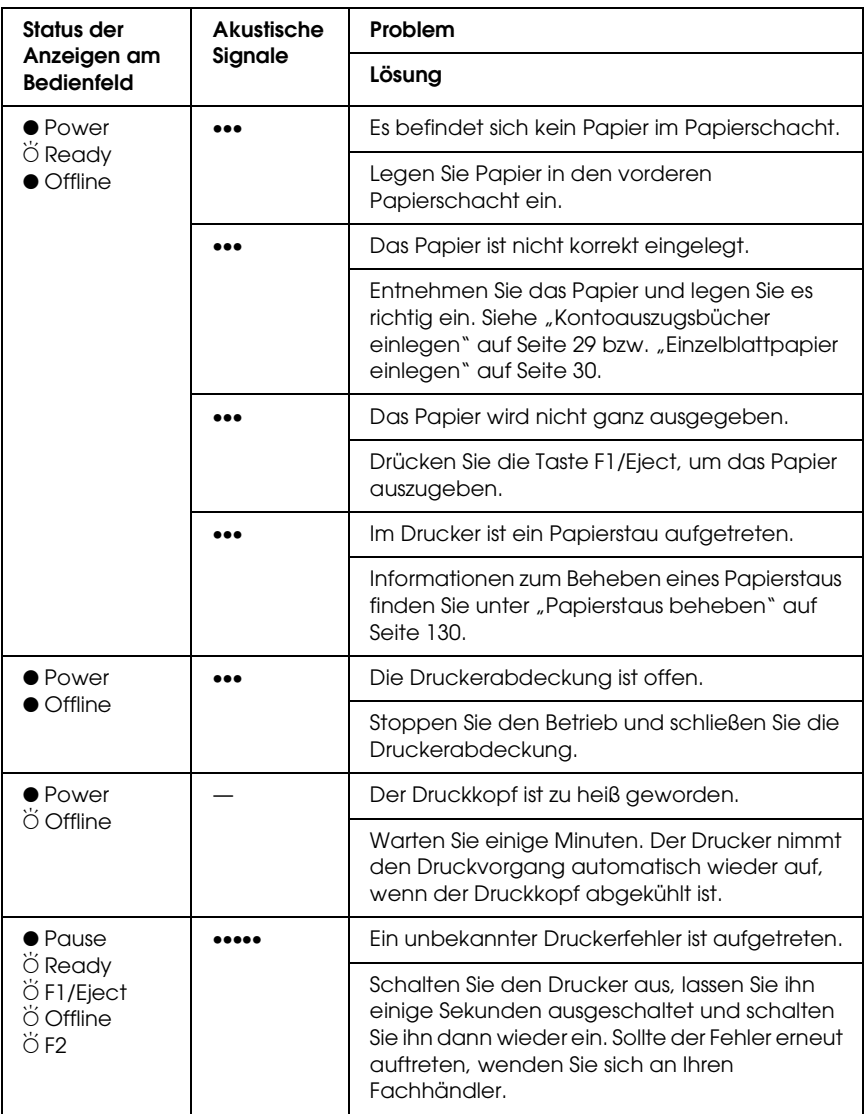

- $\bullet$  = leuchtet,  $\breve{\circ}$  = blinkt
- ••• = kurze Pieptonfolge (drei Pieptöne), ••••• = lange Pieptonfolge (fünf Pieptöne)

# *EPSON Status Monitor 3*

EPSON Status Monitor 3 zeigt Statusmeldungen und eine grafische Darstellung des aktuellen Druckerstatus an.

Wenn ein Problem während des Druckens auftritt, erscheint im Fortschrittsbalken eine Fehlermeldung.

## <span id="page-110-0"></span>*Selbsttest drucken*

Die Durchführung des Druckerselbsttests hilft Ihnen bei der Feststellung, ob der Drucker oder der Computer das Problem verursacht:

- ❏ Wenn die Ergebnisse des Selbsttests zufrieden stellend sind, funktioniert der Drucker einwandfrei, und das Problem liegt wahrscheinlich in den Druckertreibereinstellungen, den Anwendungseinstellungen, am Computer oder am Schnittstellenkabel (achten Sie darauf, dass Sie nur ein geschirmtes Schnittstellenkabel verwenden).
- ❏ Wird die Selbsttestseite nicht ordnungsgemäß ausgedruckt, liegt das Problem beim Drucker. Weitere mögliche Ursachen und Lösungen für das Problem finden Sie unter "Probleme [und Lösungen" auf Seite 115](#page-114-0) beschrieben.

## *Hinweis:*

- ❏ *Halten Sie ein Blatt Papier der Größe A4 bereit, bevor Sie den Selbsttest-Druckmodus aktivieren.*
- ❏ *Schließen Sie vor dem Drucken immer die Druckerabdeckung. Der Drucker druckt nicht, wenn die Druckerabdeckung geöffnet ist.*

Führen Sie zum Drucken des Selbsttests die folgenden Schritte aus:

1. Schalten Sie den Drucker aus.

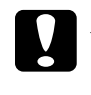

c*Achtung: Warten Sie jedes Mal, wenn Sie den Drucker ausgeschaltet haben, wenigstens 5 Sekunden, bevor Sie den Drucker wieder einschalten, ansonsten kann der Drucker beschädigt werden.*

- 2. Schalten Sie den Drucker ein und halten Sie dabei die Taste F2 gedrückt. Drücken Sie dann die Tasten F1/Eject und F2, während die Anzeigen F1/Eject, Offline und F2 blinken.
- 3. Wenn die Anzeige Ready leuchtet, legen Sie ein Blatt A4-Papier in den vorderen Papierschacht ein.
- 4. Der Drucker druckt das Selbsttestmuster mit der Schrift, die im Modus Standardeinstellungen gewählt wurde.

Roman oman<br>|!"#\$%&'()\*+,-./0123456789:;<=>?@ABCDEFGHIJKLMNOPQRSTUVWXYZ[\]^\_'abcdefghijklmnopqrstuvwxyz{¦}^Ç<br>!"#\$%&'()\*+,-./0123456789:;<=>?@ABCDEFGHIJKLMNOPQRSTUVWXYZ[\]^\_'abcdefghijklmnopqrstuvwxyz{{}^Çü<br>"#\$%&'()\*+,-./012345678

## *Hinweis:*

*Um den Selbsttest vorübergehend anzuhalten, drücken Sie die Taste*  Offline*. Zum Fortsetzen des Selbsttests drücken Sie die Taste*  Offline *erneut.*

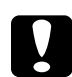

c*Achtung: Schalten Sie den Drucker nicht aus, während der Selbsttest gedruckt wird. Betätigen Sie zum Unterbrechen des Druckvorgangs stets die Taste* Offline*. Schalten Sie den Drucker dann aus.* 

# <span id="page-112-0"></span>*Hexadezimaler Speicherausdruck drucken*

Wenn Sie ein erfahrener Anwender oder Programmierer sind, können Sie einen hexadezimalen Speicherausdruck erstellen, um Kommunikationsprobleme zwischen dem Drucker und dem Softwareprogramm zu lokalisieren. Im Hex Dump-Modus druckt der Drucker alle Daten, die er vom Computer empfängt, als Hexadezimalwerte.

### *Hinweis:*

- ❏ *Die Funktion Hexadezimaler Speicherausdruck ist für die Verwendung eines DOS-basierten PCs ausgelegt.*
- ❏ *Halten Sie ein Blatt Papier der Größe A4 bereit, bevor Sie den Modus zum Drucken des hexadezimalen Speicherauszugs aktivieren.*
- ❏ *Schließen Sie vor dem Drucken immer die Druckerabdeckung. Der Drucker druckt nicht, wenn die Druckerabdeckung geöffnet ist.*

Gehen Sie folgendermaßen vor, um einen hexadezimalen Speicherausdruck durchzuführen.

1. Schalten Sie den Drucker aus.

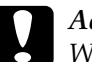

c*Achtung: Warten Sie jedes Mal, wenn Sie den Drucker ausgeschaltet haben, wenigstens 5 Sekunden, bevor Sie den Drucker wieder einschalten, ansonsten kann der Drucker beschädigt werden.*

2. Schalten Sie den Drucker ein und halten Sie dabei die Taste Offline gedrückt, um den hexadezimalen Speicherausdruck zu aktivieren.

3. Rufen Sie ein Softwareprogramm auf und schicken Sie einen Druckauftrag an den Drucker. Ihr Drucker druckt alle empfangenen Codes im hexadezimalen Format.

1B 40 20 54 68 69 73 20 69 73 20 61 6E 20 65 78 .@ This is an ex 61 6D 70 6C 65 20 6F 66 20 61 20 68 65 78 20 64 ample of a hex d 75 6D 70 20 70 72 69 6E 74 6F 75 74 2E OD 0A imp printout...

> Durch einen Vergleich der Zeichen in der rechen Spalte mit dem Ausdruck der Hexadezimalcodes können Sie die vom Drucker empfangenen Codes überprüfen. Wenn die Zeichen druckbar sind, erscheinen sie in der rechten Spalte als ASCII-Zeichen. Nichtdruckbare Codes, wie beispielsweise Steuercodes, werden durch Punkte dargestellt.

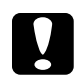

## c*Achtung:*

*Schalten Sie den Drucker nicht während des hexadezimalen Speicherausdrucks aus. Betätigen Sie zum Unterbrechen des Druckvorgangs stets die Taste* Offline*. Schalten Sie den Drucker dann aus.* 

# <span id="page-114-0"></span>*Probleme und Lösungen*

Für die meisten Probleme während des Betriebs des Druckers gibt es einfache Lösungen. Mithilfe der Informationen in diesem Abschnitt finden Sie die Ursache für möglicherweise auftretende Probleme und eine entsprechende Lösung.

["Probleme mit der Spannungsversorgung" auf Seite 116](#page-115-0)

["Probleme beim Papiereinzug oder der Papierzuführung" auf](#page-116-0)  [Seite 117](#page-116-0)

["Probleme mit der Druckposition" auf Seite 118](#page-117-0)

["Probleme mit dem Druck bzw. der Qualität des Ausdrucks" auf](#page-118-0)  [Seite 119](#page-118-0)

["Netzwerkprobleme" auf Seite 125](#page-124-0)

Sie können auch den Selbsttest verwenden, um festzustellen, ob der Drucker oder der Computer das Problem verursacht. Informationen zum Drucken eines Selbsttests finden Sie unter ["Selbsttest drucken" auf Seite 111.](#page-110-0) Um ein Kommunikationsproblem festzustellen, können erfahrene Anwender den unter "Hexadezimaler Speicherausdruck [drucken" auf Seite 113](#page-112-0) beschriebenen hexadezimalen Speicherausdruckmodus verwenden.

Weitere Informationen zum Beheben eines Papierstaus finden Sie unter ["Papierstaus beheben" auf Seite 130](#page-129-0).

## <span id="page-115-0"></span>*Probleme mit der Spannungsversorgung*

**Die Kontrollleuchte am Bedienfeld leuchtet kurz auf, erlischt dann jedoch und bleibt aus.**

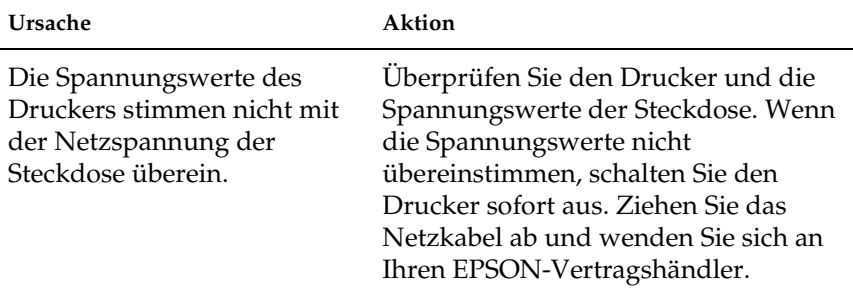

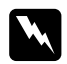

### w*Vorsicht:*

*Schließen Sie das Netzkabel des Druckers nicht an eine Steckdose mit einer für den Drucker falschen Spannung an.*

## **Der Drucker funktioniert in diesem Fall nicht und die Kontrollleuchten am Bedienfeld bleiben auch beim Einschalten des Druckers aus.**

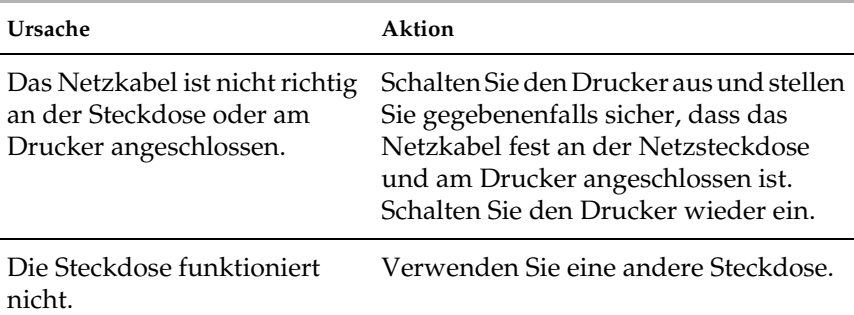

# <span id="page-116-0"></span>*Probleme beim Papiereinzug oder der Papierzuführung*

**Der Drucker zieht die Bögen nicht korrekt ein oder transportiert die Bögen nicht korrekt.** 

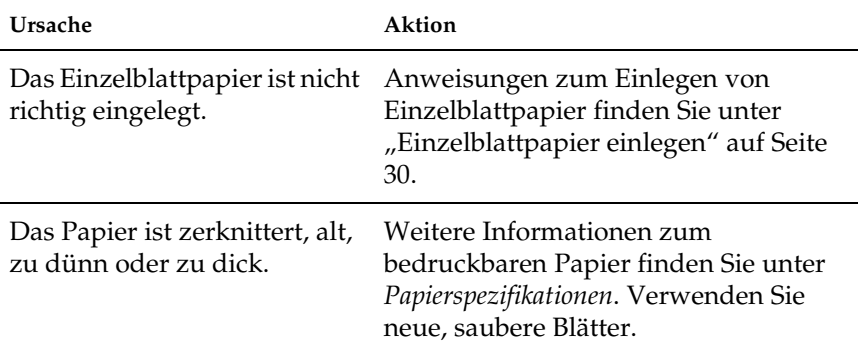

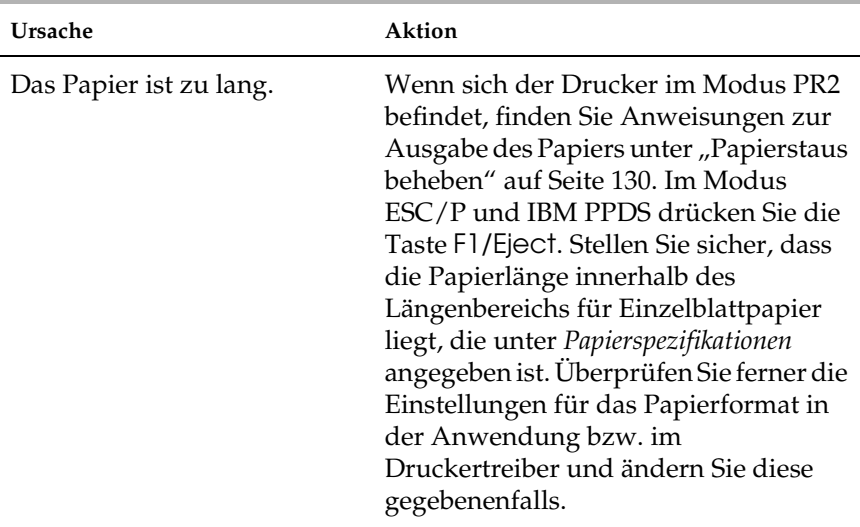

### **Der Drucker gibt ein einzelnes Blatt nicht vollständig aus.**

## **Der Drucker zieht das Kontoauszugsbuch nicht richtig ein oder transportiert es nicht einwandfrei.**

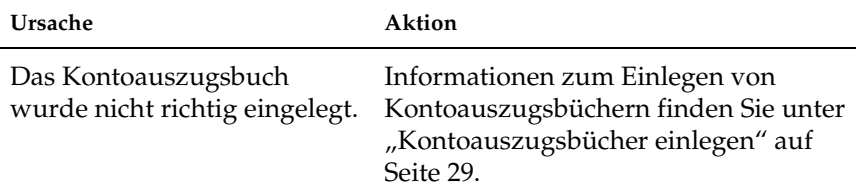

# <span id="page-117-0"></span>*Probleme mit der Druckposition*

## *Falsche Blattanfangsposition*

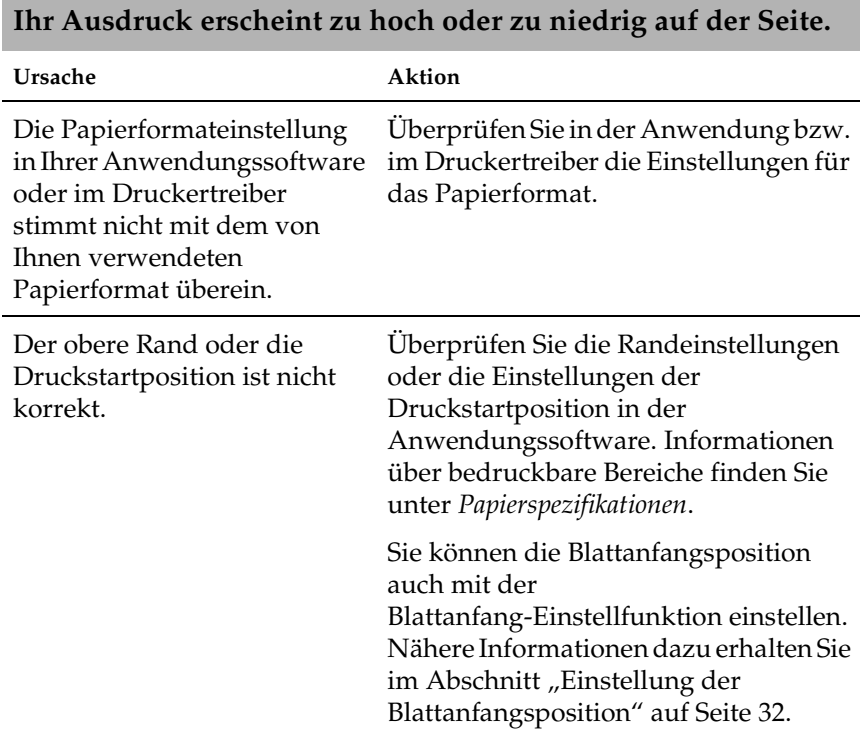

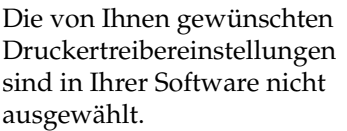

Wählen Sie, bevor Sie den Druckauftrag starten, die korrekten Druckertreibereinstellungen auf dem Windows-Desktop oder in Ihrer Anwendung aus.

## <span id="page-118-0"></span>*Probleme mit dem Druck bzw. der Qualität des Ausdrucks*

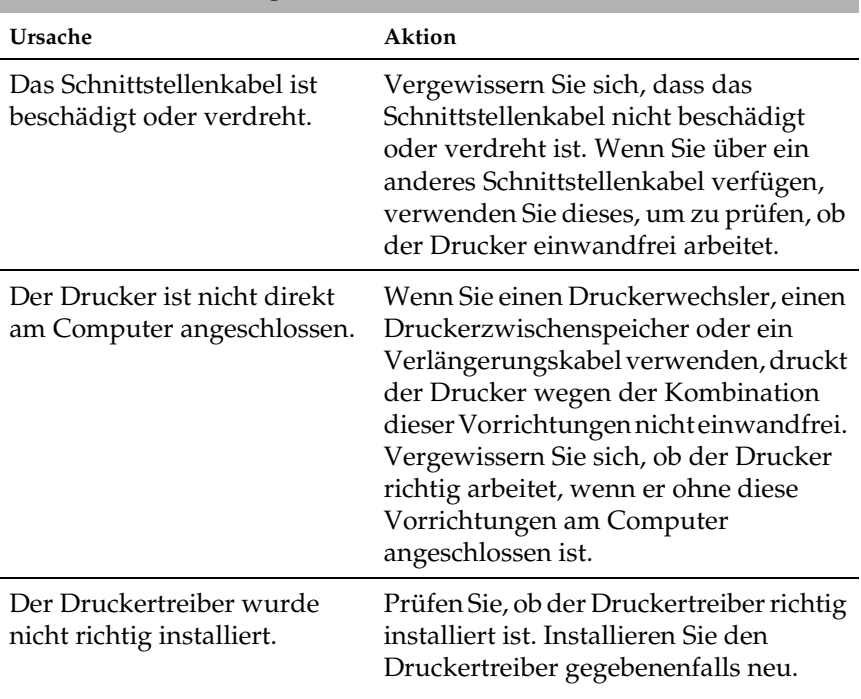

## **Der Drucker ist eingeschaltet, druckt aber nicht.**

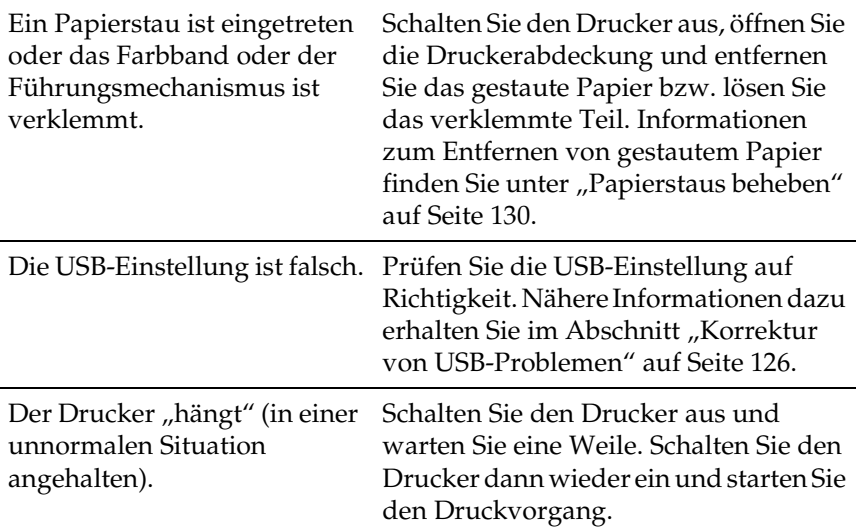

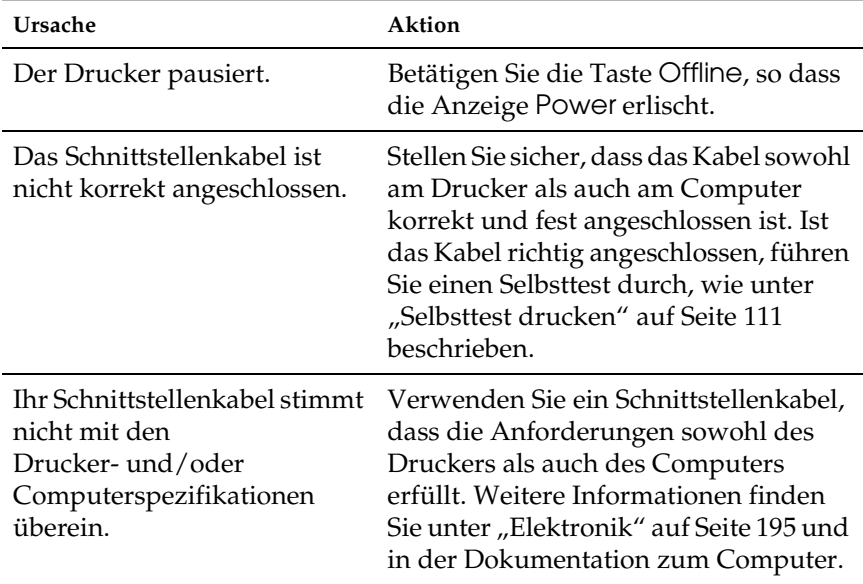

## **Der Drucker druckt nicht, obgleich der Computer Daten sendet.**

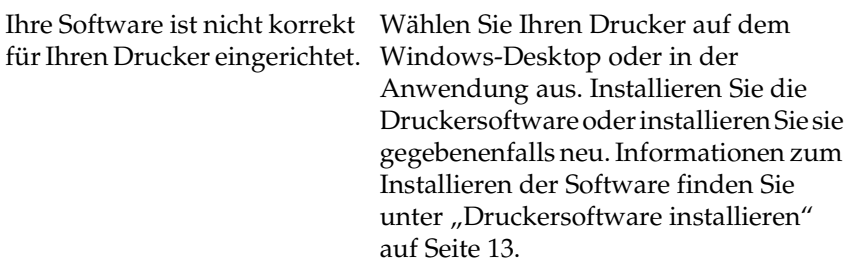

### **Der Drucker macht Geräusche, druckt jedoch nicht, oder der Druckvorgang wird abrupt unterbrochen.**

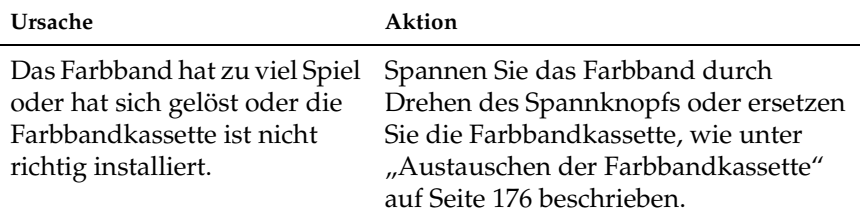

## **Der Ausdruck ist blass.**

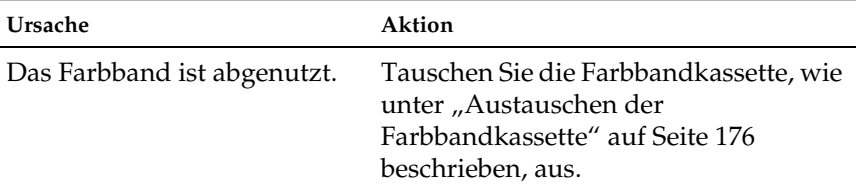

## **Der Ausdruck ist schwach. Ursache Aktion** Das Farbband ist abgenutzt. Tauschen Sie die Farbbandkassette, wie unter "Austauschen der [Farbbandkassette" auf Seite 176](#page-175-0)  beschrieben, aus.

### **Teile des Ausdrucks fehlen oder Bildpunkte fehlen an willkürlichen Stellen.**

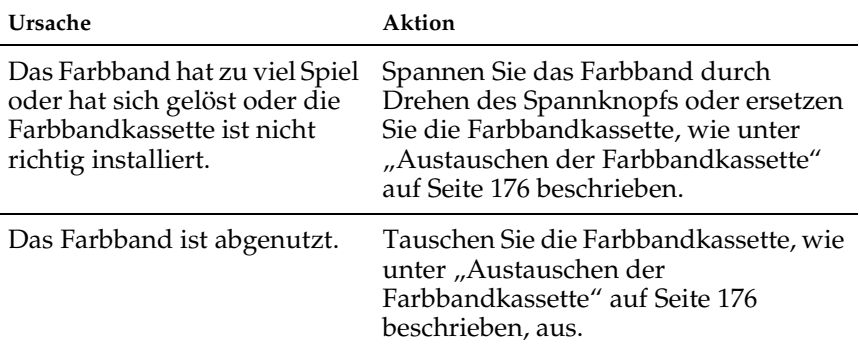

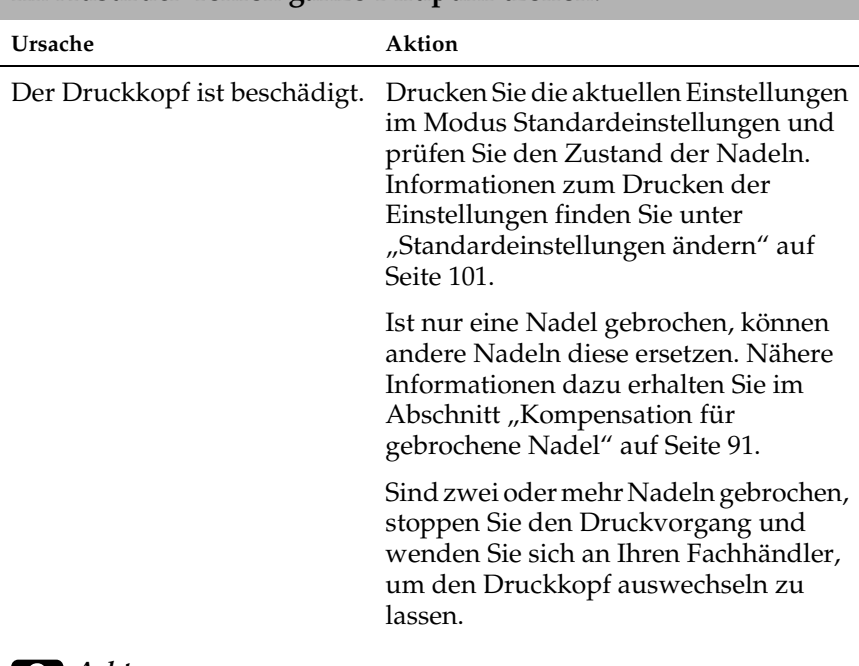

## **Im Ausdruck fehlen ganze Bildpunktzeilen.**

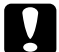

c*Achtung: Wechseln Sie den Druckkopf nie selber aus, Sie könnten den Drucker beschädigen. Wenn der Druckkopf ausgewechselt werden muss, müssen auch andere Teile des Druckers überprüft werden.*

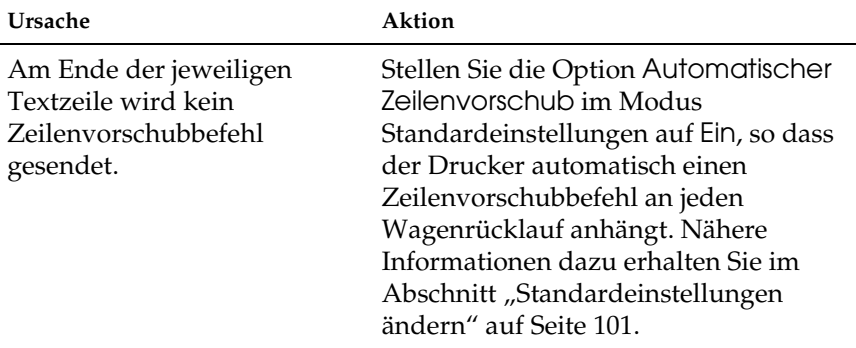

## **Der gesamte Text wird in einer einzigen Zeile gedruckt.**

## **Der Ausdruck weist zusätzliche leere Zeilen zwischen den Textzeilen auf.**

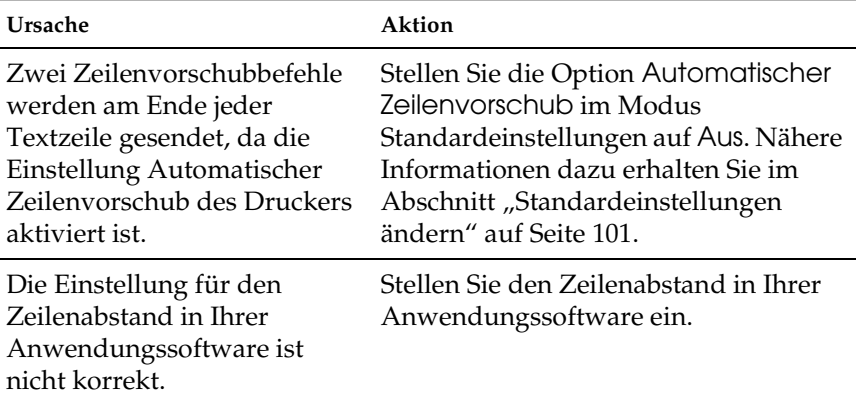

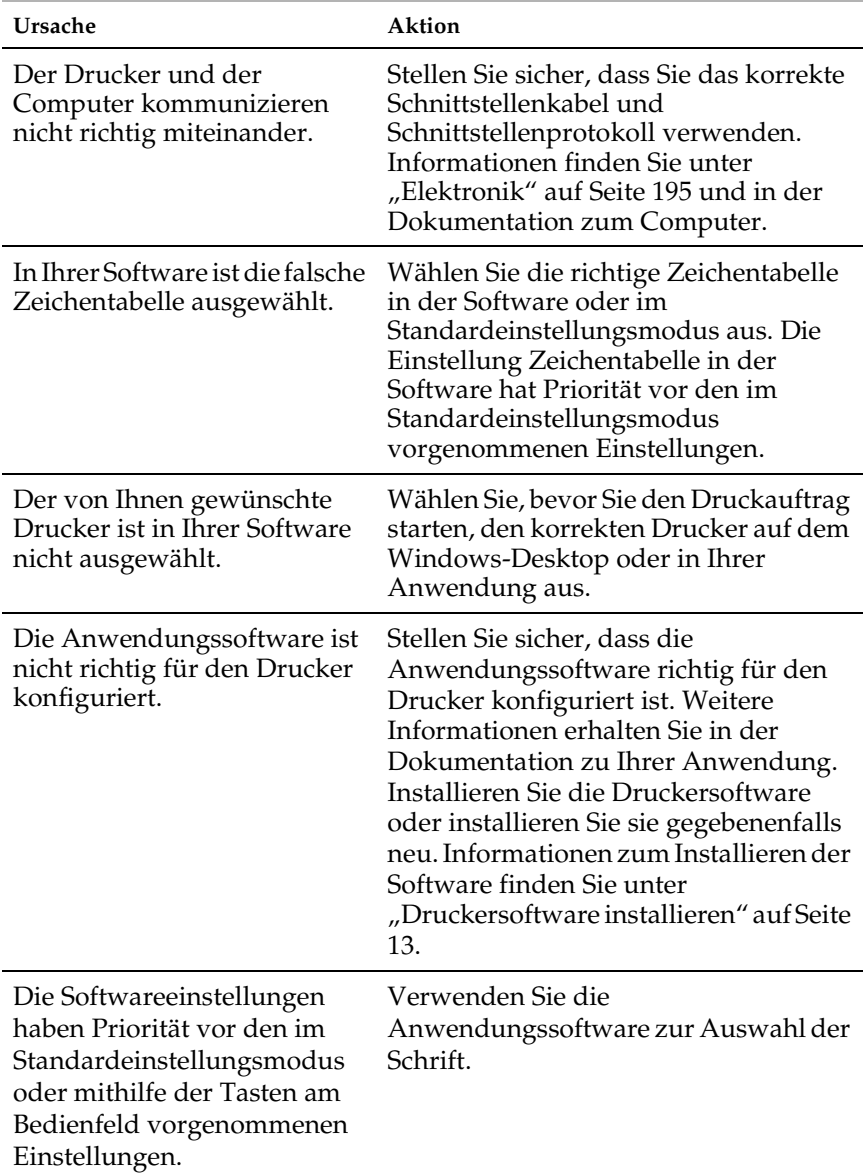

## **Der Drucker druckt seltsame Symbole, falsche Schriftarten oder andere falsche Zeichen.**

# **Die vertikalen Zeilen sind nicht miteinander ausgerichtet.**

![](_page_124_Picture_110.jpeg)

![](_page_124_Picture_111.jpeg)

# <span id="page-124-0"></span>*Netzwerkprobleme*

# <span id="page-125-0"></span>*Korrektur von USB-Problemen*

Wenn beim Betrieb des Druckers über einen USB-Anschluss Probleme auftreten, lesen Sie die Informationen in diesem Abschnitt.

*Stellen Sie sicher, dass das Betriebssystem Windows XP, Me, 98 oder 2000 auf dem Computer installiert ist.*

Der Computer muss über Windows XP, Me, 98 oder 2000 verfügen. Möglicherweise können Sie den USB-Druckertreiber nicht auf einem Computer installieren, der nicht über eine USB-Schnittstelle verfügt, oder auf einem Computer, der von Windows 95 auf Windows XP, Me, 98 oder 2000 aufgerüstet worden ist.

Nähere Informationen zu Ihrem Computer erfahren Sie bei Ihrem Händler.

*Stellen Sie sicher, dass die Option EPSON USB-Drucker in der Registerkarte Geräte-Manager erscheint (nur Windows Me und 98).*

Wenn Sie die Plug-&-Play-Installation des Treibers abgebrochen haben, bevor der Vorgang beendet werden konnte, ist möglicherweise entweder der USB-Druckertreiber oder der allgemeine Druckertreiber nicht korrekt installiert.

Gehen Sie folgendermaßen vor, um die Installation zu überprüfen, und installieren Sie anschließend die Treiber neu.

- 1. Schalten Sie den Drucker ein, und schließen Sie das USB-Kabel am Drucker und am Computer an.
- 2. Klicken Sie mit der rechten Maustaste auf das Symbol Arbeitsplatz auf Ihrem Desktop. Klicken Sie dann auf Eigenschaften.

3. Klicken Sie auf den Tab Geräte-Manager.

Wenn die Treiber richtig installiert sind, erscheint die Option EPSON USB-Drucker im Menü Geräte-Manager.

![](_page_126_Picture_50.jpeg)

Wenn die Option EPSON USB-Drucker nicht im Menü Geräte-Manager erscheint, klicken Sie auf das Pluszeichen (+) neben Andere Komponenten, um alle installierten Geräte anzuzeigen.

![](_page_126_Figure_4.jpeg)

Wenn USB-Drucker unter Andere Komponenten erscheint, ist der USB-Druckertreiber nicht richtig installiert. Wird EPSON PLQ-20 angezeigt, ist der Druckertreiber nicht richtig installiert.

Wenn weder USB-Drucker noch EPSON PLQ-20 unter Sonstige Geräte angezeigt wird, klicken Sie auf Aktualisieren oder ziehen Sie das USB-Kabel vom Drucker ab und schließen Sie es erneut am Drucker an.

### *Hinweis:*

*Der Druckertreiber ist für den PLQ-20 vorgesehen, ist jedoch mit dem PLQ-20M kompatibel und kann dafür installiert werden.*

4. Klicken Sie unter Sonstige Geräte auf USB-Drucker oder EPSON PLQ-20 (für den PLQ-20) und klicken Sie dann auf Entfernen. Klicken Sie dann auf OK.

![](_page_127_Picture_4.jpeg)

## *Hinweis:*

*Der Druckertreiber ist für den PLQ-20 vorgesehen, ist jedoch mit dem PLQ-20M kompatibel und kann dafür installiert werden.*

5. Wenn das folgende Dialogfeld angezeigt wird, klicken Sie auf OK. Klicken Sie dann zum Schließen des Dialogfelds Systemeigenschaften erneut auf OK.

![](_page_128_Picture_1.jpeg)

6. Schalten Sie den Drucker aus und starten Sie Ihren Computer neu. Installieren Sie dann alle Treiber neu gemäß den Anweisungen unter "Druckersoftware installieren" auf Seite [13](#page-12-0).

## *Der Drucker funktioniert mit dem USB-Kabel nicht richtig*

Wenn Ihr Drucker mit dem USB-Kabel nicht korrekt funktioniert, wenden Sie eine oder mehrere der folgenden Lösungsansätze an:

- ❏ Stellen Sie sicher, dass es sich bei dem von Ihnen verwendeten Kabel um ein geschirmtes USB-Standardkabel handelt.
- ❏ Wenn Sie einen USB-Hub nutzen, schließen Sie den Drucker am ersten Hub an bzw. schließen Sie den Drucker direkt am USB-Anschluss des Druckers an.
- ❏ Unter Windows 98 installieren Sie den USB-Druckertreiber und die Druckersoftware neu. Deinstallieren Sie hierzu zunächst die EPSON-Druckersoftware über das Symbol Software in der Systemsteuerung. Deinstallieren Sie dann den EPSON USB-Drucker. Installieren Sie anschließend die Software gemäß den Anweisungen unter "Druckersoftware [installieren" auf Seite 13](#page-12-0). Wenn der EPSON USB-Drucker nicht in der Liste Programme hinzufügen/entfernen erfasst ist, greifen Sie auf die CD-ROM zu und doppelklicken im Ordner Win98 auf Epusbun.exe. Folgen Sie dann den Anweisungen auf dem Bildschirm.

# <span id="page-129-0"></span>*Papierstaus beheben*

Wenn das Papier in den nachstehenden Situationen nicht automatisch ausgegeben wird, kann im Drucker ein Papierstau eingetreten sein.

- ❏ Der Drucker wird eingeschaltet oder die Abdeckung wird geöffnet, während der Modus Rollenpapier auf Aus eingestellt ist.
- ❏ Sie drücken die Taste F1/Eject im Modus ESC/P oder IBM PPDS.

Führen Sie die nachstehenden Schritte aus, um den Papierstau zu beheben.

![](_page_129_Picture_5.jpeg)

w*Vorsicht: Unmittelbar nach dem Druckvorgang ist der Druckkopf noch heiß. Lassen Sie ihn einige Minuten abkühlen, bevor Sie ihn berühren.*

1. Schalten Sie den Drucker aus.

![](_page_129_Picture_9.jpeg)

c*Achtung: Warten Sie jedes Mal, wenn Sie den Drucker ausgeschaltet haben, wenigstens 5 Sekunden, bevor Sie den Drucker wieder einschalten, ansonsten kann der Drucker beschädigt werden.*

2. Öffnen Sie die Abdeckung und drücken Sie den Freigabehebel, um den oberen Mechanismus zu bewegen. Halten Sie das gestaute Papier mit beiden Händen und ziehen Sie es aus dem Drucker. Wenn Sie den Papierstau beheben konnten, verfahren Sie den oberen Mechanismus durch Ziehen des Freigabehebels in seine ursprüngliche Position und schließen Sie die Druckerabdeckung. Treten Schwierigkeiten auf, fahren Sie mit dem nächsten Schritt fort.

# c*Achtung: Bewegen Sie den oberen Mechanismus nur durch Ziehen des Freigabehebels. Ziehen Sie den Mechanismus nicht von Hand. Hierdurch kann es zu Schäden am Drucker kommen.*

3. Schalten Sie den Drucker ein und halten Sie dabei die Taste F1/Eject gedrückt. Der Drucker befindet sich im Papierausgabemodus und ist bereit für Transportvorgänge. In der nachstehenden Tabelle ist angegeben, wie die Tasten F1/Eject und F2 in diesem Modus funktionieren. Führen Sie die entsprechenden Vorgänge aus.

![](_page_130_Picture_122.jpeg)

Wenn Sie den Papierstau beheben konnten, schalten Sie den Drucker aus, verfahren Sie den oberen Mechanismus durch Ziehen des Freigabehebels in seine ursprüngliche Position und schließen Sie dann die Druckerabdeckung, um den Vorgang zu beenden. Lässt sich der Papierstau mit dieser Funktion nicht beheben, stoppen Sie den Betrieb und wenden Sie sich an Ihren Fachhändler.

![](_page_130_Picture_4.jpeg)

c*Achtung: Bewegen Sie den oberen Mechanismus nur durch Ziehen des Freigabehebels. Ziehen Sie den Mechanismus nicht von Hand. Hierdurch kann es zu Schäden am Drucker kommen.*

# *Kontakt mit dem Kundendienst aufnehmen*

Wenn das Epson-Produkt nicht ordnungsgemäß funktioniert und Sie das Problem nicht mit Hilfe der Informationen zur Fehlerbehebung in der Produktdokumentation lösen können, wenden Sie sich an den Kundendienst. Wenn der Kundendienst für Ihre Gegend im folgenden nicht aufgeführt ist, wenden Sie sich bitte an den entsprechenden Fachhändler, bei dem Sie das EPSON-Produkt erworben haben.

Der Kundendienst kann Ihnen schneller helfen, wenn Sie die folgenden Informationen vor dem Anruf bereithalten:

- ❏ Seriennummer des Produkts (Das Etikett mit der Seriennummer befindet sich normalerweise an der Rückseite des Produkts.)
- ❏ Produktmodell
- ❏ Software-Version des Produkts (klicken Sie auf Info, Systeminfo oder eine ähnliche Schaltfläche in der Produktsoftware.)
- ❏ Marke und Modell Ihres Computers
- ❏ Name und Version des Betriebssystems Ihres Computers
- ❏ Name und Version der Anwendungssoftware, die Sie mit dem Produkt verwenden

## Wählen SIe Ihr Land aus:

![](_page_132_Picture_311.jpeg)

![](_page_132_Picture_312.jpeg)

## <span id="page-133-0"></span>*Germany*

## **EPSON Deutschland GmbH**

Service & Support

0180-5234110

Monday to Friday: 9 a.m. to 9 p.m.

Saturday to Sunday: 10 a.m. to 4 p.m.

Public holidays: 10 a.m. to 4 p.m.

(0,12 E per minute)

www.epson.de/support/

## <span id="page-133-1"></span>*France*

## **Support Technique EPSON France,**

0 892 899 999 (0,34 E/minute)

Ouvert du lundi au samedi de 9h00 à 20h00 sans interruption

http://www.epson.fr/support/selfhelp/french.htm pour accéder à l'**AIDE EN LIGNE.**

http://www.epson.fr/support/services/index.shtml pour accéder aux **SERVICES** du support technique.

## **Centres de maintenance**

![](_page_134_Picture_148.jpeg)

![](_page_135_Picture_144.jpeg)

![](_page_136_Picture_141.jpeg)

![](_page_137_Picture_144.jpeg)

![](_page_138_Picture_147.jpeg)

![](_page_139_Picture_154.jpeg)

![](_page_140_Picture_153.jpeg)

![](_page_141_Picture_144.jpeg)

## <span id="page-142-0"></span>*Spain*

## **EPSON IBÉRICA, S.A.**

Avda. Roma 18-26, 08290 Cerdanyola, Barcelona, España

Tel.: 34.93.5821500

Fax: 34.93.5821555

## CENTRO DE ATENCIÓN AL CLIENTE

Tel.: 902 40 41 42

Fax: 93 582 15 16

E-mail: soporte@epson.es

www.epson.es

www.epson.es/support/

## SERVICIOS OFICIALES DE ASISTENCIA TÉCNICA EPSON

![](_page_142_Picture_201.jpeg)

![](_page_143_Picture_303.jpeg)
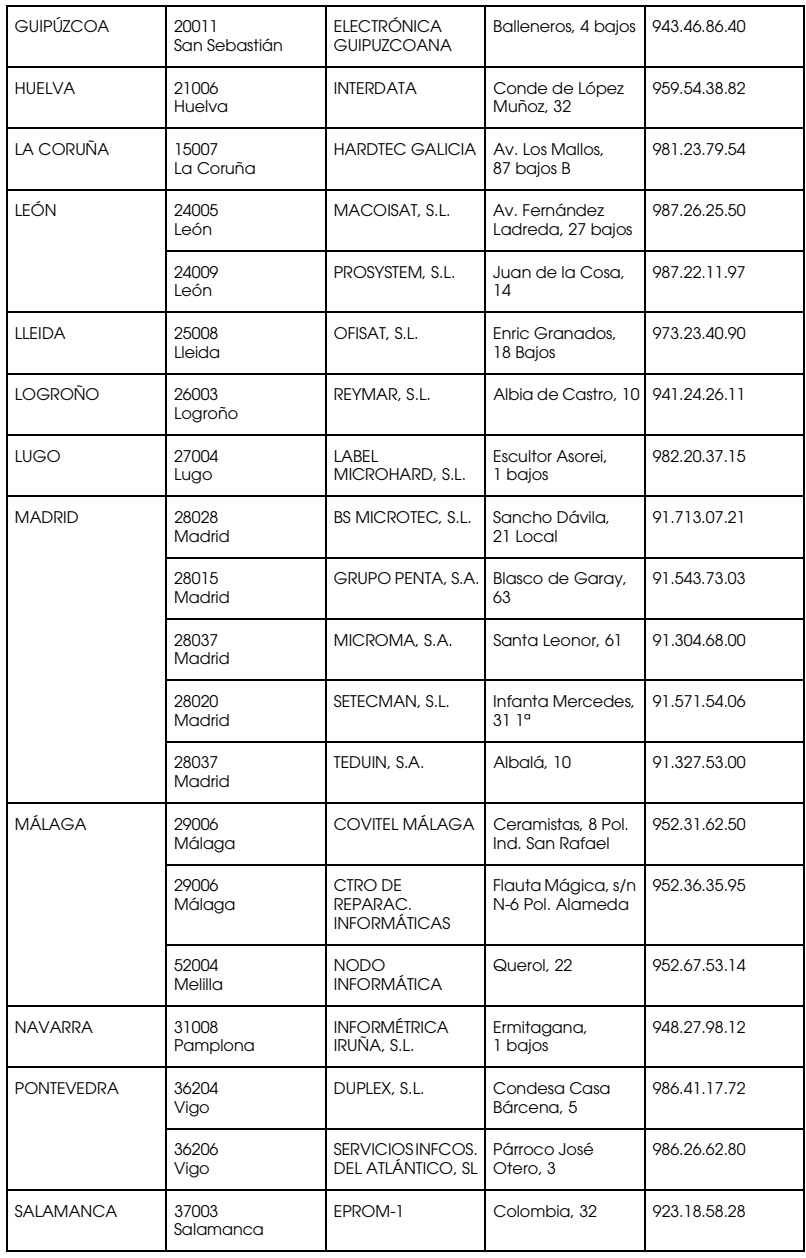

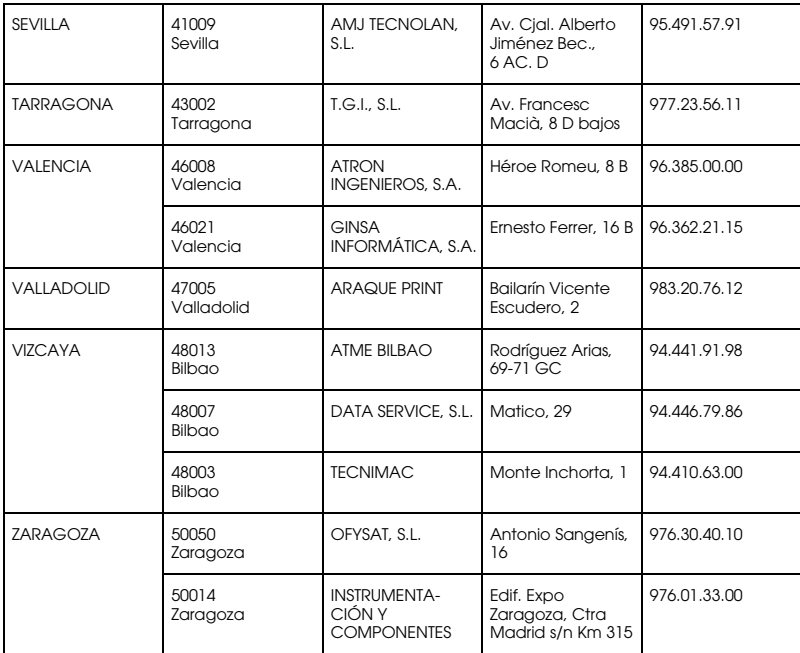

## *United Kingdom*

**EPSON (UK) Ltd.**

Campus 100, Maylands Avenue,

Hemel Hempstead, Hertfordshire HP2 7TJ

United Kingdom

Tel.: +44 (0) 1442 261144

Fax: +44 (0) 1422 227227

www.epson.co.uk

Stylus Products Warranty & Support

08705 133 640

Scanner Products Warranty & Support

08702 413 453

Sales

0800 220 546

## *Republic of Ireland*

Stylus Products Warranty & Support

01 679 9016

Other Products Warranty & Support

01 679 9015

Sales

1 800 409 132

www.epson.co.uk

## *Italy*

## **EPSON Italia S.p.a.**

Via M. Viganò de Vizzi, 93/95

20092 Cinisello Balsamo (MI)

Tel. 02.660.321

Fax. 02.612.36.22

Assistenza e Servizio Clienti

TECHNICAL HELPDESK 02.268.300.58

www.epson.it

## ELENCO CENTRI ASSISTENZA AUTORIZZATI EPSON

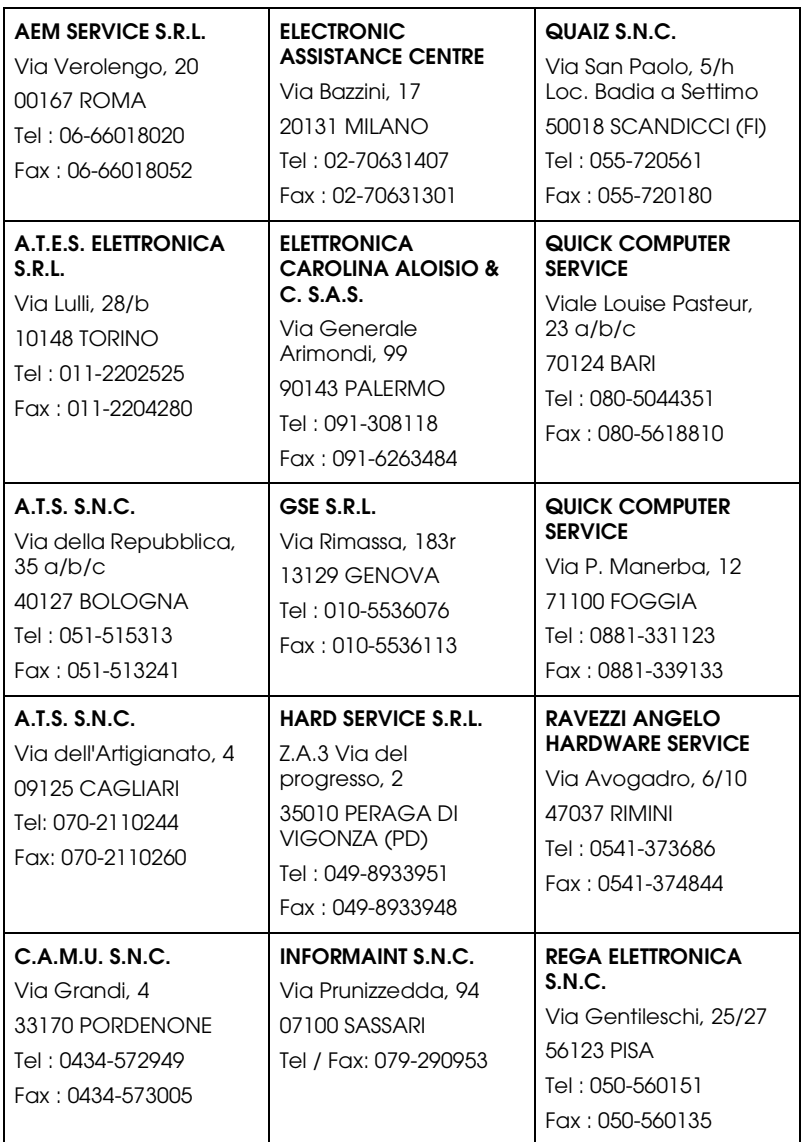

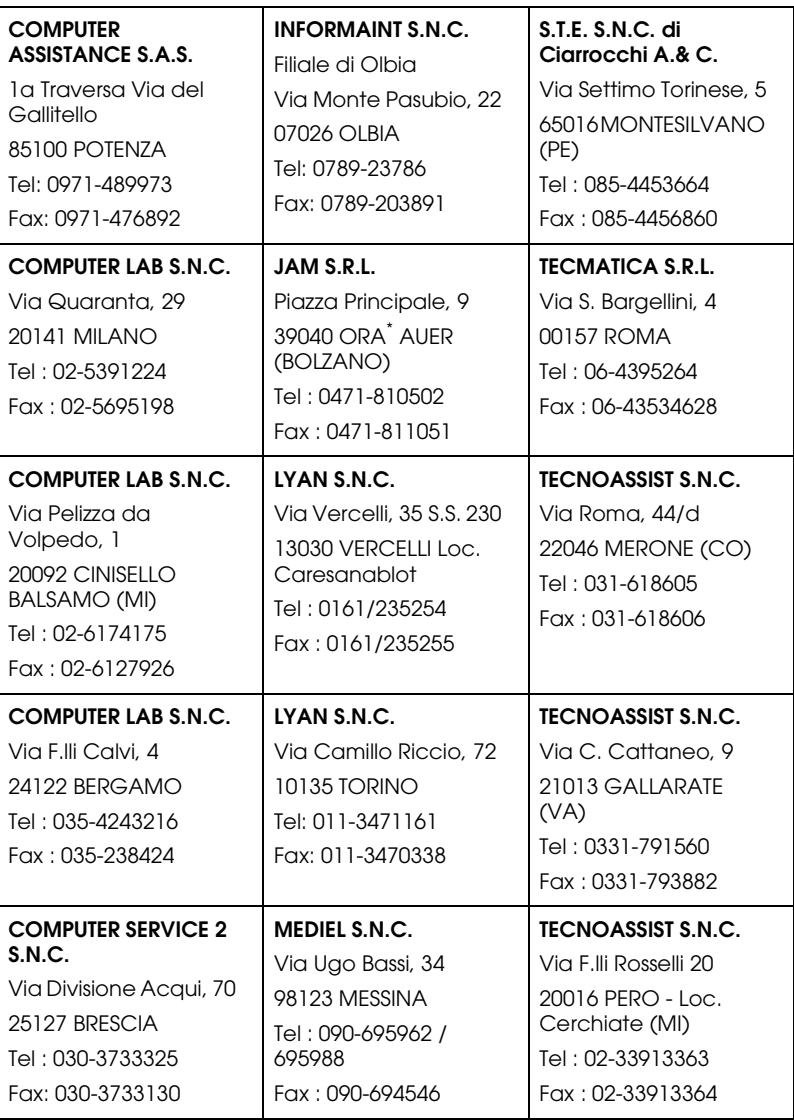

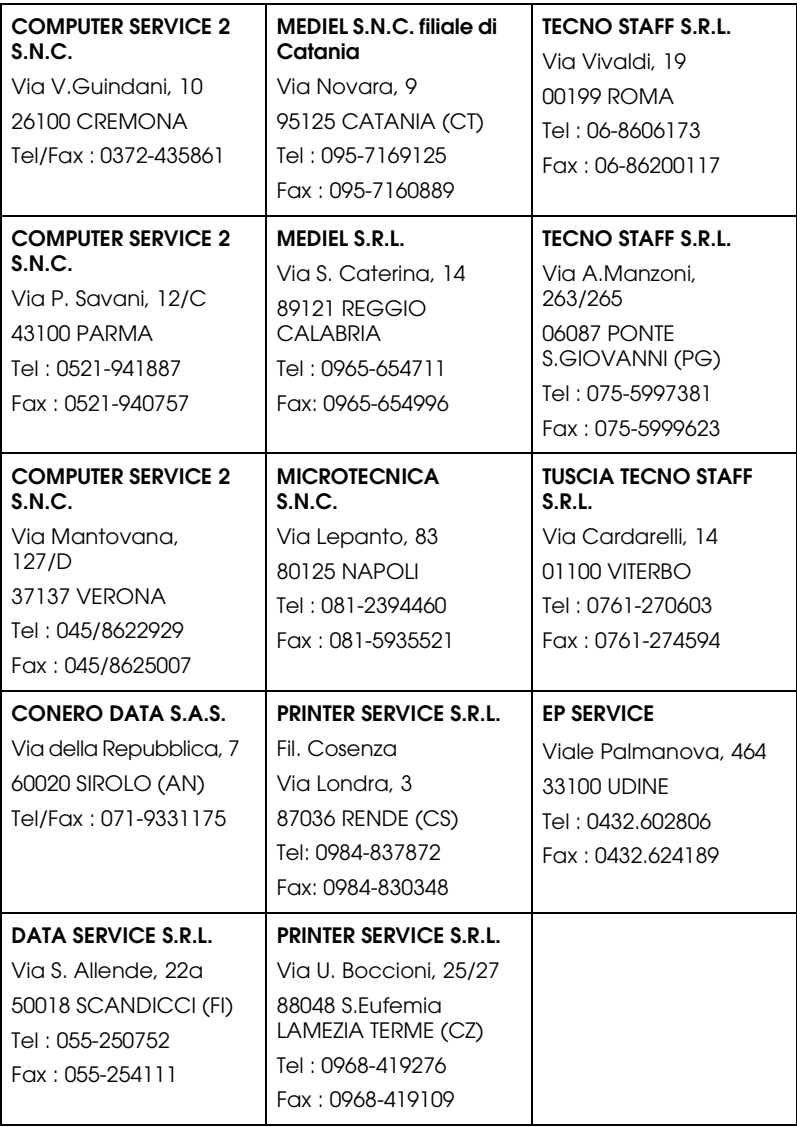

## *Portugal*

#### **EPSON Portugal, S.A.**

Rua Gregório Lopes Lote 1514 Restelo

1400 - 197 Lisboa

Tel.: 21 303 54 00

Fax: 21 303 54 90

Serviço de Apoio a Clientes 707 222 000

www.epson.pt

#### *Austria*

#### **EPSON Deutschland GmbH**

Service & Support

0810-200113

Monday to Friday: 9 a.m. to 9 p.m.

Saturday to Sunday: 10 a.m. to 4 p.m.

Public holidays: 10 a.m. to 4 p.m.

(0,7 E per minute)

www.epson.at/support/

#### *Netherlands*

#### **EPSON Deutschland GmbH**

Service & Support

043-3515762

Monday to Friday: 9 a.m. to 9 p.m.

Saturday to Sunday: 10 a.m. to 4 p.m. Public holidays: 10 a.m. to 4 p.m.

www.epson.nl/support/

## *Belgium*

## **EPSON Deutschland GmbH**

Service & Support

070-222082

Monday to Friday: 9 a.m. to 9 p.m.

Saturday to Sunday: 10 a.m. to 4 p.m.

Public holidays: 10 a.m. to 4 p.m.

(9 a.m. to 6 p.m.: 0,1735 E per minute,

remaining time: 0,0868 E per minute)

www.epson.be/support/

www.epson.be/nl/support/

## *Denmark*

Warranty & Support

80 88 11 27

Sales

38 48 71 37

www.epson.dk

## *Finland*

Warranty & Support 0800 523 010 Sales (09) 8171 0083 www.epson.fi

## *Croatia*

## **RECRO d.d.**

Trg Sportova 11

10000 Zagreb

Tel.: 00385 1 3091090

Fax: 00385 1 3091095

Email: servis@recro.hr

www.epson@recro.hr

## *Macedonia*

## **DIGIT COMPUTER ENGINEERING**

3 Makedonska brigada b.b

upravna zgrada R. Konkar -

91000 Skopje

Tel.: 00389 91 463896 oppure

00389 91 463740

Fax: 00389 91 465294

E-mail: digits@unet.com.mk

#### **REMA COMPUTERS**

Str. Kozara, 64-B-11- 1000 Skopje Tel.: 00389 91 118 159 oppure 00389 91 113 637 Fax: 00389 91 214 338 E-mail: slatanas@unet.com.mk oppure www.rema@unet.com.mk

## *Slovenia*

#### **REPRO LJUBLJANA d.o.o.**

Smartinska 106

1000 Ljubljana

Tel.: 00386 1 5853417

Fax: 00386 1 5400130

E-mail: bojan.zabnikar@repro.si

## *Luxemburg*

#### **EPSON Deutschland GmbH**

Service & Support

0352-26483302

Monday to Friday: 9 a.m. to 9 p.m.

Saturday to Sunday: 10 a.m. to 4 p.m.

Public holidays: 10 a.m. to 4 p.m.

(9 a.m. to 6 p.m.: 0,1435 E per minute,

remaining time: 0,0716 E per minute)

http://www.epson.de/eng/support/

#### *Switzerland*

#### **EPSON Deutschland GmbH**

Service & Support

0848-448820

Monday to Friday: 9 a.m. to 9 p.m.

Saturday to Sunday: 10 a.m. to 4 p.m.

Public holidays: 10 a.m. to 4 p.m.

(CH local tariff)

www.epson.ch/support/

www.epson.ch/fr/support/

#### *Hungary*

#### **EPSON Deutschland GmbH**

Service & Support

0680014-783

Monday to Friday: 9 a.m. to 5.30 p.m

www.epson.hu/support/

#### *Slovac Republic*

#### **EPSON Deutschland GmbH**

Service & Support

++421 02 52625241

Monday to Friday: 8.30 a.m. to 5 p.m.

http://www.epson.sk/support/

## *Czek. Republic*

#### **EPSON Deutschland GmbH**

Service & Support

00420-800142052

Monday to Friday: 9 a.m. to 5.30 p.m

www.epson.cz/support/

## *Norway*

Warranty & Support

800 11 828

Sales

23 16 21 24

www.epson.no

## *Sweden*

Warranty & Support

08 445 12 58

Sales

08 519 92 082

www.epson.se

## *Serbia and Montenegro*

## **BS PPROCESOR d.o.o.**

Hazdi Nikole Zivkovica 2 Beograd-F.R. Tel.: 00381 11 328 44 88 Fax: 00381 11 328 18 70

E-mail: vule@bsprocesor.com;

www.goran@bsprocesor.com

www.gorangalic@sezampro.yu

#### *Greece*

#### **Pouliadis Associates Corp.**

142 Sygrou Avenue 17671 Kalithea, Athens - GREECE

Tel.: +30 210 9242072

Fax: +30 210 9241066

E-mail: info@pouliadis.gr

www.pouliadis.gr

#### **Informatics SA**

117 Ionias Avenue 13671 Aharnes, Athens - GREECE

Tel: +30 210 2370300

Fax: +30 210 2389801

E-mail: postmaster@informatics.gr

www.informatics.gr

#### **Iason Pliroforiki SA**

4 Naxou Street 12242 Aegaleo, Athens - GREECE

Tel: +30 210 3484900

Fax: +30 210 3484929

E-mail: info@iasonhellas.gr

www.e-iason.gr

#### **Despec Hellas SA**

8 Arhimidus Street 17778 Tavros, Athens - GREECE

Tel: +30 210 4899000

Fax: +30 210 4836849

E-mail: sales@despec.gr

www.despec.gr

## *Turkey*

#### **ROMAR PAZARLAMA SANAYI VE TICARET A.S.**

Rihtim Cad. Tahir Han No. 201

Karaköy 80030 Istanbul

Tel.: 0090 212 252 08 09 (ext:205)

Fax: 0090 212 252 08 04

E-mail: zozenoglu@romar.com.tr

#### **PROSER ELEKTRONIK SANAYI VE TICARET LIMITEDN SIRKETI**

Inönü Caddesi,

Teknik Han, No 72 Kat 3,

Gümüssuyü Istanbul

Tel.: 0090 212 252 17 67

Email: okyay@turk.net

#### **DATAPRO BILISIM HIZMETLERI SAN VE TICARET LTD.STI**

Gardenya Plaza 2,

42-A Blok Kat:20 -

Atasehir Istanbul

Tel.: 0090 216 617775

E-mail: cem.kalyoncu@datapro.com.tr

## *ISTANBUL*

#### **Bilgisayar Hastanesi**

Inönü Cad. No:72 Teknik Han Kat:3 80090 Gümüssuyu-Taksim/Istanbul

Tel : 0 212 252 17 67

Fax : 0 212 244 54 79

E-Mail : epson@bilgisayarhastanesi.com

www.bilgisayarhastanesi.com.tr

#### **Datapro**

Alemdag cad. Bayir Sok. No:5/3 Kisikli/Istanbul

Tel : 0 216 461 77 75

Fax : 0 216 344 77 35

E-Mail : epson@datapro.com.tr

www.datapro.com.tr

#### **Romar**

Rihtim Cad. 201 Tahir Han Karaköy 80030 Istanbul

Tel : 0 212 252 08 09

Fax : 0 212 252 08 04

E-Mail : romar@romar.com.tr

www.romar.com.tr

## **Ufotek**

Sehit Ahmet Sk.4/17 Mecidiyeköy/IST

Tel: 0 212 336 61 45

Fax: 0 212 336 61 12

E-mail: destek@ufotek.com.tr

www.ufotek.com.tr

## **Ufotek**

Rasimpasa Mah. Nakil Sk. No:19 Kadiköy /IST

Tel: 0 216 418 58 42

Fax: 0 216 418 58 80

E-mail: destek@ufotek.com.tr

## *ADANA*

## **Datapro**

Baraj yolu 2 , 5 durak yeniçeri apt. 615 .sok 2 /b Adana

Tel : 0 322 459 30 16

Fax : 0 322 459 94 93

E-Mail : epson@datapro.com.tr

#### **Bilgisayar Hastanesi (Türkah)**

Toros Cd. Doktorlar Sitesi Asma Kat No:39 Seyhan/Adana Tel : 0 322 459 87 27 Fax : 0 322 459 87 28 E-Mail : adana@bhtemsilcilik.net

## *ADIYAMAN*

**Bilgisayar Hastanesi (U-Com)**

Atatürk Bulvari No:217/D Adiyaman

Tel: 0 416 214 40 13

Fax: 0 416 214 48 58

E-mail: adiyaman@bhtemsilcilik.net

## *ANKARA*

#### **Bilgisayar Hastanesi (EST)**

Akay Caddesi No: 22/22 Kavaklidere / Ankara

Tel : 0 312 417 16 40

Fax : 0 312 417 50 88

E-Mail : ankara@bhtemsilcilik.net

#### **Datapro**

Çetin Emeç Bulvari - 2.Cad. 28/1 Asagiöveçler/Ankara

Tel : 0 312 482 03 28

Fax : 0 312 4823754

E-Mail : epson@datapro.com.tr

#### **Romar**

Osmanli Caddesi No:29 Balgat /Ankara

Tel: 0 312 2874676 (PBX)

Fax: 0 312 2874588

E-Mail : romar@romar.com.tr

## **Ufotek**

Tunus Cad. 54/4 Kavaklidere/Ankara

Tel: 0 312 468 43 80

Fax: 0 312 468 44 12

E-mail: destek@ufotek.com.tr

## *ANTALYA*

### **Bilgisayar Hastanesi (Eksen)**

Y.Ulusoy Bulvari-86.Sok. No:24/33 Antalya

Tel: 0 242 248 50 10

Fax: 0 242 248 50 09

E-Mail : antalya@bhtemsilcilik.net

#### **Ufotek**

Demirci Kara Mah. 1429 Sok. M.Zeybek Apt. No:4 Antalya

Tel: 0 242 321 54 16

Fax : 0 242 321 54 16

E-mail: destek@ufotek.com.tr

## *BURSA*

#### **Bilgisayar Hastanesi (ProSistem)**

Nalbantoglu Taskapi Sk. Genç Osman 2 Is Hani K:3 D:4 Bursa

Tel: 0 224 225 36 44

Fax: 0 224 224 66 93

E-Mail : bursa@bhtemsilcilik.net

## **Bilgisayar Hastanesi (Gözde)**

Uluyol Sakarya Mah. Yildiz sok. Demirci is hani Kat:3 D:9 Bursa

Tel: 0 224 271 15 79

Fax : 0 224 271 15 79

E-mail: bursa2@bhtemsilcilik.net

#### **Datapro**

Fevzi Çakmak Caddesi Burçin III. Is merkezi No: 54 Kat: 4 Daire: 412 Fomara / BURSA

Tel: 0 224 225 29 47

Fax : 0 224 225 29 48

E-Mail : epson@datapro.com.tr

## *DENIZLI*

## **Bilgisayar Hastanesi (Aybil)**

Murat dede mahellesi, 357. sokak No 8/b 4 Çesme mevkii Denizli

Tel : 0 258 241 97 41

Fax : 0 258 242 1148

E-Mail : denizli@bhtemsilcilik.net

## *DIYARBAKIR*

**Bilgisayar Hastanesi (Tmt)** Ekinciler Cad. Azc Plaza K:3 No:7 Diyarbakir Tel : 0 412 223 60 60 Fax : 0 412 222 50 96 E-Mail : diyarbakir@bhtemsilcilik.net

## *ERZURUM*

#### **Bilgisayar Hastanesi (Atilay)**

Çaykara Cad. Sümbül Sok. Fatih Apt No:1 Erzurum

Tel : 0 442 235 46 50

Fax : 0 442 230 31 44

E-Mail : erzurum@bhtemsilcilik.net

## *HATAY*

#### **Bilgisayar Hastanesi (Data-Bim)**

Atatürk Cad.4.Sokak No:2 Antakya-Hatay

Tel: 0 326 213 74 38

Fax : 0 326 215 21 37

E-mail: hatay@bhtemsilcilik.net

## *IZMIR*

#### **Bilgisayar Hastanesi (Gen)**

1372 Sok. No:24 K:3 D:4-5-6 Çankaya/ Izmir

Tel: 0 232 445 80 79

Fax: 0 232 445 80 79

E-Mail : izmir2@bhtemsilcilik.net

#### **Datapro**

Sair Esref Bulvari No: Kat 5 Daire 503

Ragip Sanli Is Merkezi

Izmir

Tel : 0 232 4413244

Fax : 0 232 4413245

E-Mail : epson@datapro.com.tr

#### **Romar**

Isçiler Cad. Key Plaza No:147/D Alsancak 35220 Izmir

Tel : 0 232 463 39 74

Fax: 0 232 463 39 75

E-Mail : romar@romar.com.tr

#### **Ufotek**

1592 Sok. No:42 Depo No:18 Bayrakli/Izmir

Tel: 0 232 435 56 72

Fax : 0 232 486 00 84

E-mail: destek@ufotek.com.tr

## *KOCAELI*

#### **Bilgisayar Hastanesi (Gistas)**

Güzeller Mahellesi, Bagdat Caddesi No 195 Gebze/Kocaeli

Tel : 0 262 643 65 66

Fax : 0 262 643 65 67

E-Mail : kocaeli@bhtemsilcilik.net

## *KONYA*

#### **Bilgisayar Hastanesi (Baran)**

Nisantasi Mah. Tamer Sk. Bulus Sit. C Blok 9/A 42060 Selçuklu/Konya

Tel : 0 332 238 91 31

Fax : 0 332 238 91 32

E-Mail : konya@bhtemsilcilik.net

## *MERSIN*

#### **Bilgisayar Hastanesi (Teknotas)**

Istiklal Cad. 33 Sok. Bina:8 D:1 33000 Mersin

Tel : 0324 237 84 01

Fax : 0324 237 86 99

E-Mail : mersin@bhtemsilcilik.net

## *SAKARYA*

#### **Bilgisayar Hastanesi (Elit)**

Semerciler Mh.Çark Cd.Aldinç Pasaji No:54/14 Sakarya

Tel: 0 264 277 56 08

Fax: 0 264 277 03 72

E-Mail: sakarya@bhtemsilcilik.net

## *SAMSUN*

#### **Bilgisayar Hastanesi (Intelsan)**

Çiftlik Mah Sefa Sok. Ayazoglu Apt. 17/1 Samsun

Tel : 0 362 231 77 12

Fax : 0 362 234 46 74

E-Mail : samsun@bhtemsilcilik.net

#### **Ufotek**

Bahçelievler Mah. 100.yil Bulvari No:284/A

Tel: 0 362 231 67 26

Fax : 0 362 230 52 75

E-mail: destek@ufotek.com.tr

## *TEKIRDAG*

#### **Bilgisayar Hastanesi (Uzay)**

Omurtak Cad. Ist. Kismi Peksoy Apt. No:58/8 Çorlu/Tekirdag

Tel : 0 282 651 71 81

Fax : 0 282 652 28 35

E-Mail : tekirdag@bhtemsilcilik.net

## *TRABZON*

#### **Bilgisayar Hastanesi (Prokom)**

Kahramanmaras Cad. Ticaret Mektep Sok. No:7/A Trabzon

Tel : 0 462 326 6642

Fax : 0 462 321 7014

E-Mail : trabzon@bhtemsilcilik.net

## *ZONGULDAK*

#### **Bilgisayar Hastanesi (Ebil)**

Erdemir Cad.Abdi Ipekçi Sk.No:4/F K.Eregli/Zonguldak

Tel: 0 372 323 38 64

Fax: 0 372 323 38 64

E-mail: zonguldak@bhtemsilcilik.net

## *Cyprus*

#### **Pouliadis Associated Cyprus Ltd**

75, Limassol Avenue

2121 Nicosia

Tel. +357 2 490209

Fax +357 2 490240

## *Poland*

#### **EPSON Deutschland GmbH**

Service & Support

00800-4911299

Monday to Friday: 9 a.m. to 5.30 p.m

www.epson.pl/support/

## *Bulgaria*

#### **EPSON Deutschland GmbH**

Service & Support

www.epson.bg/support/

## *Romania*

#### **EPSON Deutschland GmbH**

Service & Support

+40 212305384115

Monday to Friday: 8.30 a.m. to 5.30 p.m.

www.epson.ro/support/

## *Estonia*

## **EPSON Deutschland GmbH**

Service & Support

+372 6 718 166

Monday to Friday: 9 a.m. to 6 p.m.

http://www.epson.ee/support/

## *Latvia*

## **EPSON Deutschland GmbH**

Service & Support

+371 7286496

Monday to Friday: 9 a.m. to 6 p.m.

http://www.epson.lv/support/

## *Lithuania*

#### **EPSON Deutschland GmbH**

Service & Support

8-37-400088

Monday to Friday: 8.30 a.m. to 5.30 p.m.

http://www.epson.lt/support/

## *Israel*

Warranty & Support

04 8 560 380

www.epson.com

## *Middle East*

Warranty & Support

+ 971 (0) 4 352 44 88 or 351 77 77

www.epson.com

Email Warranty & Support:

epson-support@compubase.co.ae

## *South Africa*

Warranty & Support

(011) 444 8278 / 91 or 0800 600 578

For details of EPSON Express centres and Service Repair centres http://www.epson.co.za/support/index.htm

Sales

(011) 262 9200 or 0800 00 5956

www.epson.co.za/

## *Bosnia Herzgovina*

#### **RECOS d.o.o.**

Vilsonovo setaliste 10

71000 Sarajevo

Tel.: 00387 33 657 389

Fax: 00387 33 659 461

E-mail: recos@bih.net.ba oppure

www.edin@recos.ba

## *Argentina*

## **EPSON ARGENTINA S.A.**

Avenida Belgrano 964/970

(1092), Buenos Aires

Tel.: (54 11) 4346-0300

Fax: (54 11) 4346-0333

www.epson.com.ar

## *Brazil*

#### **EPSON DO BRASIL LTDA.**

Av. Tucunaré, 720 Tamboré Barueri,

São Paulo, SP 06460-020

Tel.: (55 11) 7296-6100

Fax: (55 11) 7295-5624

www.epson.com.br

## *Chile*

#### **EPSON CHILE, S.A.**

La Concepción 322

Providencia, Santiago

Tel.: (56 2) 236-2453

Fax: (56 2) 236-6524

www.epson.cl

## *Colombia*

#### **EPSON COLOMBIA, LTDA.**

Diagonal 109 No. 15-49

Bogotá, Colombia

Tel.: (57 1) 523-5000

Fax: (57 1) 523-4180

www.epson.com.co

## *Costa Rica*

#### **EPSON COSTA RICA, S.A**

Embajada Americana, 200 Sur y 300 Oeste

San José, Costa Rica

Tel.: (50 6) 296-6222

Fax: (50 6) 296-6046

www.epsoncr.com

### *Mexico*

#### **EPSON MÉXICO, S.A. de C.V.**

Av. Sonora #150

México, 06100, DF

Tel.: (52 5) 211-1736

Fax: (52 5) 533-1177

www.epson.com.mx

## *Peru*

#### **EPSON PERÚ, S.A.**

Av. Del Parque Sur #400

San Isidro, Lima, Perú

Tel.: (51 1) 224-2336

Fax: (51 1) 476-4049

www.epson.com

## *Venezuela*

#### **EPSON VENEZUELA, S.A.**

Calle 4 con Calle 11-1

La Urbina Sur Caracas, Venezuela

Tel.: (58 2) 240-1111

Fax: (58 2) 240-1128

www.epson.com.ve

## *USA (Latin America)* **EPSON LATIN AMERICA**

6303 Blue Lagoon Dr., Ste. 390

Miami, FL 33126

Tel.: (1 305) 265-0092

Fax: (1 305) 265-0097

## *USA*

## **EPSON AMERICA, INC**

3840 Kilroy Airport Way

Long Beach, CA 90806

Tel.: (1 562) 981-3840

Fax: (1 562) 290-5051

www.epson.com

# *Kapitel 7*

# *Optionen und Verbrauchsmaterialien*

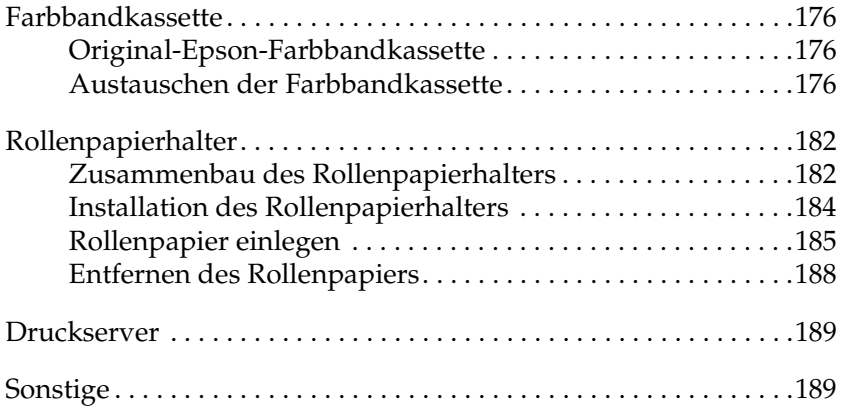

# <span id="page-175-0"></span>*Farbbandkassette*

## <span id="page-175-1"></span>*Original-Epson-Farbbandkassette*

Wenn der Ausdruck blass wird, müssen Sie die Farbbandkassette (S015339) austauschen. Original-Epson-Farbbandkassetten sind speziell auf den Epson-Drucker ausgelegt und hergestellt. Dies gewährleistet einen korrekten und reibungslosen Betrieb und eine lange Nutzdauer des Druckkopfes und anderer Druckerteile.

## <span id="page-175-2"></span>*Austauschen der Farbbandkassette*

Beachten Sie die folgenden Schritte zum Auswechseln der Farbbandkassette:

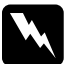

w*Vorsicht: Zum Auswechseln der Farbbandkassette müssen Sie den Druckkopf von Hand bewegen. Unmittelbar nach dem Druckvorgang ist der Druckkopf noch heiß. Lassen Sie ihn einige Minuten abkühlen, bevor Sie ihn berühren.*

1. Stellen Sie sicher, dass der Drucker ausgeschaltet ist.

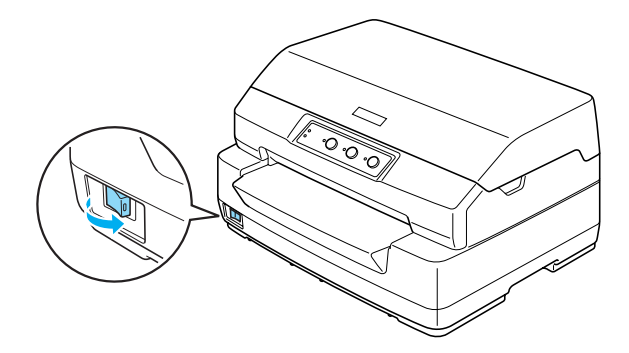

- 2. Ziehen Sie den Netzstecker des Druckers aus der Netzsteckdose.
- 3. Halten Sie beide Seiten der Druckerabdeckung und bewegen Sie sie zum Öffnen nach oben.

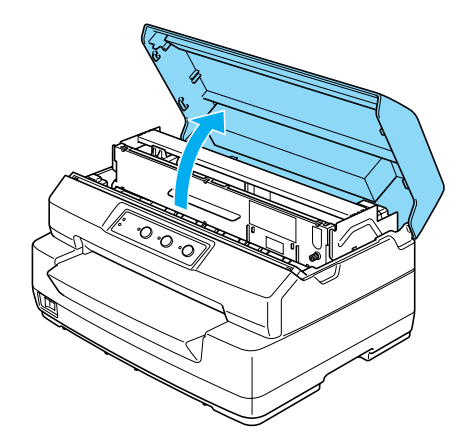

4. Drücken Sie den Freigabehebel, um den oberen Mechanismus vorwärts zu bewegen. Drücken Sie den Hebel so weit, dass er einrastet.

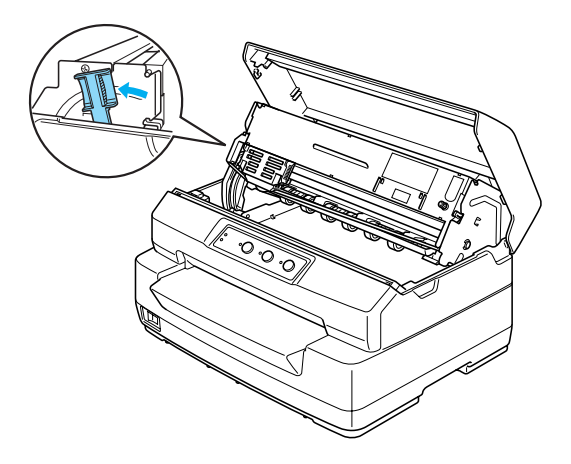

5. Schieben Sie den Druckkopf von Hand in die Mitte des Druckers.

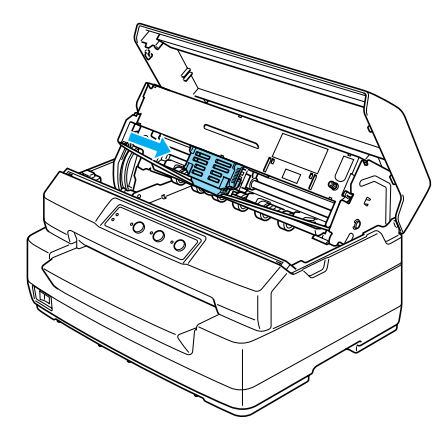

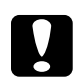

c*Achtung: Bewegen Sie den Druckkopf nie, während der Drucker eingeschaltet ist. Dies kann den Drucker beschädigen.*

6. Halten Sie beide Seiten der Farbbandführung und ziehen Sie sie nach unten, bis sie vom Druckkopf frei ist.

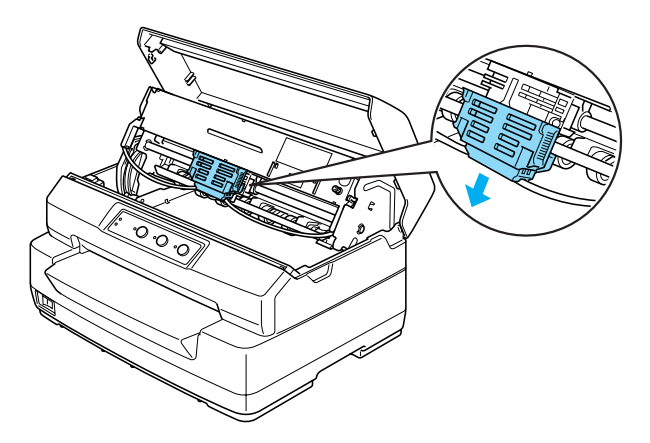

7. Halten Sie beide Seiten der Farbbandkassette mit beiden Händen und drehen Sie sie aus den Kunststoffhaken. Ziehen Sie sie dann nach oben und aus dem Drucker.

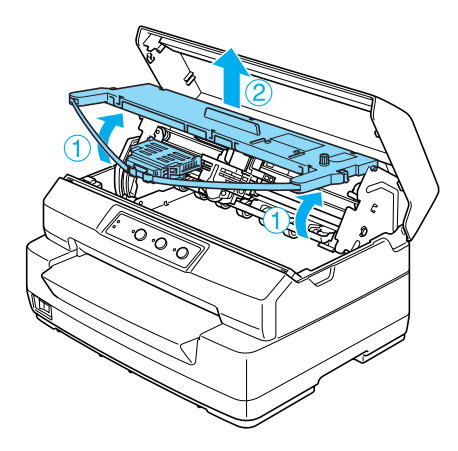

- 8. Entnehmen Sie die neue Farbbandkassette aus der Verpackung.
- 9. Setzen Sie die Kunststoffhaken der Farbbandkassette in die Schlitze des Druckers. Drücken Sie dann auf die Farbbandkassette, so dass sie einrastet.

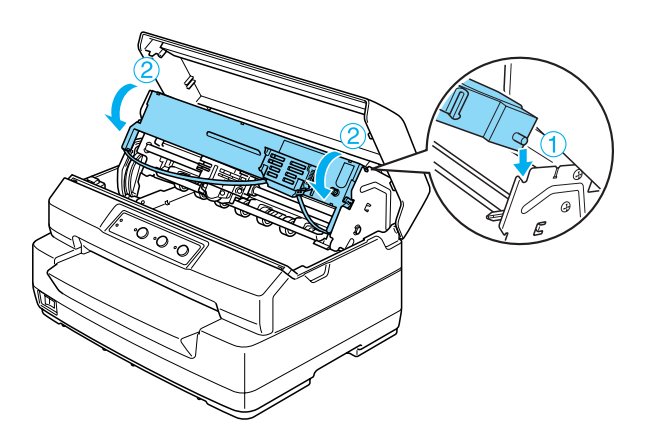

10. Halten Sie die Farbbandführung an beiden Seiten und ziehen Sie sie nach unten, bis sie von der Kassette frei ist.

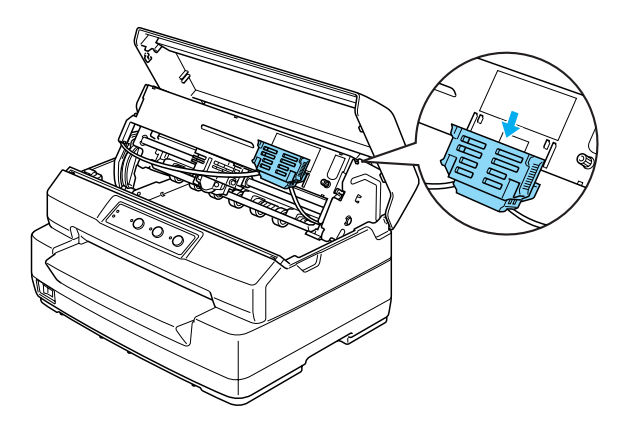

11. Setzen Sie die Farbbandführung an die Unterseite des Druckkopfs und drücken Sie sie nach oben, so dass sie einrastet.

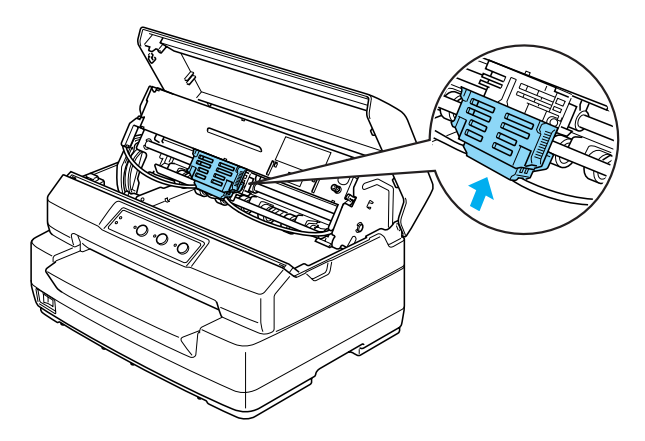
12. Drehen Sie den Spannknopf zum Spannen des Farbbands, um das Farbband einzuführen.

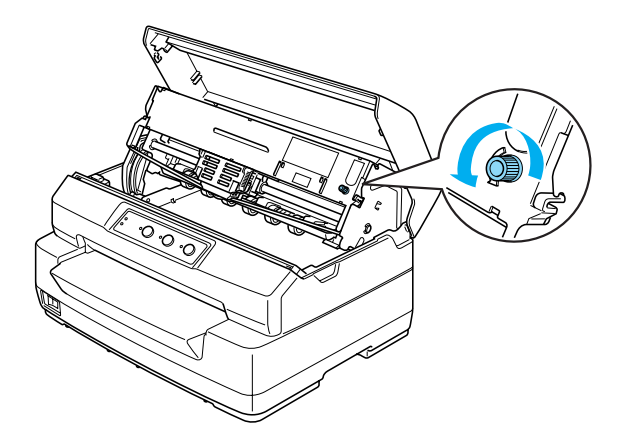

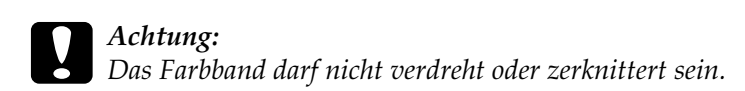

13. Ziehen Sie den Freigabehebel, um den oberen Mechanismus zurück in die ursprüngliche Position zu bringen. Ziehen Sie den Hebel so weit, dass er einrastet.

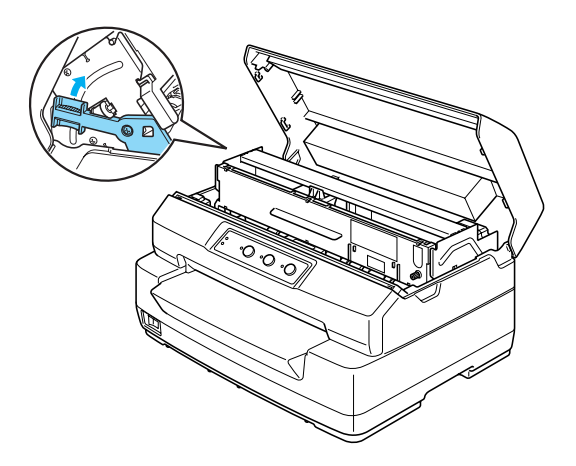

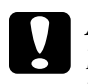

c*Achtung: Bewegen Sie den oberen Mechanismus nur durch Ziehen des Freigabehebels. Ziehen Sie den Mechanismus nicht von Hand. Hierdurch kann es zu Schäden am Drucker kommen.*

14. Schließen Sie die Druckerabdeckung.

# *Rollenpapierhalter*

Der optional erhältliche Rollenpapierhalter (C811141) ermöglicht es, den Drucker mit dem auch für Faxgeräte verwendeten 8,5-Zoll-Rollenpapier einzusetzen. Dies ist eine Alternative für Anwendungen, bei denen variable Papierlängen erforderlich sind. Bevor Sie den Rollenpapierhalter installieren, müssen Sie ihn zusammenbauen.

# *Zusammenbau des Rollenpapierhalters*

Führen Sie die folgenden Schritte zum Zusammenbau des Rollenpapierhalters aus:

1. Montieren Sie die Lager am Druckerständer, wie in der Abbildung dargestellt.

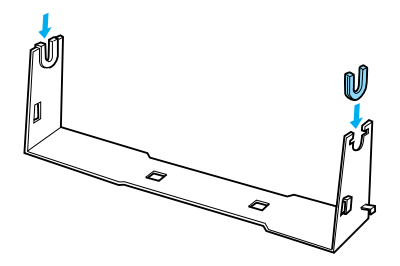

2. Platzieren Sie die Grundplatte auf dem Ständer. Montieren Sie die Grundplatte mithilfe der Kunststoff-Distanzklemmen am Ständer. Stellen Sie sicher, dass Sie den Ständer und die Grundplatte, wie nachfolgend dargestellt, ausrichten.

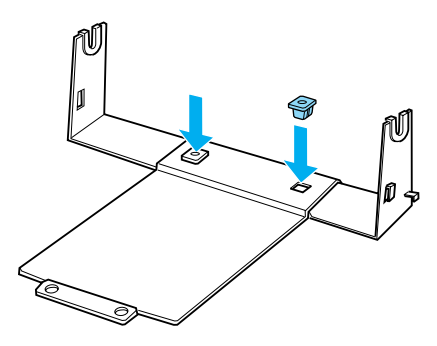

3. Rasten Sie den Spannhebel an beiden Enden des Ständers ein, wie nachfolgend dargestellt. Führen Sie die Kabelenden des Spannhebels durch die Öffnungen im Ständer, während Sie den Spannhebel nach oben ziehen. Der Rollenpapierhalter ist damit zusammengebaut.

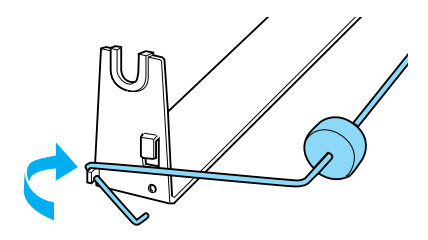

# *Installation des Rollenpapierhalters*

Führen Sie zur Installation des Rollenpapierhalters die folgenden Schritte aus:

- 1. Stellen Sie sicher, dass der Drucker ausgeschaltet ist.
- 2. Platzieren Sie den Rollenpapierhalter, wie nachfolgend dargestellt, unter den Drucker. Führen Sie die beiden Positionsstifte unten am Drucker in die beiden Öffnungen in der Grundplatte.

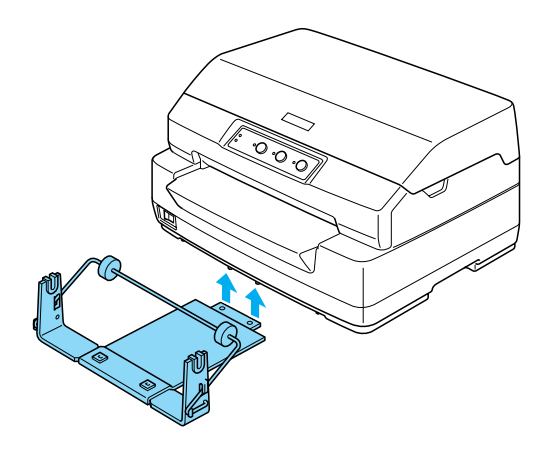

c*Achtung: Der Rollenpapierhalter ist nicht am Drucker befestigt, er wird nur durch das Gewicht des Druckers und die beiden Positionsstifte gehalten. Achten Sie beim Anheben des Druckers darauf, den Rollenpapierhalter nicht fallen zu lassen.*

# *Rollenpapier einlegen*

Führen Sie diese Schritte aus, um nach der Installation des Rollenpapierhalters eine Rolle Papier einzulegen:

- 1. Stellen Sie sicher, dass der Drucker ausgeschaltet ist.
- 2. Schneiden Sie die Vorderkante des Rollenpapiers ab.

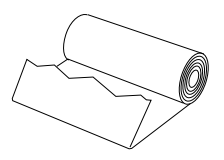

3. Führen Sie die Rollenpapierwelle, wie in der Abbildung dargestellt, in die Mitte der Papierrolle ein.

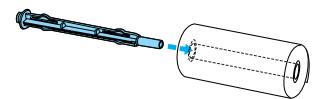

4. Legen Sie die Welle und die Papierrolle auf den Rollenpapierhalter, so dass das Papier von unterhalb der Rolle eingezogen wird. Schalten Sie den Drucker wieder ein.

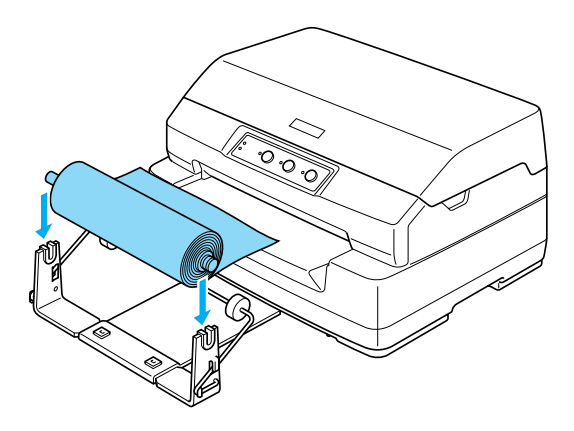

5. Führen Sie die Vorderkante des Papiers über die Vorderseite des Druckers nach oben und führen Sie sie bis zum Anschlag in den vorderen Papierschacht ein. Der Drucker zieht das Rollenpapier automatisch ein.

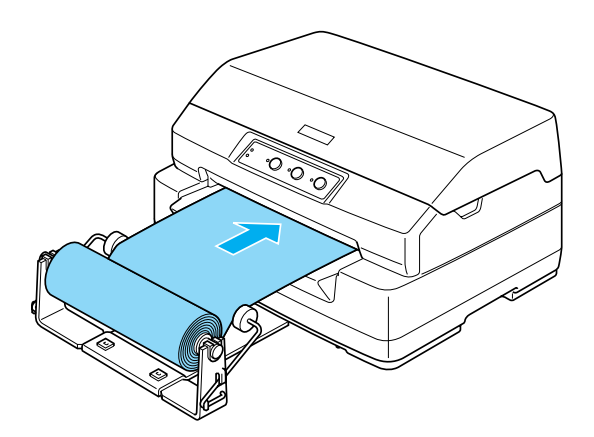

Der Drucker ist jetzt druckbereit. Wenn Sie mit dem Drucken fertig sind, transportieren Sie das Papier weiter, indem Sie die Taste F2 einige Sekunden gedrückt halten (im PR2-Modus) bzw. die Taste F1/Eject (im ESC/P- oder IBM PPDS-Modus) drücken. Schneiden Sie dann das Rollenpapier ab, wo es aus dem Drucker herauskommt.

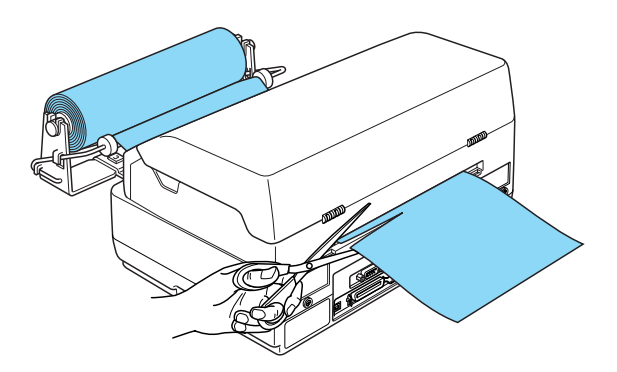

# *Entfernen des Rollenpapiers*

Rollenpapier kann nicht rückwärts transportiert werden. Schneiden Sie das Rollenpapier zum Entfernen an der Stelle ab, wo es in den Drucker hineintritt. Transportieren Sie dann das restliche Papier heraus, indem Sie die Taste F2 einige Sekunden gedrückt halten (im PR2-Modus) bzw. die Taste F1/Eject (im ESC/P- oder IBM PPDS-Modus) drücken.

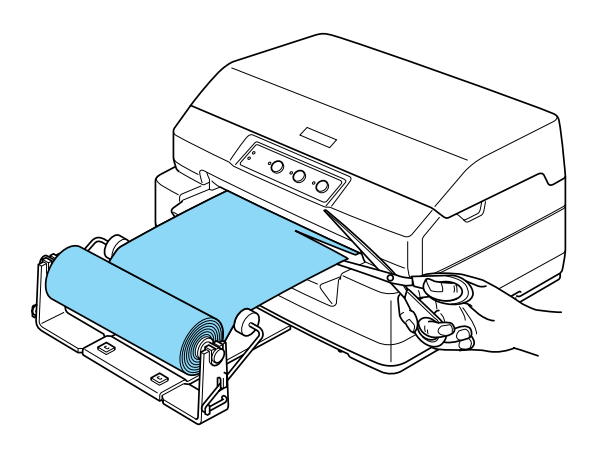

# *Druckserver*

Sie können diesen Drucker als Netzwerkdrucker verwenden, wenn Sie einen Druckserver über die USB-Schnittstelle des Druckers anschließen. Nähere Informationen zur Installation und Verwendung finden Sie im Administratorhandbuch, das dieser Option beiliegt.

Die folgenden Druckerserver können verwendet werden:

- ❏ EpsonNet 802. 11b Wireless Ext.Print Server (C82396✽/C82397✽/C82398✽)
- ❏ EpsonNet 10/100 Base TX USB Print Server (C82402✽)

#### *Hinweis:*

*Das Sternchen (*✽*) steht als Platzhalter für die letzte Stelle der Produktnummer, die je nach Land unterschiedlich sein kann.*

# *Sonstige*

Wenden Sie sich für Informationen über andere optionale Produkte an Ihren Händler.

# *Anhang A*

# *Produktinformationen*

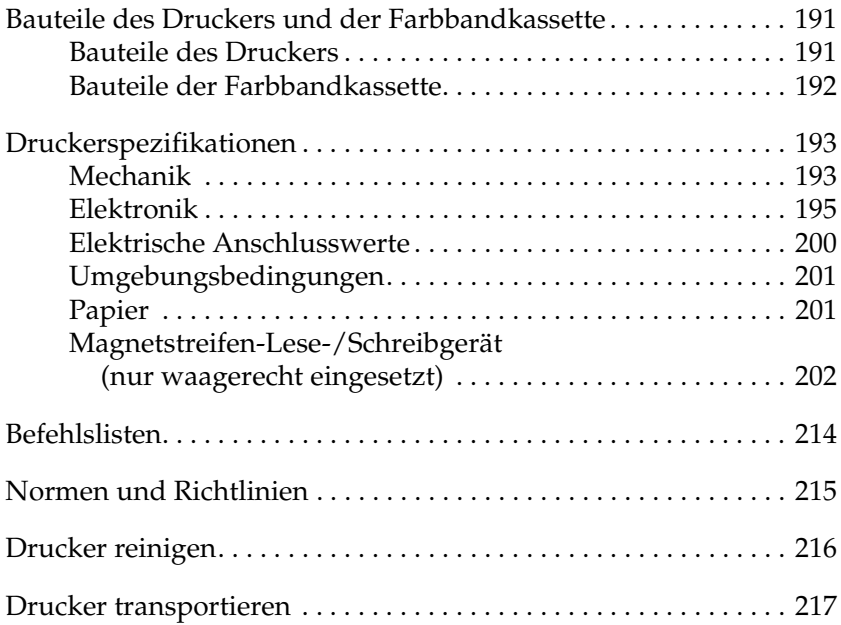

# <span id="page-190-0"></span>*Bauteile des Druckers und der Farbbandkassette*

## <span id="page-190-1"></span>*Bauteile des Druckers*

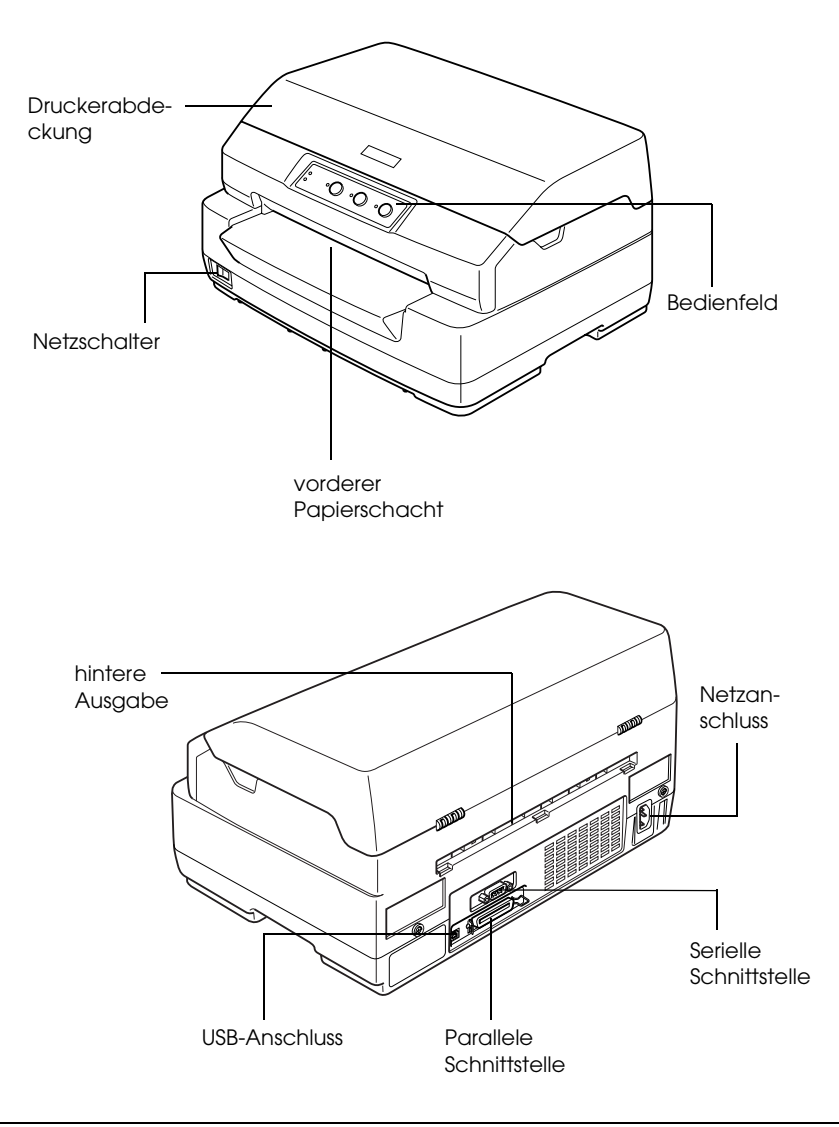

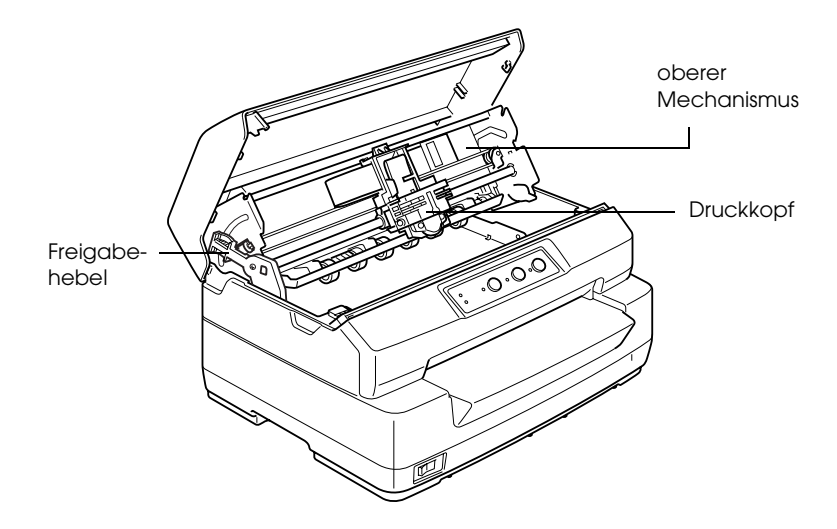

*Bauteile der Farbbandkassette*

<span id="page-191-0"></span>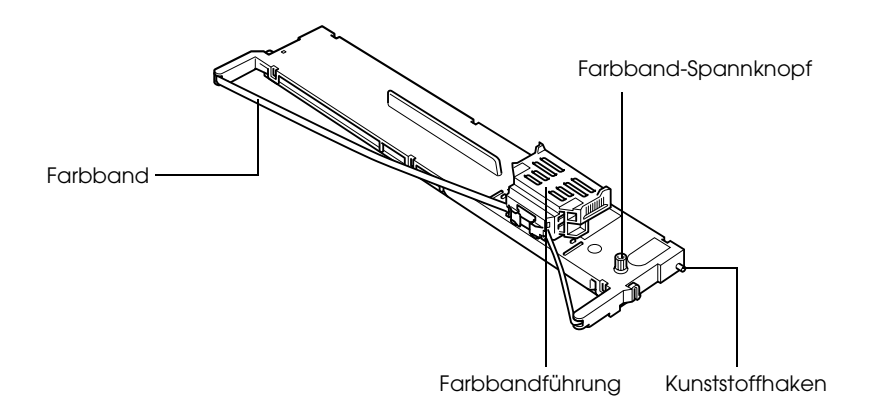

# <span id="page-192-0"></span>*Druckerspezifikationen*

## <span id="page-192-1"></span>*Mechanik*

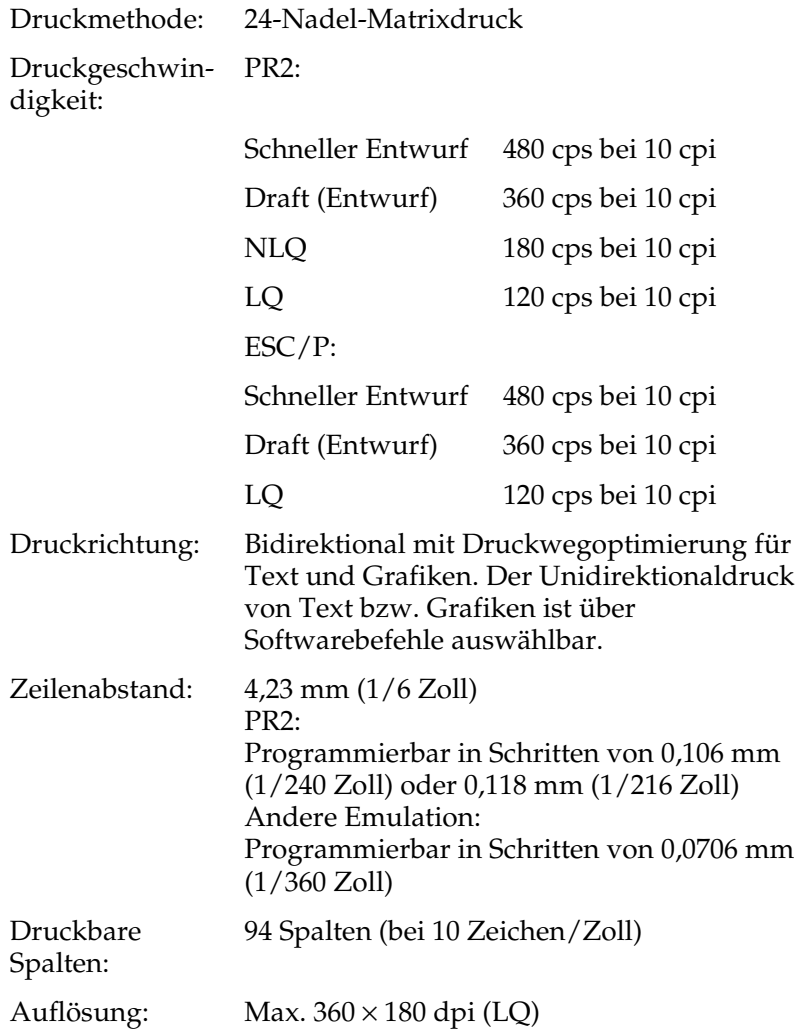

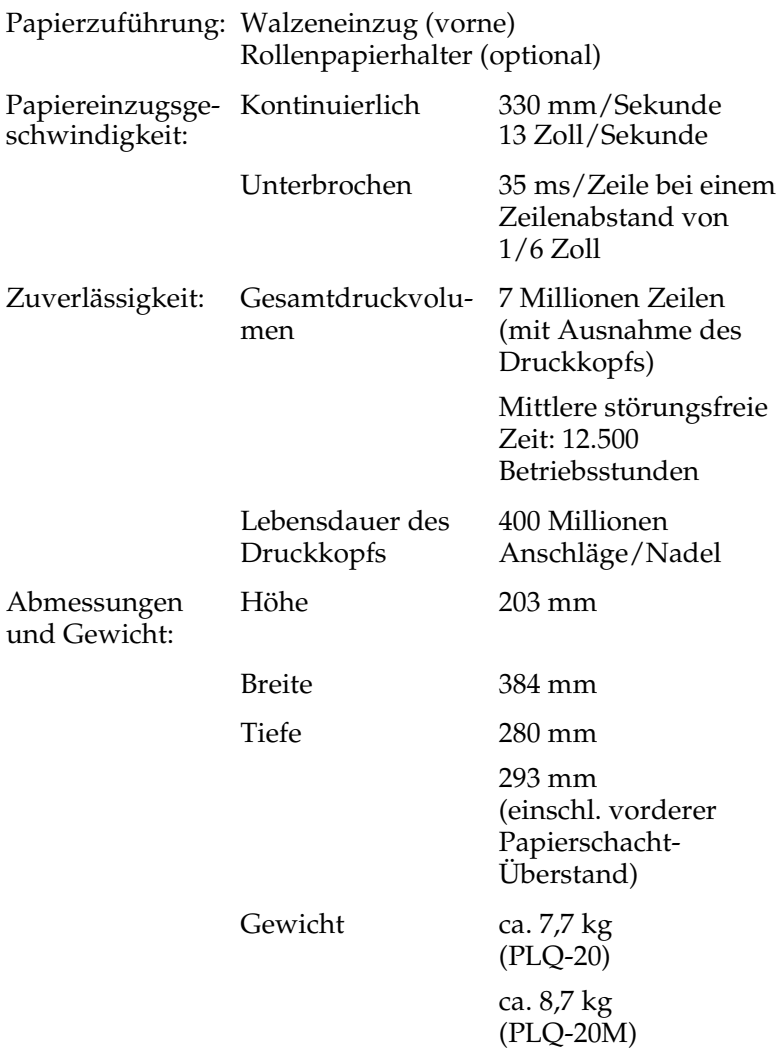

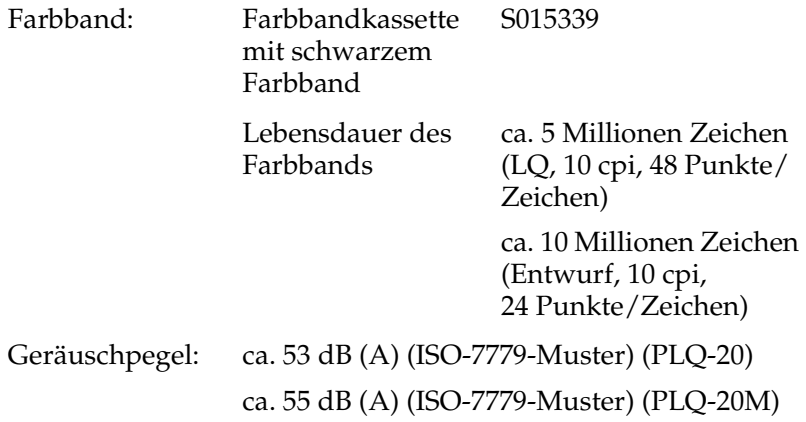

## <span id="page-194-0"></span>*Elektronik*

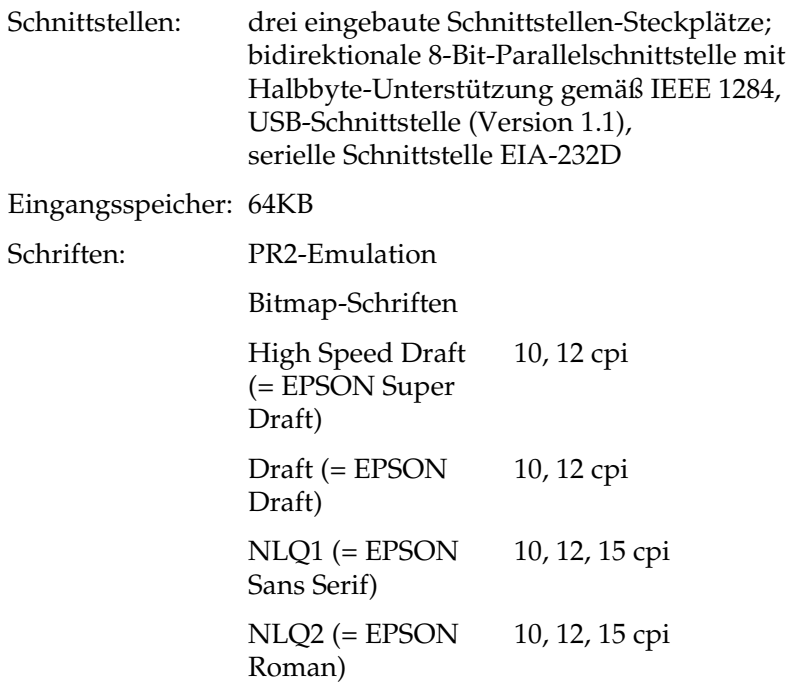

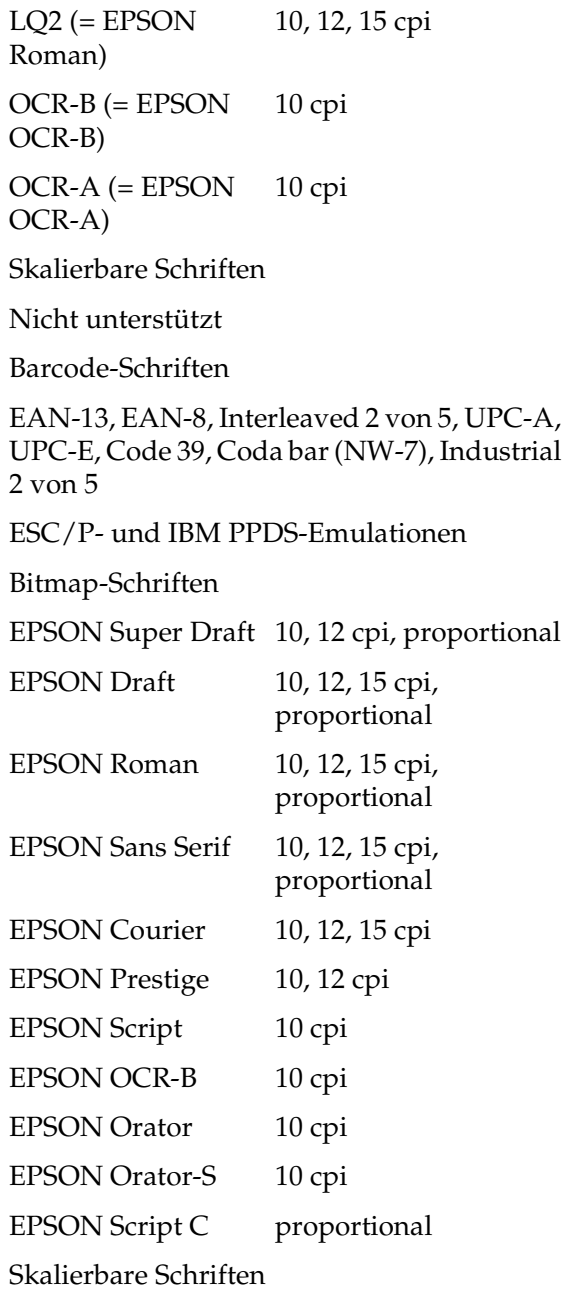

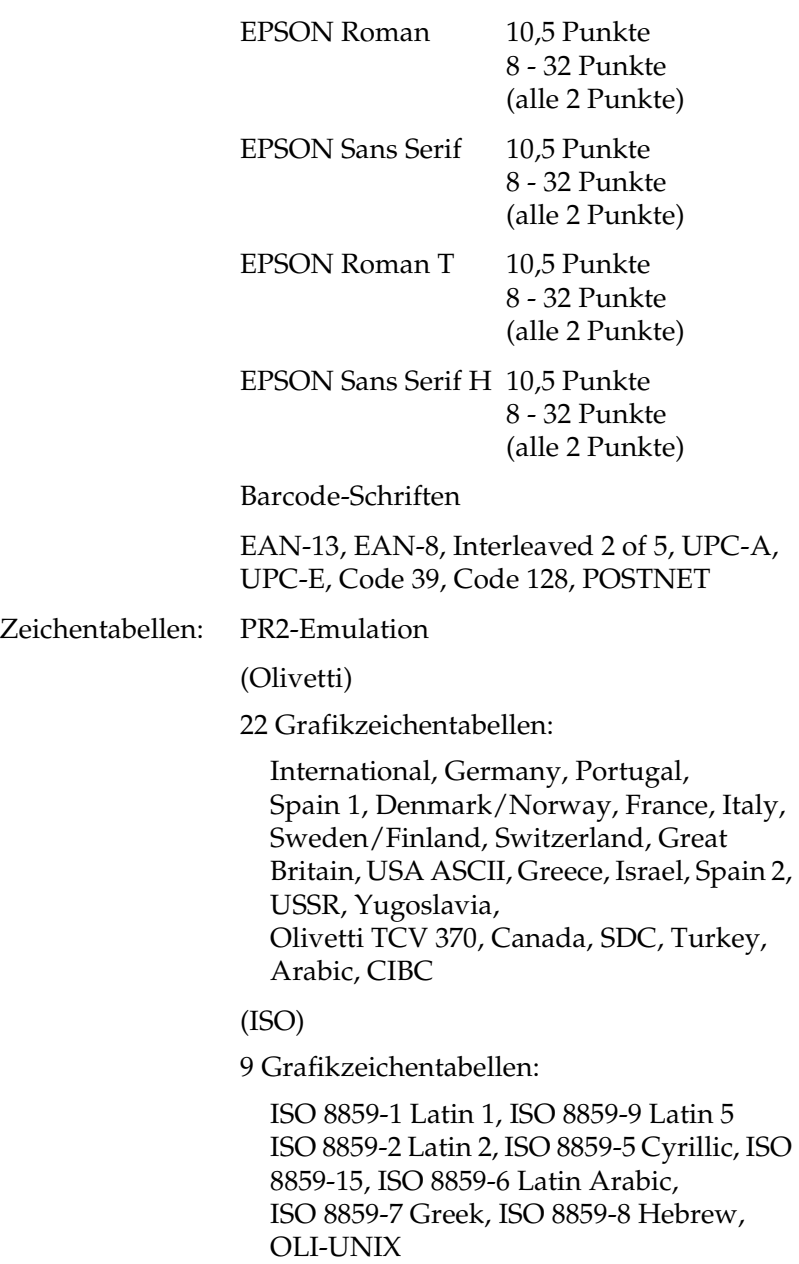

(PC)

19 Grafikzeichentabellen:

PC-437 International, PC-220 Spain 2, PC-865 Nordic, PC-Denmark/Norway, PC-Denmark OPE, PC-860 Portugal, PC-863 Canadian French, PC-850 Latin 1, PC-858 Latin Euro, PC-875 Turkish Latin 5, PC-852 Latin 2, PC-851 Greek, PC-210 Greek, PC-855 Cyrillic, PC-862 Israel, PC-864 Arabic, PC-866 Cyrillic, PC-1252 PC-WIN Latin 1 PC-1250 PC-WIN Latin 2

ESC/P- und IBM PPDS-Emulationen

Standard

1 Kursiv- und 12 Grafikzeichentabellen:

Kursivtabelle, PC 437 (USA, Standard-Europa), PC 850 (Multilingual), PC 860 (Portugiesisch), PC 861 (Isländisch), PC 865 (Skandinavisch), PC 863 (Kanadisch-Französisch), BRASCII, Abicomp, ISO Latin 1, Roman 8, PC 858, ISO 8859-15

Erweitert

1 Kursiv- und 39 Grafikzeichentabellen: Kursivtabelle, PC 437 (USA, Standard-Europa), PC 850 (Multilingual), PC 860 (Portugiesisch), PC 861 (Isländisch), PC 865 (Skandinavisch), PC 863 (Kanadisch-Französisch), BRASCII, Abicomp, ISO Latin 1, Roman 8, PC 858, ISO 8859-15, PC 437 Greek, PC 852 (Osteuropa), PC 853 (Türkisch), PC 855 (Kyrillisch), PC 857 (Türkisch), PC 866 (Russisch), PC 869 (Griechisch), MAZOWIA (Polen), Code MJK (CSFR), ISO 8859-7 (Latein/Griechisch), ISO Latin 1T (Türkisch), Bulgaria (Bulgarisch), PC 774 (LST 1283: 1993), Estonia (Estländisch), PC 771 (Litauisch), ISO 8859-2, PC 866 LAT. (Lettisch), PC 866 UKR (Ukrainisch), PC437 Slovenia, PC MC, PC1250, PC1251, PC 864 (Arabisch), PC APTEC (Arabisch), PC 708 (Arabisch), PC 720 (Arabisch), PC AR 864 (Arabisch) Zeichensätze: 14 internationale Zeichensätze und ein Legal-Zeichensatz USA, Frankr., Deutschland, U.K., Dänemark I, Schweden, Italien, Spanien I, Japan, Norwegen, Denmark II, Spain II, Latin America, Korea, Legal

# <span id="page-199-0"></span>*Elektrische Anschlusswerte*

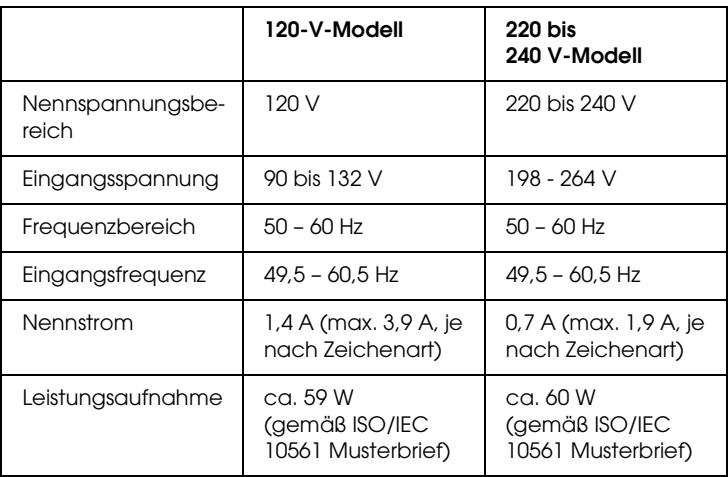

Dieses Produkt wurde auch für IT-Stromsysteme mit einer Dreieckspannung von 220 bis 240 V entwickelt.

#### *Hinweis:*

*Überprüfen Sie die erforderlichen Spannungswerte anhand des Typenschilds an der Rückseite des Druckers.*

# <span id="page-200-0"></span>*Umgebungsbedingungen*

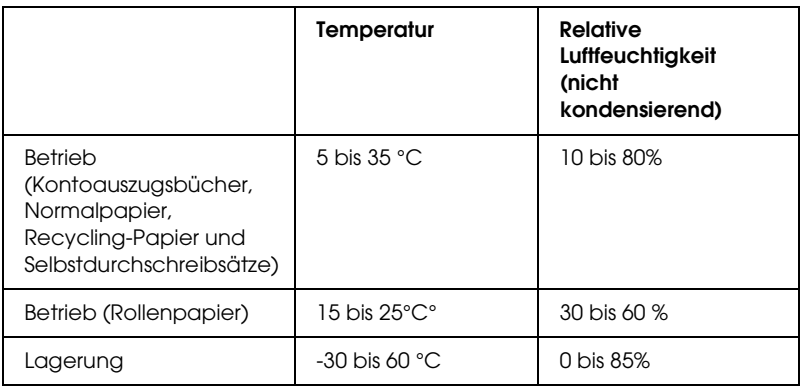

# <span id="page-200-1"></span>*Papier*

Informationen über verfügbare Papiersorten und ihre bedruckbare Fläche finden Sie unter *Papier-Spezifikationen* auf der Benutzer-CD-ROM.

# <span id="page-201-0"></span>*Magnetstreifen-Lese-/Schreibgerät (nur waagerecht eingesetzt)*

Das horizontale Magnetstreifen-Lese-/Schreibgerät dient zum Lesen und Schreiben von Daten von dem/auf den Magnetstreifen an Kontoauszugsbüchern. Für Einzelheiten siehe die nachstehenden Spezifikationen dieses Geräts.

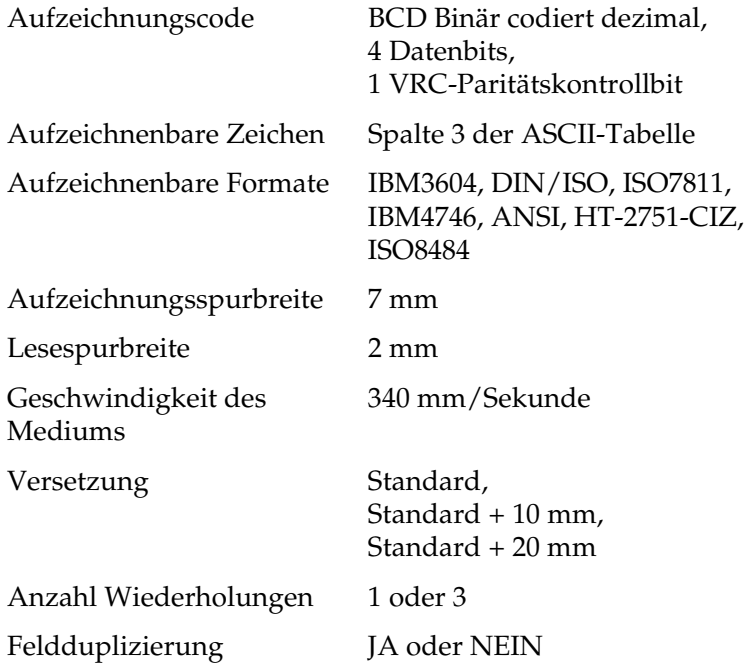

#### *Aufzeichnenbarer Bereich*

Hintere Umschlagseite

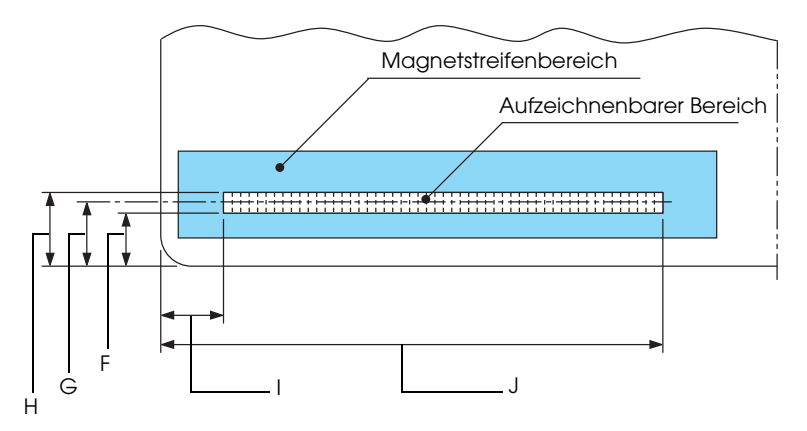

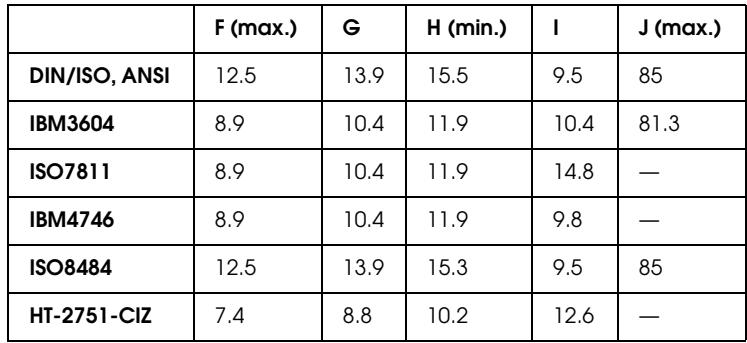

### *Spezifikationen der Aufzeichnungsformate*

#### *DIN/ISO und ISO8484*

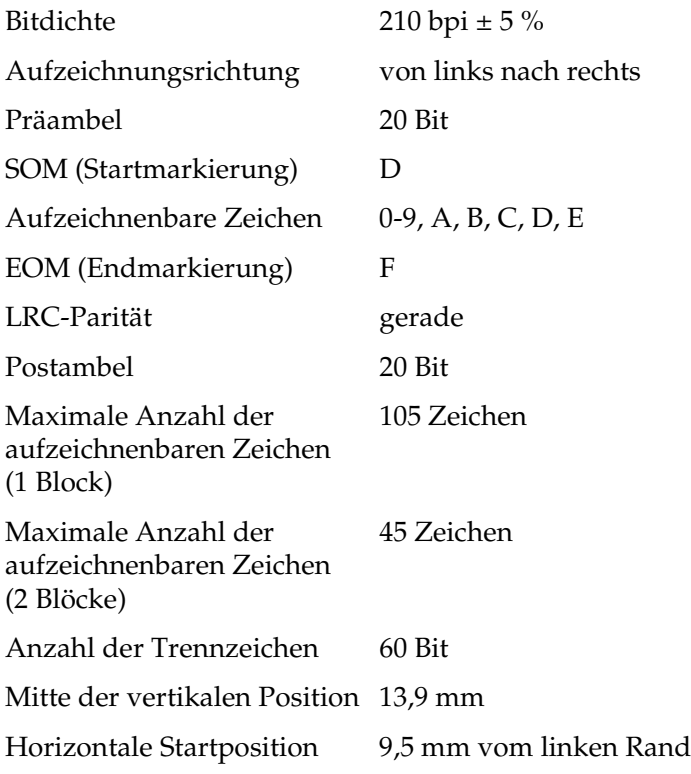

*IBM3604*

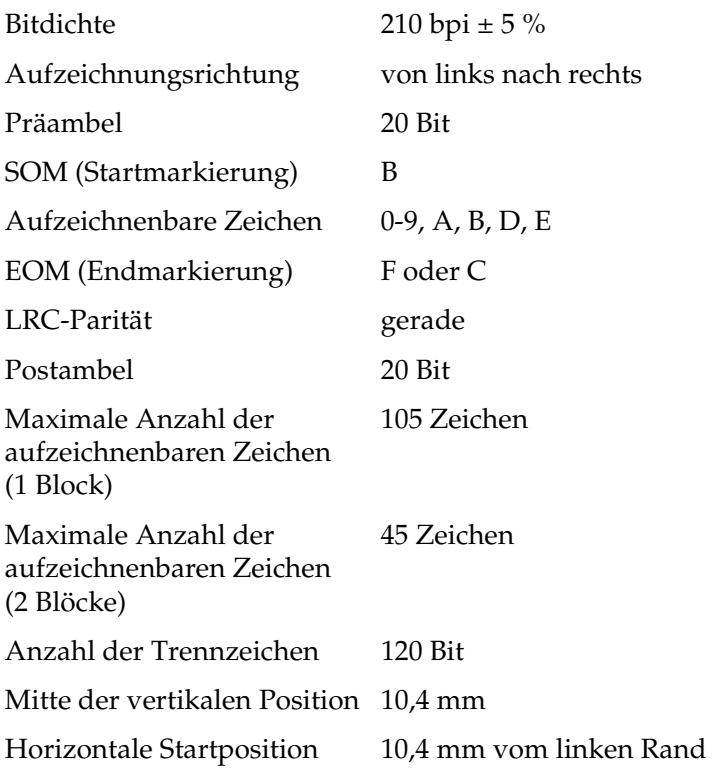

#### *ANSI*

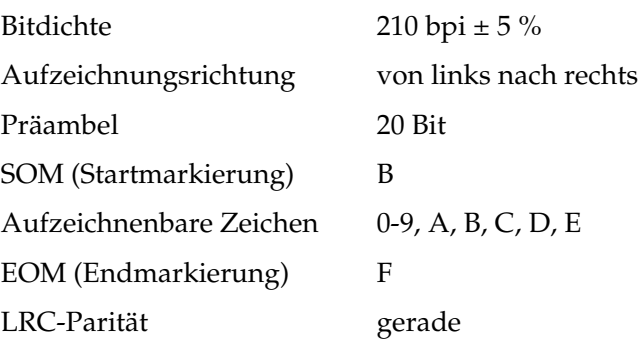

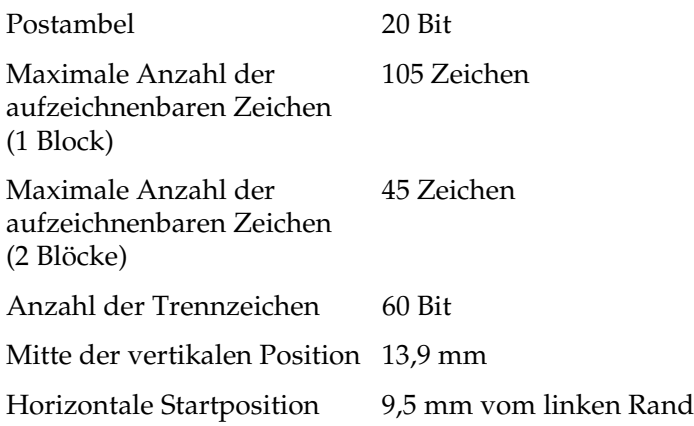

#### *ISO7811*

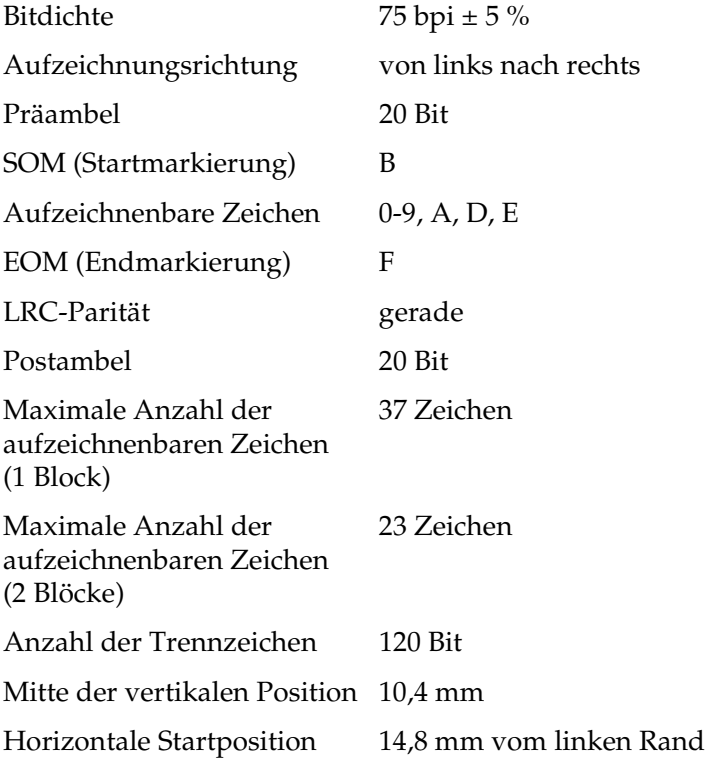

*IBM4746*

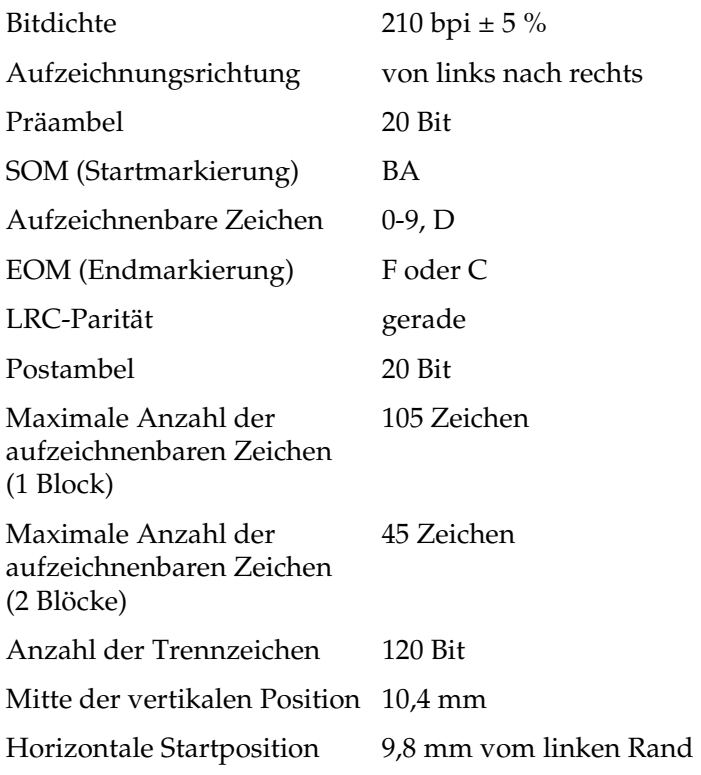

#### *HT-2751-CIZ*

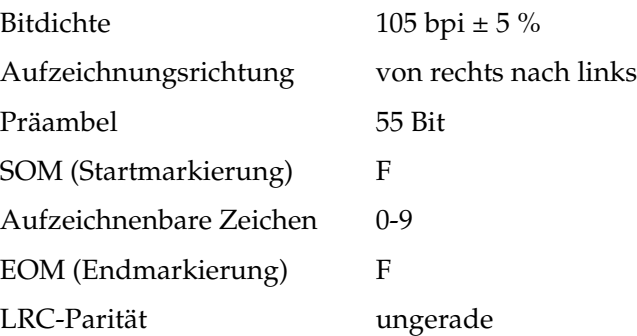

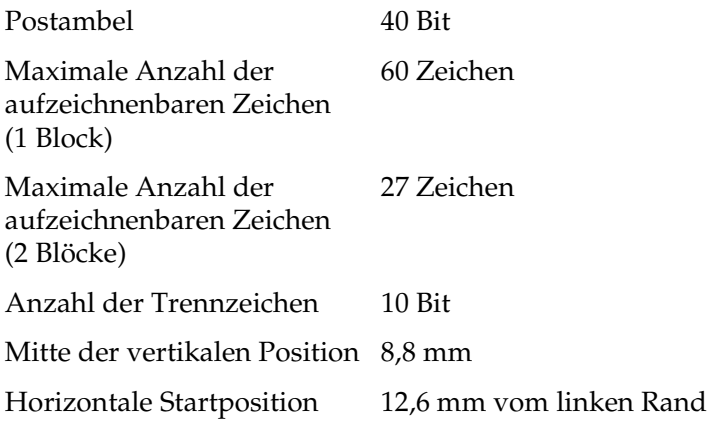

### *Zeichenumwandlungstabelle*

### *DIN/ISO, ISO8484 und IBM3604*

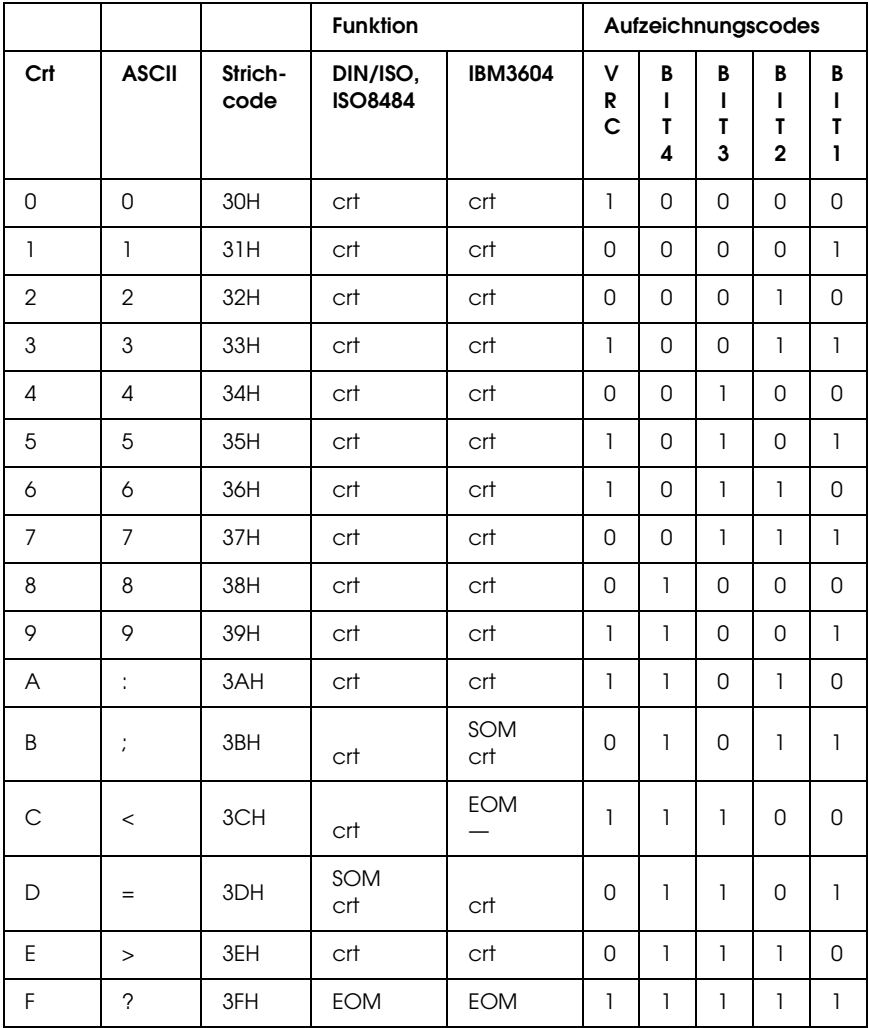

\* crt bedeutet Zeichen.

### *ANSI und ISO7811*

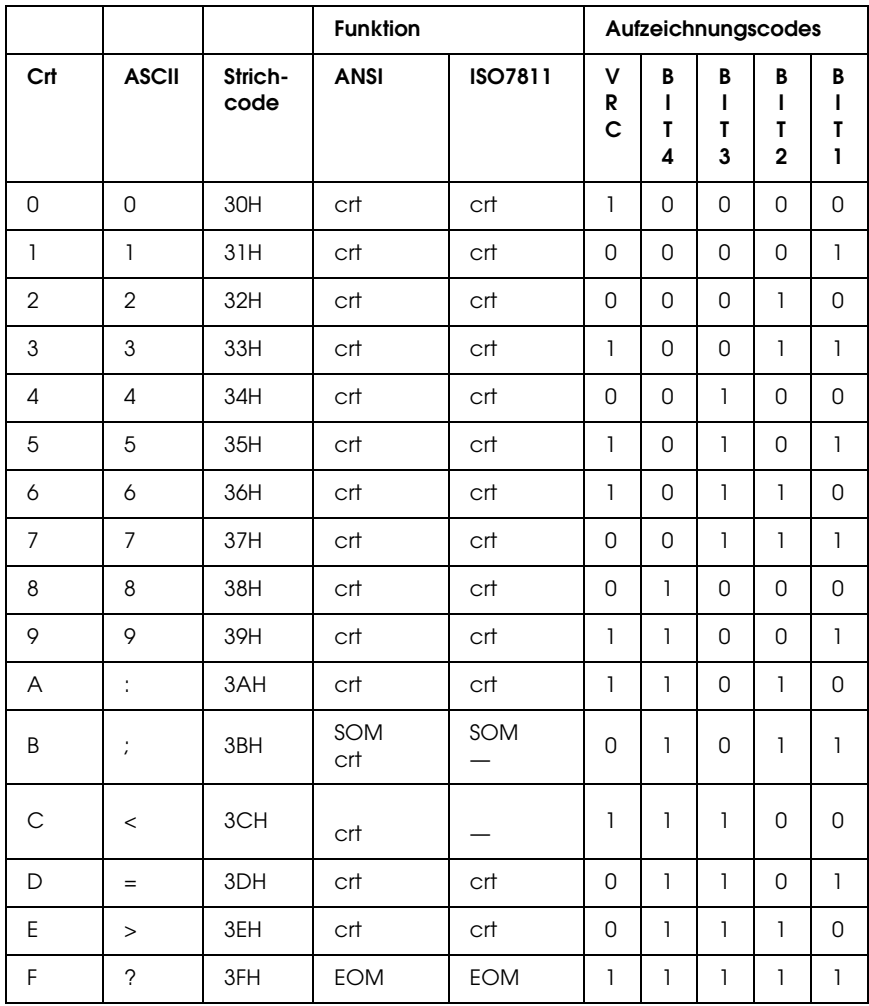

\* crt bedeutet Zeichen.

*IBM4746 und HT-2751-CIZ*

|                |                  |                 | <b>Funktion</b>                 | Aufzeichnungscodes     |                        |                                       |                  |                               |                     |
|----------------|------------------|-----------------|---------------------------------|------------------------|------------------------|---------------------------------------|------------------|-------------------------------|---------------------|
| Crt            | <b>ASCII</b>     | Strich-<br>code | <b>IBM4746</b>                  | HT-2751-<br><b>CIZ</b> | v<br>R<br>$\mathbf{C}$ | B<br>т<br>T<br>$\boldsymbol{\Lambda}$ | B<br>т<br>T<br>3 | B<br>T<br>T<br>$\overline{2}$ | B<br>т<br>T<br>I.   |
| $\mathbf 0$    | 0                | 30H             | crt                             | crt                    | $\mathbf{1}$           | $\overline{0}$                        | $\overline{0}$   | 0                             | $\overline{0}$      |
| $\mathbf{1}$   | $\mathbf{I}$     | 31H             | crt                             | crt                    | 0                      | $\Omega$                              | $\Omega$         | $\Omega$                      | $\mathbf{1}$        |
| $\overline{2}$ | $\overline{2}$   | 32H             | crt                             | crt                    | 0                      | $\overline{0}$                        | $\overline{0}$   | $\mathbf{1}$                  | $\mathbf 0$         |
| 3              | 3                | 33H             | crt                             | crt                    | $\mathbf{1}$           | $\mathbf 0$                           | $\mathbf 0$      | $\mathbf{I}$                  | $\mathbf{1}$        |
| 4              | $\overline{4}$   | 34H             | crt                             | crt                    | 0                      | $\Omega$                              | $\mathbf{1}$     | $\Omega$                      | 0                   |
| 5              | 5                | 35H             | crt                             | crt                    | 1                      | $\mathbf 0$                           | $\mathbf{1}$     | 0                             | $\mathbf{1}$        |
| 6              | 6                | 36H             | crt                             | crt                    | $\mathbf{1}$           | $\mathbf 0$                           | $\mathbf{1}$     | $\mathbf{1}$                  | 0                   |
| $\overline{7}$ | $\overline{7}$   | 37H             | crt                             | crt                    | 0                      | $\Omega$                              | 1                | $\mathbf{1}$                  | $\mathbf{1}$        |
| 8              | 8                | 38H             | crt                             | crt                    | $\mathsf{O}$           | $\mathbf{I}$                          | $\mathbf 0$      | $\mathbf 0$                   | $\mathsf{O}$        |
| 9              | 9                | 39H             | crt                             | crt                    | $\mathbf{1}$           | $\mathbf{1}$                          | $\mathbf 0$      | 0                             | $\mathbf{1}$        |
| A              | ÷                | 3AH             | SOM<br>$\overline{\phantom{0}}$ |                        | 1                      | $\,$ $\,$                             | $\mathbf 0$      | $\mathbf{1}$                  | $\mathsf{O}\xspace$ |
| Β              | $\frac{1}{\ell}$ | 3BH             | SOM                             |                        | 0                      | $\mathbf{1}$                          | $\Omega$         | $\mathbf{1}$                  | $\mathbf{1}$        |
| $\mathsf{C}$   | $\,<$            | 3CH             | EOM<br>$\equiv$                 |                        | $\mathbf{1}$           | $\mathbf{1}$                          | $\mathbf{1}$     | 0                             | 0                   |
| D              | $=$              | 3DH             | crt                             |                        | 0                      | $\mathbf{1}$                          | $\mathbf{1}$     | $\Omega$                      | $\mathbf{1}$        |
| E              | $\rm{>}$         | 3EH             | $\equiv$                        | —                      | 0                      | $\mathbf{I}$                          | $\mathbf{1}$     | $\mathbf{1}$                  | $\overline{0}$      |
| F              | $\overline{?}$   | 3FH             | <b>EOM</b>                      | SOM<br><b>EOM</b>      | 1                      | $\mathbf{1}$                          | 1                | l.                            | $\mathbf{1}$        |

\* crt bedeutet Zeichen.

### *Aufzeichnungslayout des Magnetstreifens*

*DIN/ISO, IBM3604, ANSI, ISO7811, IBM4746 und ISO8484*

### **Format mit 1 Block**

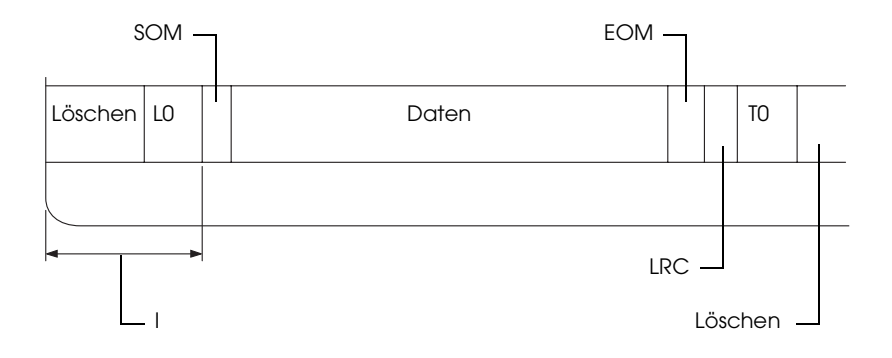

#### **Format mit 2 Blöcken**

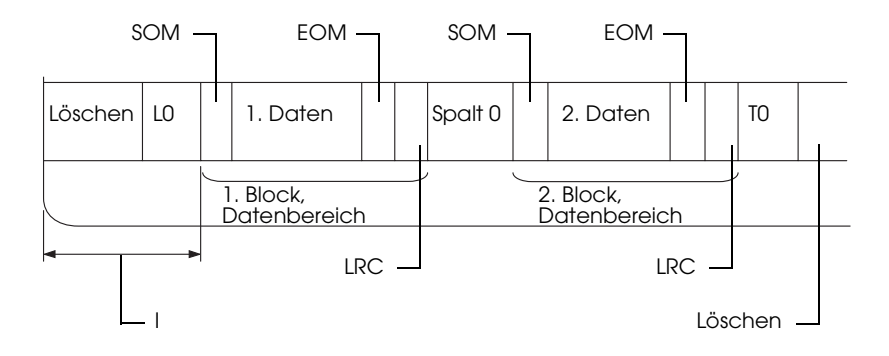

#### **Richtung des Bitmusters**

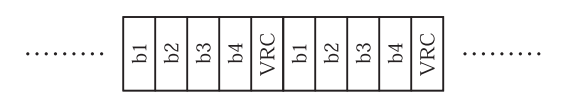

#### *HT-2751-CIZ*

#### **Format mit 1 Block**

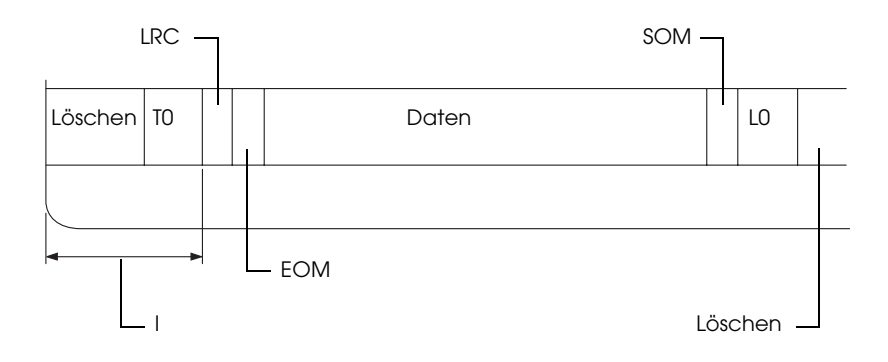

#### **Format mit 2 Blöcken**

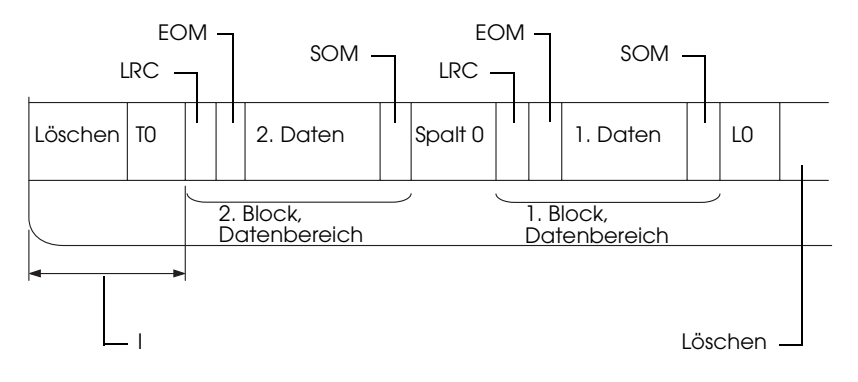

#### **Richtung des Bitmusters**

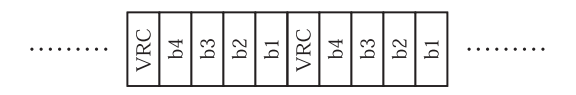

# <span id="page-213-0"></span>*Befehlslisten*

Informationen über die Befehle finden Sie im *Programmierhandbuch* auf der Benutzer-CD-ROM.

# <span id="page-214-0"></span>*Normen und Richtlinien*

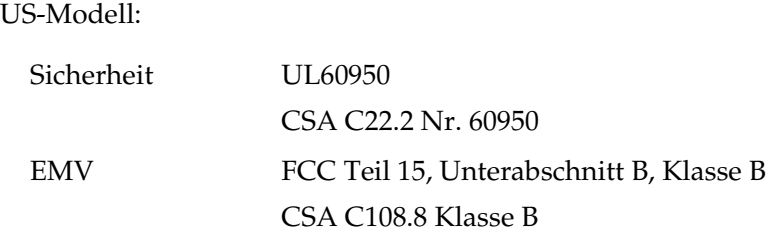

Europäisches Modell:

Niederspannungsrichtlinie 73/23/EWG EN 60950 EMC-Richtlinie 89/336/EWG EN 55022 Klasse B EN 55024 EN 61000-3-2 EN 61000-3-3

Australisches Modell:

EMV AS/NZS CISPR 22 Klasse B

# <span id="page-215-0"></span>*Drucker reinigen*

Um einen optimalen Druckerbetrieb zu gewährleisten, sollten Sie das Gerät jährlich mehrmals wie folgt gründlich reinigen.

Gehen Sie folgendermaßen vor, um den Drucker zu reinigen:

- 1. Entnehmen Sie sämtliches eingelegte Papier aus dem Drucker und schalten Sie den Drucker aus.
- 2. Wenn der optionale Rollenpapierhalter und die hintere Papierführung installiert sind, entfernen Sie diese Teile.
- 3. Entfernen Sie mit einer weichen Bürste vorsichtig Staub und Schmutz von den Gehäuseaußenflächen und der Papierführung.
- 4. Wenn die Außenflächen des Gehäuses oder die Papierführung noch immer verschmutzt oder staubig sind, reinigen Sie diese mit einem mit Wasser und einem milden Reinigungsmittel angefeuchteten, weichen Tuch. Lassen Sie dabei die Druckerabdeckung geschlossen, damit kein Wasser in das Druckerinnere gelangt. Achten Sie darauf, dass kein Wasser in den vorderen Papierschacht gelangt.

- c*Achtung:* ❏ *Reinigen Sie den Drucker niemals mit Alkohol oder Verdünner. Diese Chemikalien können die Druckerbauteile und das Gehäuse beschädigen.*
	- ❏ *Achten Sie darauf, dass kein Wasser oder andere Flüssigkeiten auf den Druckmechanismus und die elektronischen Bauelemente gelangen.*
	- ❏ *Verwenden Sie keine harten oder scheuernden Bürsten.*

Sprühen Sie kein Schmiermittel ins Druckerinnere; ungeeignetes Öl kann den Druckermechanismus beschädigen. Wenden Sie sich an Ihren Epson-Vertragshändler, wenn Sie der Ansicht sind, dass eine Schmierung erforderlich ist.
# *Drucker transportieren*

Wenn Sie Ihren Drucker über eine längere Entfernung transportieren müssen, verpacken Sie ihn wieder sorgfältig in der Originalverpackung .

Gehen Sie folgendermaßen vor, um den Drucker wieder in der Originalverpackung zu verpacken.

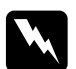

w*Vorsicht: Zum Entfernen der Farbbandkassette müssen Sie den Druckkopf von Hand bewegen. Unmittelbar nach dem Druckvorgang ist der Druckkopf noch heiß. Lassen Sie ihn einige Minuten abkühlen, bevor Sie ihn berühren.*

- 1. Entnehmen Sie sämtliches in den Drucker eingelegtes Papier. Stellen Sie sicher, dass der Drucker ausgeschaltet ist.
- 2. Ziehen Sie den Netzstecker aus der Steckdose und anschließend das Schnittstellenkabel aus dem Druckeranschluss.
- 3. Wenn optionale Teile installiert sind, bauen Sie diese ab und verpacken Sie sie in ihren Originalverpackungen.
- 4. Stellen Sie sicher, dass der Druckkopf nicht mehr heiß ist. Entnehmen Sie dann die Farbbandkassette, wie unter "Austauschen der Farbbandkassette" auf Seite 176 beschrieben. Bewegen Sie dann den Druckkopf zur linken Seite.
- 5. Stellen Sie sicher, dass die Druckerabdeckung geschlossen ist.
- 6. Verpacken Sie den Drucker, die Farbbandkassette und das Netzkabel (sofern erforderlich) wieder in die Originalverpackungen und dann in den Originalverpackungskarton des Druckers.

# *Glossar*

#### *Auflösung*

Ein Maß für die Detailwiedergabegenauigkeit. Die Auflösung der ausgedruckten Bilder wird anhand der Punkte pro Zoll (dpi) gemessen.

#### *Automatischer Zeilenvorschub*

Wenn diese Option im Standardeinstellungsmodus aktiviert ist, folgt nach jedem Wagenrücklaufcode (CR = Carriage Return) automatisch ein Zeilenvorschubcode (LF = Line Feed).

#### <span id="page-217-3"></span>*Bidirektionaldruck*

Druckvorgang, bei dem der Druckkopf in beide Richtungen (bidirektional) von links nach rechts und dann von rechts nach links druckt. Dies erhöht die Druckgeschwindigkeit, kann jedoch zugleich eine Verschlechterung der präzisen vertikalen Ausrichtung bedeuten. Siehe auch *[Unidirektionaler Druck](#page-219-0)*.

#### *cpi*

Nähere Informationen dazu erhalten Sie im Abschnitt *[Zeichen pro Zoll \(cpi\)](#page-219-1)*.

#### <span id="page-217-0"></span>*Dithering (Rasterung)*

Eine Halbtonmethode, bei der Punkte in festgelegten Mustern gedruckt werden, um einen Schatten oder Farbton zu simulieren. Dithering eignet sich am besten zum Drucken von Bildern in Vollfarben wie z. B. Diagramme und Schaubilder. Siehe auch *[Halbtonverfahren](#page-218-0)*.

#### *Druckanfangsposition*

Die horizontale Position auf dem Papier, die der Drucker als erste druckbare Spalte erkennt. Sie können die Druckanfangsposition vom Bedienfeld aus einstellen.

#### <span id="page-217-2"></span>*Druckertreiber*

Hilfsprogramm, das die Funktionen eines bestimmten Druckers durch gesendete Befehle aufruft.

#### *Druckstartposition*

Die horizontale Position auf dem Papier, die der Drucker als erste druckbare Zeile erkennt. Sie können die Druckstartposition vom Bedienfeld aus einstellen.

#### <span id="page-217-1"></span>*Entwurf*

Dieser Druckmodus wird von Ihrem Drucker verwendet, wenn Sie Draft als Schrift einstellen. Entwurfsschriften verwenden weniger Punkte pro Zeichen (dpi), um einen schnelleren Ausdruck zu ermöglichen. Siehe auch *[Letter Quality](#page-218-1)  [\(LQ\)](#page-218-1)*.

### *ESC/P*

Abkürzung für EPSON Standard Code for Printers. Ein Befehlssatz zur Steuerung des Druckers vom Computer. Der Befehlssatz stimmt für alle Epson-Drucker überein und wird von den meisten PC-Anwendungsprogrammen unterstützt.

#### <span id="page-218-0"></span>*Halbtonverfahren*

Druckmethode, bei der Punktmuster zur Erzeugung eines Bilds verwendet werden. Das Halbtonverfahren ermöglicht die Darstellung verschiedener Graustufen nur mit schwarzen Punkten oder einer beinah unbegrenzten Farbskala unter Verwendung nur weniger Punktfarben. Siehe auch *[Dithering](#page-217-0)  [\(Rasterung\)](#page-217-0)*.

#### *Hexadezimaler Speicherausdruck*

Eine Fehlerbehebungsmethode zur Feststellung von Kommunikationsproblemen zwischen Drucker und Computer. Wenn sich der Drucker im Modus Hexadezimaler Speicherausdruck befindet, druckt er jeden Code, den er empfängt, als Hexadezimaldarstellung und in den ASCII-Codes für die jeweiligen Zeichen aus. Dies wird auch als Datenspeicherausdruck bezeichnet.

#### <span id="page-218-2"></span>*Hochformat*

Der Ausdruck erfolgt senkrecht (im Gegensatz zum Querformat, wo der Ausdruck quer erfolgt). Dies ist die Standardausrichtung für den Druck von Briefen oder Dokumenten. Siehe auch *[Querformat](#page-219-2)*.

#### *Komprimierungsdruck*

Diese Funktion reduziert die Größe der Daten. Sie können die Druckdaten auf 75 % komprimieren.

#### <span id="page-218-1"></span>*Letter Quality (LQ)*

Bei dieser Druckmethode des Druckers werden die Schriftzeichen für eine bessere Lesbarkeit und ein besseres Aussehen Schriftzeichen in Korrespondenzschrift ausgegeben. Die Druckgeschwindigkeit verlangsamt sich hierdurch. Siehe auch *[Entwurf](#page-217-1)*.

#### *Magnetstreifen*

Ein Kunststoffstreifen, der mit magnetischem Material beschichtet ist und auf dem Daten gespeichert werden. Der PLQ-20M ist mit einer Vorrichtung zum Lesen und Schreiben von Daten von/auf Magnetstreifen ausgestattet.

#### *Punktmatrix*

Druckmethode, bei der jeder Buchstabe bzw. jedes Symbol durch ein Muster (Matrix) aus einzelnen Punkten gebildet wird.

#### <span id="page-219-2"></span>*Querformat*

Druckformat, bei dem der Ausdruck quer erfolgt. Bei dieser Ausrichtung erhalten Sie einen Ausdruck, der breiter als hoch ist. Dieses Format eignet sich hervorragend für Tabellenarbeitsblätter. Siehe auch *[Hochformat](#page-218-2)*.

#### *Schnittstelle*

Die Verbindung zwischen Computer und Drucker, über die die Druckdaten an den Drucker übertragen werden.

#### *Schrift*

Schrift, die durch einen Namen wie beispielsweise Roman oder Sans Serif gekennzeichnet ist.

#### *Seitenvorschub (Form Feed)*

Eine Taste auf dem Bedienfeld und ein Steuercode, der das Papier bis an den Anfang des nächsten Formulars vorrückt.

#### *Selbsttest*

Eine Methode zur Überprüfung der Funktionstüchtigkeit des Druckers. Wenn der Selbsttest ausgeführt wird, wird ein internes Selbsttestmuster gedruckt.

#### *Standardeinstellung*

Werteinstellungen, die automatisch in Kraft treten, wenn ein Gerät (wie der Drucker) aktiviert, zurückgesetzt oder initialisiert wird.

#### *Steuercodes*

Besondere Codes, die statt dem Drucken von Zeichen der Steuerung der Druckerfunktionen wie beispielsweise Wagenrücklauf oder Zeilenvorschub dienen.

#### *Treiber*

Nähere Informationen dazu erhalten Sie im Abschnitt *[Druckertreiber](#page-217-2)*.

#### <span id="page-219-0"></span>*Unidirektionaler Druck*

Druckverfahren, bei dem der Druckkopf nur in eine Richtung druckt. Unidirektionaler Druck ist nützlich für das Drucken von Grafiken, da er eine präzise vertikale Ausrichtung ermöglicht. Sie können den unidirektionalen Druck im Standardeinstellungsmodus des Druckers auswählen. Siehe auch *[Bidirektionaldruck](#page-217-3)*.

#### <span id="page-219-1"></span>*Zeichen pro Zoll (cpi)*

Die Anzahl Zeichen, die, je nach Größe der Zeichen, ein Zoll Textzeile aufnehmen kann. Siehe auch *[Zeichenabstand](#page-220-0)*.

#### <span id="page-220-0"></span>*Zeichenabstand*

Die Breite eines Schriftzeichens, die in Anzahl Zeichen pro Zoll (cpi) gemessen wird. Der Standard sind 10 cpi. Siehe auch *[Zeichen pro Zoll \(cpi\)](#page-219-1).*

#### *Zeichentabelle*

Eine Sammlung aus Buchstaben, Zahlen und Symbolen, aus denen sich die Zeichensätze der jeweiligen Sprachen zusammensetzen.

#### *Zeilenvorschub (LF = Line Feed)*

Ein Steuercode, der das Papier bis zur nächsten Zeile vorrückt.

# *Index*

# *A*

[A.G.M. \(IBM PPDS\), 100](#page-99-0) Akustisches Signal [Warnsignalmuster \(Piepen\), 108](#page-107-0) [Autom. Z.-Vorschub, 100](#page-99-1) [Automatischer Wagenrücklauf,](#page-94-0)  [95,](#page-94-0) [100](#page-99-2) Automatische [Schnittstellen-Wartezeit, 89](#page-88-0)

# *B*

Bedienfeld [Tasten und Anzeigen, 80](#page-79-0) [Zusatzfunktionen, 83](#page-82-0) [Bidirektionaldruck, 99](#page-98-0)

# *C*

Clients [mit Windows NT 4.0, 68](#page-67-0) [unter Windows XP oder 2000, 65](#page-64-0) [Windows Me oder 98, 63](#page-62-0)

# *D*

Deinstallieren [Druckersoftware, 73](#page-72-0) [USB-Gerätetreiber, 76](#page-75-0) [Drucken abbrechen, 72](#page-71-0) Drucker [freigeben, 56](#page-55-0) Druckertreiber aufrufen [unter Windows 2000 oder](#page-43-0)  Windows NT 4.0, 44 [unter Windows Me and 98, 39](#page-38-0) [deinstallieren, 73](#page-72-0) [Einstellungen, 50](#page-49-0) [Druckposition, 32,](#page-31-0) [34](#page-33-0)

[Druckrichtung, 99](#page-98-0)

# *E*

Einstellung [Druckstartposition, 32,](#page-31-0) [34](#page-33-0) [Einstellung für akustisches Signal, 91](#page-90-0) Einzelblattpapier [einlegen, 30](#page-29-0) [probleme, 117](#page-116-0) [ENERGY STAR-Kompatibilität, 27](#page-26-0) Entfernen [Rollenpapier, 188](#page-187-0) [EPSON Status Monitor 3, 37,](#page-36-0) [52,](#page-51-0) [111](#page-110-0) [aufrufen, 55](#page-54-0) [einrichten, 53](#page-52-0) [ESC/P, 88](#page-87-0)

# *F*

Farbbandkassette [auswechseln, 176](#page-175-1) [Fehleranzeigen, 108](#page-107-0) Fehlerbehebung [Netzwerkprobleme, 125](#page-124-0) [Probleme beim Papiereinzug oder](#page-116-0)  der Papierzuführung, 117 [Probleme mit dem Druck bzw. mit](#page-118-0)  der Qualität des Ausdrucks, 119 [Probleme mit der Druckposition,](#page-117-0)  118 Probleme mit der [Spannungsversorgung, 116](#page-115-0) [USB-Probleme, 126](#page-125-0)

#### *H*

[Hexadezimaler Speicherausdruck](#page-112-0)  [\(Hex Dump\), 113](#page-112-0)

# *I*

[IBM PPDS, 88](#page-87-0) Installieren [Rollenpapierhalter, 184](#page-183-0)

# *K*

[Kontaktaufnahme mit EPSON, 132](#page-131-0) Kontoauszugsbuch [Bindung, 90](#page-89-0) [einlegen, 29](#page-28-0) [probleme, 117](#page-116-0) [Kundendienst, 132](#page-131-0)

#### *M*

[Modus Bidirektionale Einstellung, 104](#page-103-0)

#### *N*

Nadel [gebrochene Nadel, 91](#page-90-1) [Null-Darstellung, 99](#page-98-1)

# *O*

Option [Rollenpapierhalter, 182](#page-181-0)

# *P*

[Paketmodus, 89](#page-88-1) Papierstau [beheben, 130](#page-129-0) [Paralleler bidirektionaler](#page-88-2)  Schnittstellenmodus, 89 [Parallele Schnittstelle, 88](#page-87-1) [PR2, 88](#page-87-0) [Problemdiagnose, 107](#page-106-0)

#### *R*

Rollenpapier [einlegen, 185](#page-184-0)

[entfernen, 188](#page-187-0) Rollenpapierhalter [installieren, 184](#page-183-0) [zusammenbauen, 182](#page-181-1)

# *S*

[Schnittstellenmodus, 88](#page-87-1) [Selbsttest, 111](#page-110-1) [Serielle Schnittstelle, 88](#page-87-1) Spezifikationen [Befehlslisten, 214](#page-213-0) [Magnetstreifen-Lese-/Schreibgerät,](#page-201-0)  202 [Normen und Richtlinien, 215](#page-214-0) [Umgebungsbedingungen, 201](#page-200-0) Standardeinstellungen [ändern, 101](#page-100-0) [Modus Standardeinstellungen, 87](#page-86-0) [verstehen, 86](#page-85-0) [Status Monitor 3, 52,](#page-51-0) [111](#page-110-0)

# *T*

Taste [F1/Eject, 80](#page-79-0) [F2, 80](#page-79-0) [Offline, 80](#page-79-0) [Technischer Kundendienst, 132](#page-131-0) [Treiber \(Druckertreiber\), 37](#page-36-1)

# *U*

[Unidirektionaler Druck \(Uni-d\), 99](#page-98-0) [USB-Anschluss, 88](#page-87-1) [probleme, 126](#page-125-0)

#### *V*

[Vertikale Zeilen ausrichten, 104](#page-103-0)